# POLITECNICO DI TORINO

Corso di Laurea Magistrale in Architettura

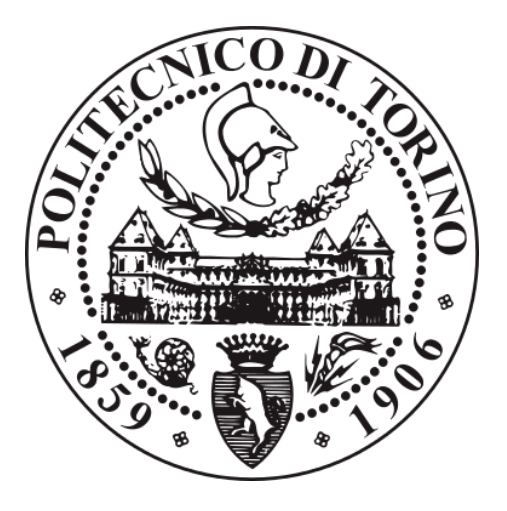

# TESI DI LAUREA MAGISTRALE

# BIM E REALTÀ VIRTUALE PER LA PROGETTAZIONE DELLE INFRASTRUTTURE

Relatore: Candidato: Prof.ssa Anna Osello<br>
Luca Rinaudo

ANNO ACCADEMICO 2018/2019

# Abstract

La gestione delle infrastrutture rappresenta da sempre un tema molto complesso. Nel tempo, le esigenze di mercato si sono fatte più pressanti e hanno richiesto l'adozione di strumenti più performanti e tecnologicamente avanzati.

Grazie all'evoluzione delle tecnologie informatiche è oggi possibile digitalizzare l'intero processo di sviluppo del progetto.

L'avvento del Building Information Modeling (BIM) permette infatti la realizzazione di un modello integrato per generare e gestire tutte le informazioni riguardanti i progetti costruttivi.

0biettivo di questa tesi di ricerca è fare un ulteriori passo in avanti, sperimentando la realtà virtuale a supporto della revisione del progetto.

Si è ipotizzata la realizzazione di una conferenza di servizi in realtà virtuale immersiva tramite HMD( head mounted display) su supporto mobile, in cui all'utenza è data la possibilità di visionare l'area di cantiere nella sua interezza, con focus che variano dalla navigazione semplice dei tracciati mappati nel modello virtuale all'interazione con gli elementi di scena, in modo tale da recuperare diverse tipologie di dati a supporto delle conclusioni utili all'evoluzione futura del caso studio.

Sulla base di un Workflow il cui obiettivo è quello di bilanciare in giusta misura la qualità del risultato ricercato e le tempistiche del suo sviluppo, e, in relazione alla complessità del progetto, sono stati realizzati più modelli virtuali che , a partire dalla navigazione del contesto generale, arrivano fino alla revisione degli elementi costruttivi di dettaglio, mantenendo un legame inversamente proporzionale tra scala e dettaglio.

# Sommario

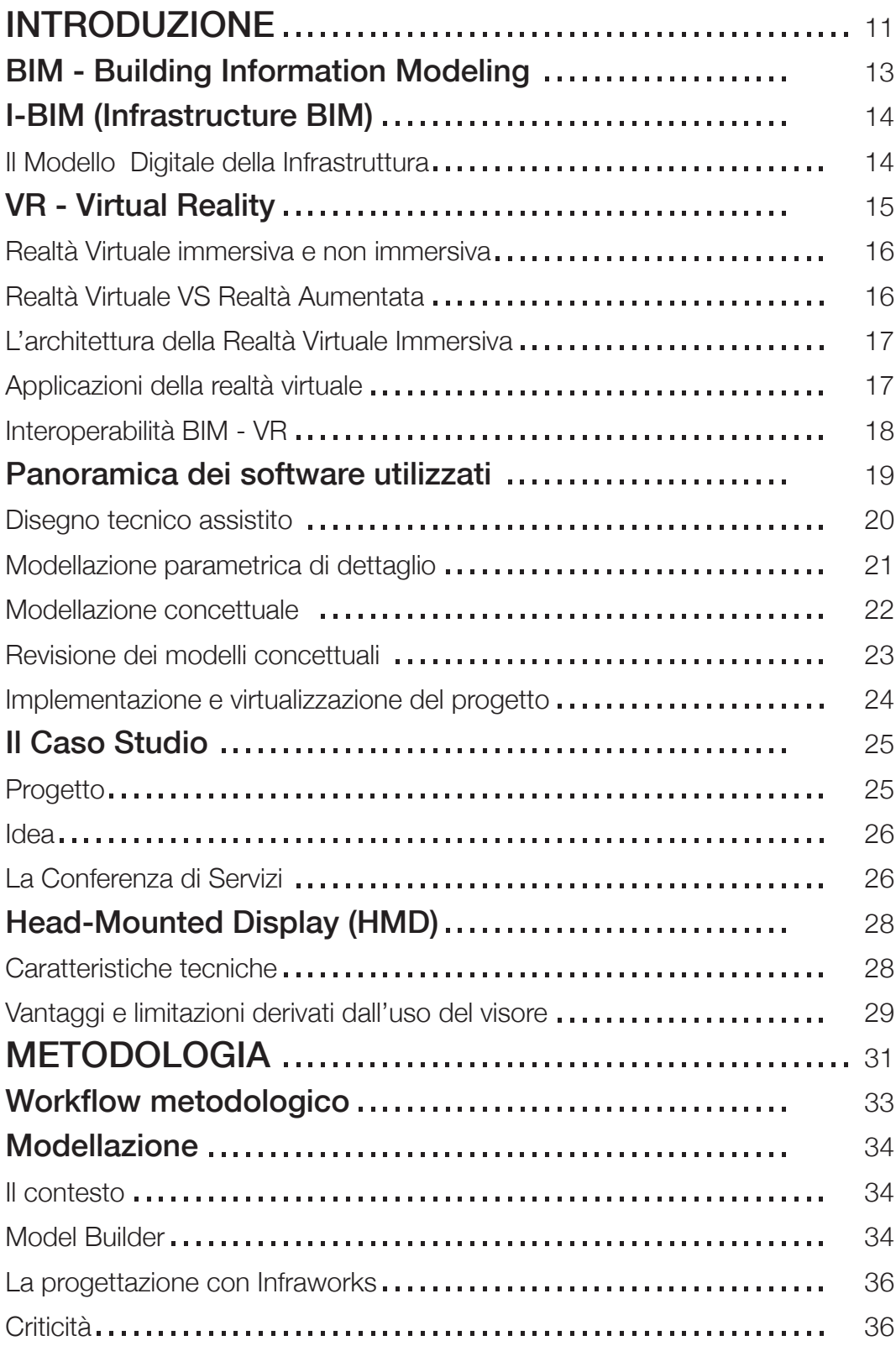

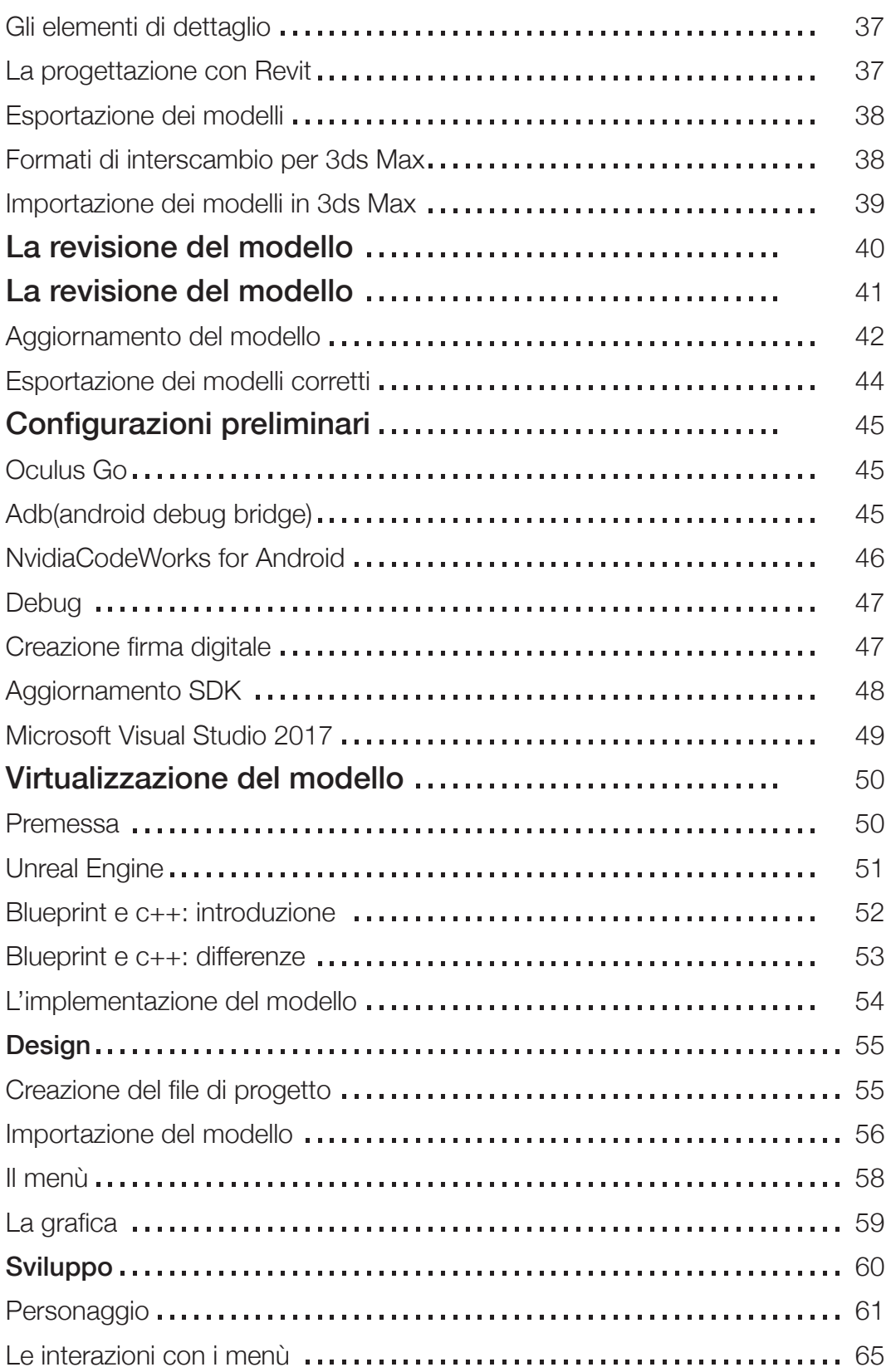

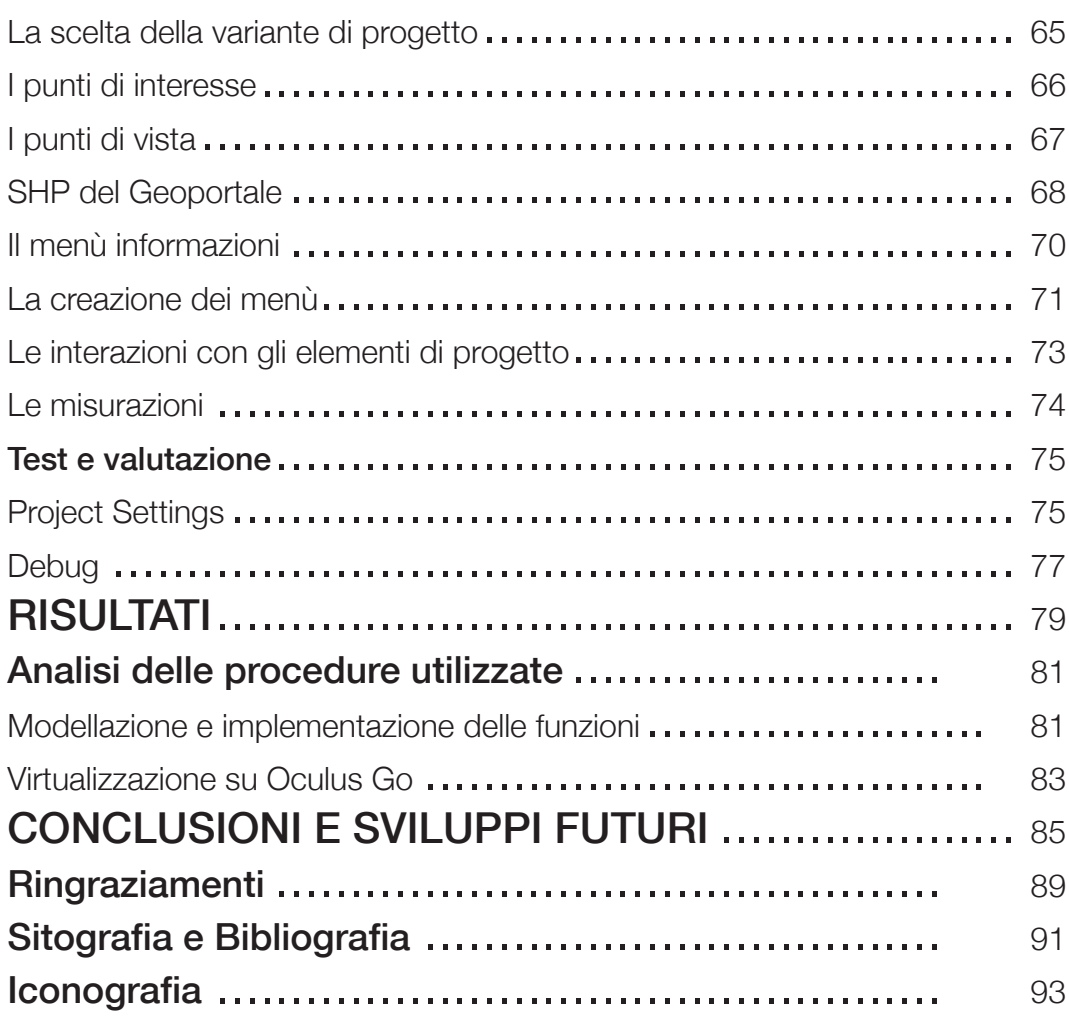

# Indice delle figure e delle tabelle

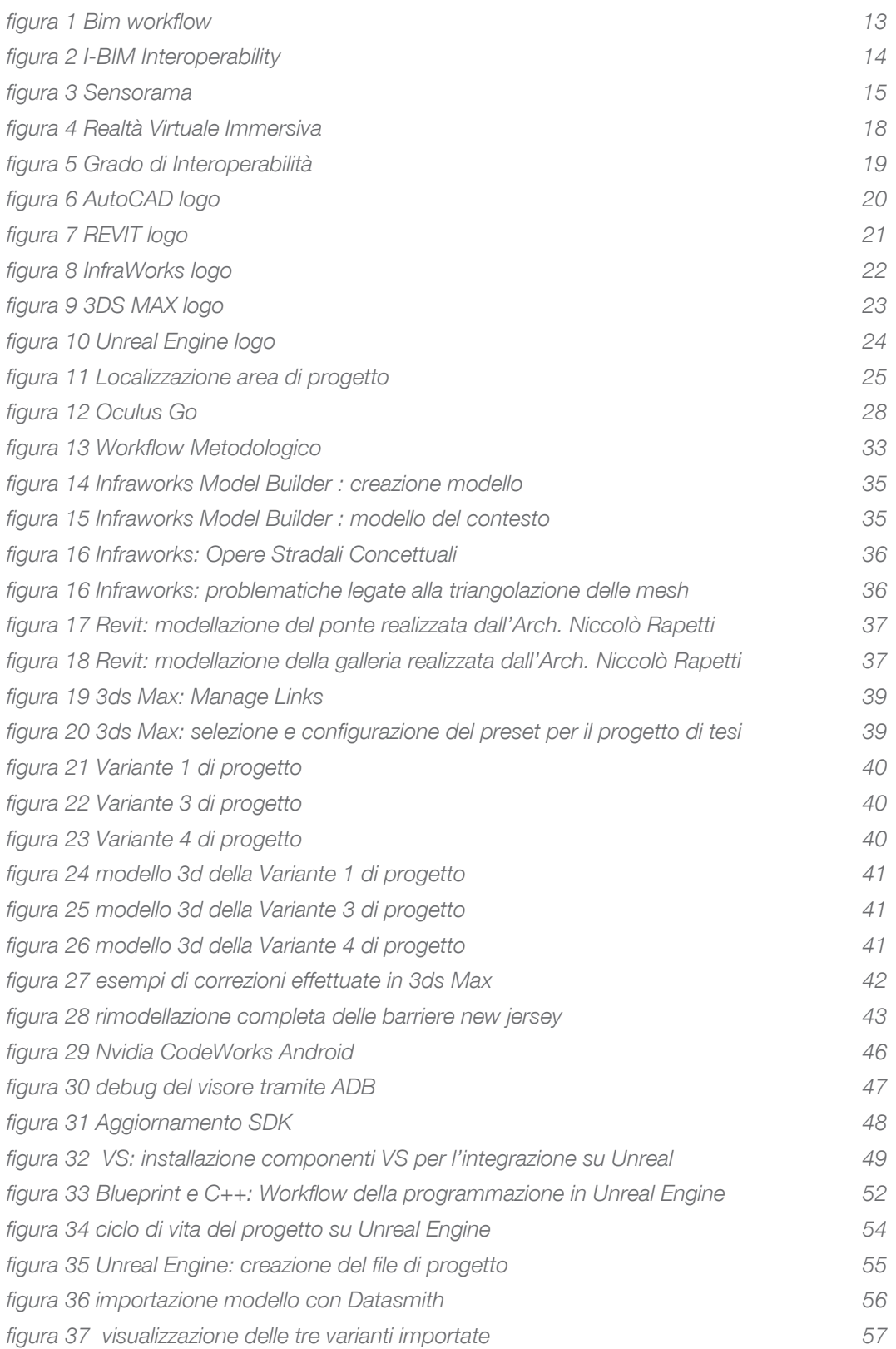

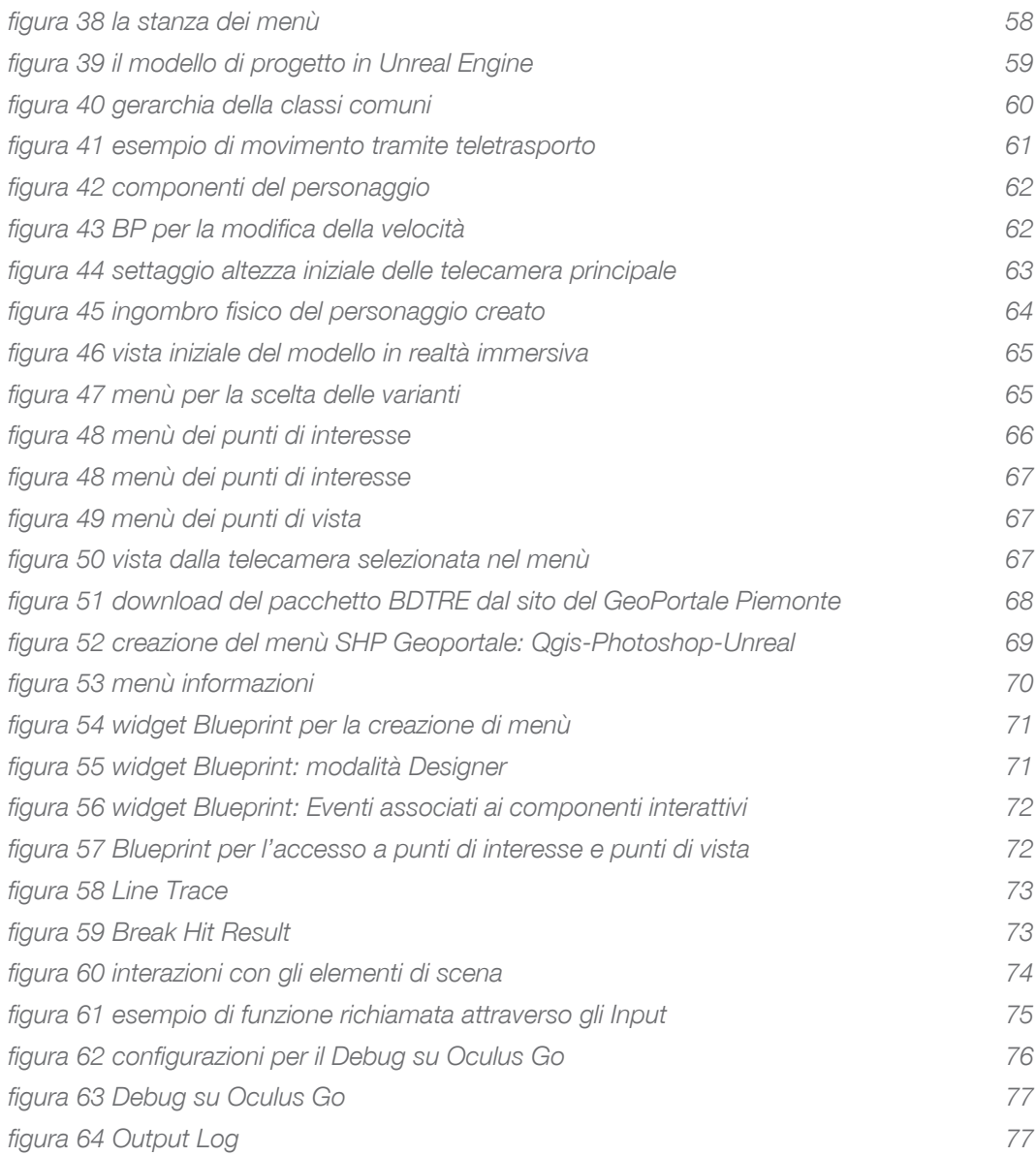

BIM e realtà virtuale per la progettazione delle infrastrutture

# INTRODUZIONE

# BIM - Building Information Modeling

Il Building Information Modeling (BIM) è un sistema complesso di procedure e tecnologie per la gestione dei processi edilizi [1], oggi largamente utilizzato per la gestione dei processi di realizzazione di opere edili. L'impiego del BIM in campo infrastrutturale, talvolta definito I-BIM (Infrastructure – Building Information Modeling), non è invece ancora altrettanto diffuso.

Il BIM, che consente di rappresentare in formato digitale le opere mediante modellazione object-based, non ha prodotto soltanto un cambiamento di natura tecnologica ma ha generato anche un mutamento di processo.

Dal 1970 il ha gradualmente trasformato il modo di progettare le opere nel settore AEC (Architecture, Engineering and Construction). L'integrazione degli elaborati grafici mediante schemi e commenti testuali trasforma i disegni in oggetti "intelligenti" che contengono informazioni dettagliate in grado di accelerare l'intero processo di realizzazione dei manufatti. Inizialmente il BIM è stato introdotto a supporto della progettazione e si è poi diffuso interessando progressivamente tutte le attività del settore delle costruzioni [2][3].

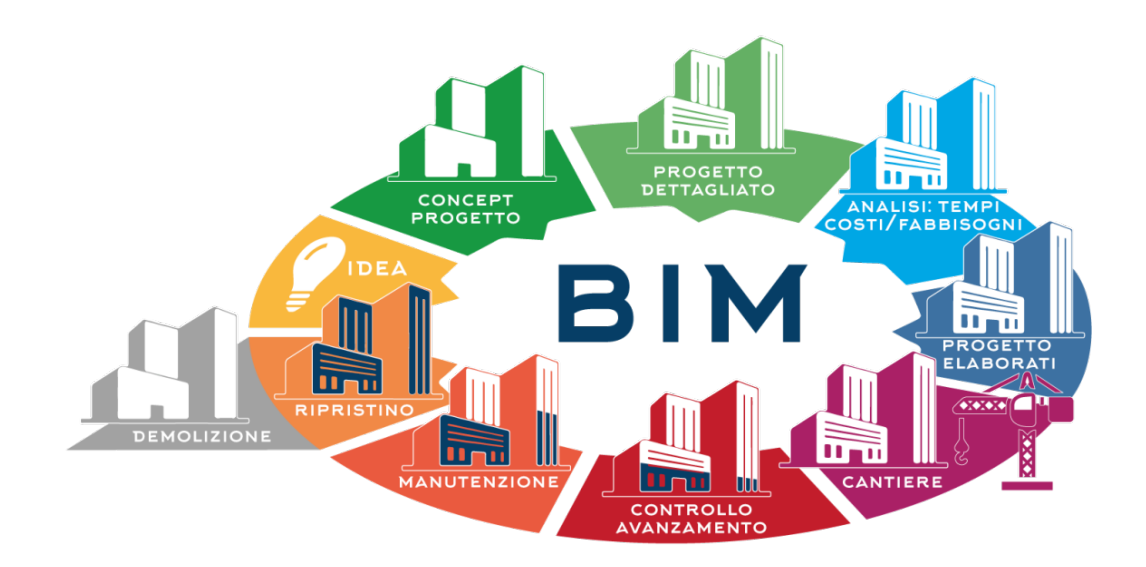

*figura 1 Bim workflow*

# I-BIM (Infrastructure BIM)

L'acronimo I-BIM (Infratructure - Building Information Modeling) è utilizzato nel settore AEC per qualificare le applicazioni BIM-based nel campo della progettazione, costruzione e gestione delle infrastrutture, tra cui quelle stradali.

## Il Modello Digitale della Infrastruttura

Le infrastrutture sono opere di grandi dimensioni, richiedono investimenti di ingenti capitali e relazioni complesse tra gli stakeholder, è necessario quindi gestire in maniera integrata tutte le analisi e le informazioni inerenti il processo costruttivo .

La trasformazione delle infrastrutture stradali in modelli digitali coinvolge, per sua stessa natura, molteplici aspetti che spaziano dall'analisi dell'area di influenza, alla valutazione delle interferenze che le strade hanno con le altre infrastrutture, fino alla interazione con opere strutturali, architettoniche e impiantistiche.

Questa multidisciplinarietà richiede il trattamento di dati in formati differenti.

Unitamente ai tracciati plano-altimetrici è necessario gestire da un lato le informazioni legate al territorio mediante piattaforme GIS (banche dati alfanumeriche relazionate con cartografie digitali), che trattano tipicamente superfici o rappresentazioni puntuali e, dall'altro, i dati che riguardano le opere strutturali e architettoniche, tipicamente modellate come solidi.

Le piattaforme BIM infrastrutturali consentono di gestire dati disomogenei per definizione formale e informazioni associate ai contenuti geometrici.

Uno dei principali punti di forza della modellazione parametrica delle infrastrutture è l'interoperabilità con le altre piattaforme BIM, ovvero la possibilità di trasferire contenuti informativi generati da applicativi software diversi utilizzando sistemi aperti. [4]

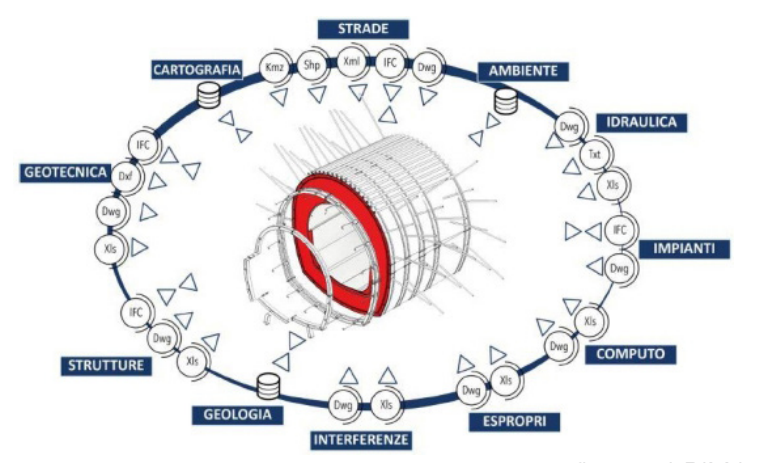

*figura 2 I-BIM Interoperability*

# VR - Virtual Reality

La Realtà Virtuale è un ambiente esclusivamente digitale creato da uno o più computer che simula la realtà effettiva e la ricrea in modo non tangibile e che viene veicolato ai nostri sensi mediante delle console che consentono una interazione in tempo reale con tutto ciò che viene prodotto all'interno di tale mondo.

Questo scambio di dati è permesso da dispositivi informatici, per la maggior parte visori per la vista, guanti per il tatto ed auricolari per l'udito, e consentono una immersione completa nella simulazione creata in modo tridimensionale e dinamico accedendo a tutta una serie preordinata di contenuti che vengono esplorati in modo da costruire un vero e proprio mondo parallelo verosimile.

Il primo approccio realistico con una realtà digitale avviene agli inizi degli anni sessanta con Sensorama (Morton Heilig), che si può definire infatti il primo e finora unico dispositivo di Realtà Virtuale completo in quanto in grado di stimolare tutti e 5 i sensi (con immagini stroboscopiche per la vista, altoparlanti per l'udito, aromi ed odori per l'olfatto ed il gusto, flussi di aria attraverso il viso ed il collo ed un manubrio per le mani e le braccia per il tatto, oltre ad essere corredato da una poltroncina dotata di contrappesi e leve per le sensazioni di ondeggiamento del corpo e dell'equilibrio.

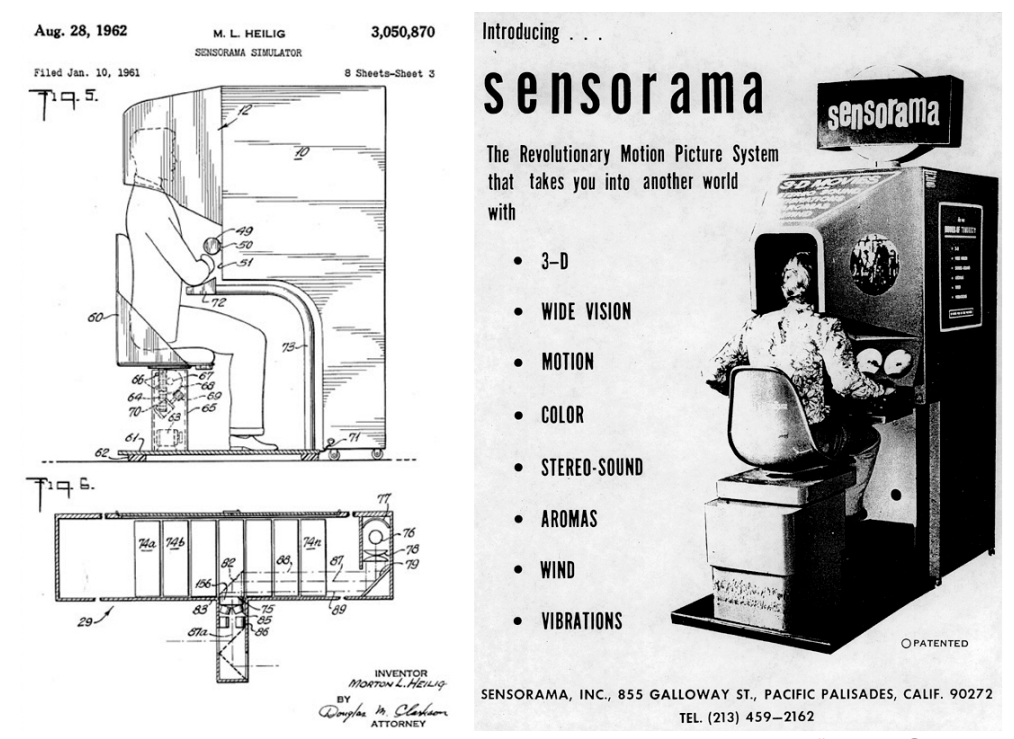

*figura 3 Sensorama*

Attualmente si sta dando invece una notevole importanza alla vista anche in considerazione del fatto che questa viene considerata il senso dominante, motivo per cui tutti gli ambienti virtuali sono sviluppati con qualità visive altissime, capaci quindi di proporsi anche come sostituti effettivi della realtà.

## Realtà Virtuale immersiva e non immersiva

Nel primo caso l'utente viene completamente isolato dall'ambiente esterno e viene trasportato nella realtà parallela riprodotta e in essa viene assorbito completamente;

Nel secondo caso invece l'ambiente ricreato digitalmente ha un minore impatto emotivo sul soggetto, che si troverà semplicemente davanti a un monitor, il quale fungerà da finestra sul mondo tridimensionale con cui l'utente potrà interagire attraverso joystick appositi.

## Realtà Virtuale VS Realtà Aumentata

In molti casi si confonde la Realtà Virtuale con la Realtà Aumentata. Quest'ultima infatti è un arricchimento ed un potenziamento della percezione del mondo reale mediante una serie di contenuti digitali e di input aggiuntivi che consentono (sempre in tempo reale) di avere una conoscenza più approfondita dell'ambiente che ci circondano di una specifica parte di esso e soprattutto, non essendo immersiva come la Realtà Virtuale, non ha obbligatoriamente bisogno di visori specifici ma può essere tranquillamente osservata sui dispositivi di uso quotidiano come gli smartphone o su appositi schermi (come nel caso degli accessori per automobili).

La Realtà Virtuale è quindi, insieme al Cloud (di cui può sfruttare l'infrastruttura), all'Intelligenza Artificiale (di cui sfrutta i meccanismi di Machine Learning) ed ai Big Data (di cui sfrutta la mole di dati e gli algoritmi di filtro e ricerca), la nuova frontiera dello sviluppo software.

Un esempio molto famoso di collaborazione tra queste infrastrutture è stato il gioco interattivo di Realtà Aumentata dei Pokemon della Nintendo che ha sfruttato la scalabilità del Cloud e gli algoritmi profilativi dei Big Data per dare la possibilità ai cacciatori di visualizzare i Pokemon in tempo reale.

La capacità della Realtà Virtuale di riprodurre qualsiasi tipologia di ambiente reale consente un approccio molto dinamico della stessa alle problematiche reali ed in questo modo è in grado di proporsi ad ogni tipologia di mercato nonché a soddisfare qualsiasi tipologia di richiesta.

## L'architettura della Realtà Virtuale Immersiva

L'architettura necessaria per poter usufruire in maniera completa della Realtà Virtuale Immersiva è composta da visori che abbiano determinate caratteristiche quali ad esempio:

- un campo visivo dai 100 ai 110 gradi;

- un frame rate (frequenza di immagini proiettate al secondo) compreso tra un minimo di almeno 60fps ed un massimo di 120fps per evitare una visione a scatti fastidiosa agli occhi;

- un giroscopio che consenta, insieme ad un accelerometro ed ad un magnetometro, il cosiddetto Head Tracking ovvero lo spostamento dell'immagine seguendo esattamente i movimenti del capo lungo i quattro punti cardinali e con tempi di risposta dai cinquanta millisecondi ai trenta millisecondi.

Tutto questo è sviluppato volutamente per far si che l'utente possa interagire e "vivere" all'interno della realtà virtuale.

Ad esempio, quando nel mondo reale sentiamo un rumore, giriamo il nostro sguardo verso la fonte del suono; questo nella Realtà Virtuale è permesso sia dalla presenza all'interno del visore di un sistema audio professionale multicanale che offra la sensazione di suoni che provengono da tutte le direzioni e che consentano il cosiddetto effetto doppler (con l'aumentare del suono in avvicinamento ed il diminuire in allontanamento), sia da un sofisticato sistema di puntamento ad infrarossi che consente di leggere il movimento oculare (il cosiddetto eye tracking) rendendo ancora più realistica l'immersione nell'ambiente virtuale mediante la creazione della profondità di campo.

## Applicazioni della realtà virtuale

Grazie alla sua grandissima adattabilità la realtà virtuale sta trovando riscontri positivi in diversi ambiti e settori.

Nel campo medico la Realtà Virtuale sta diventando uno strumento non soltanto formativo, ma anche terapeutico ed operativo, con l'epilogo più famoso al Royal London Hospital dove si è svolta in collegamento con L'India la prima operazione chirurgica della storia in VR trasmessa in tempo reale.

Nel campo della moda la realtà virtuale consente di poter indossare gli abiti prima di acquistarli, unitamente all'utilizzo della Realtà Aumentata, che consente tramite occhialini muniti di telecamera, di vedere un determinato modello di vestito in molteplici forme e colori semplicemente guardando la modella che è posizionata di fronte.

Un altro campo in cui la Realtà Virtuale ha preso piede in modo preponderante è la progettazione edile, sia di costruzione sia di ristrutturazione che di interni, con una netta distinzione ed integrazione tra la progettazione in 2 dimensioni, in CAD ed in VR.

Nel primo caso si guarda come dovrebbe essere il risultato dell'idea tramite software di progettazione mentre con la Realtà Virtuale si vive il risultato.[5]

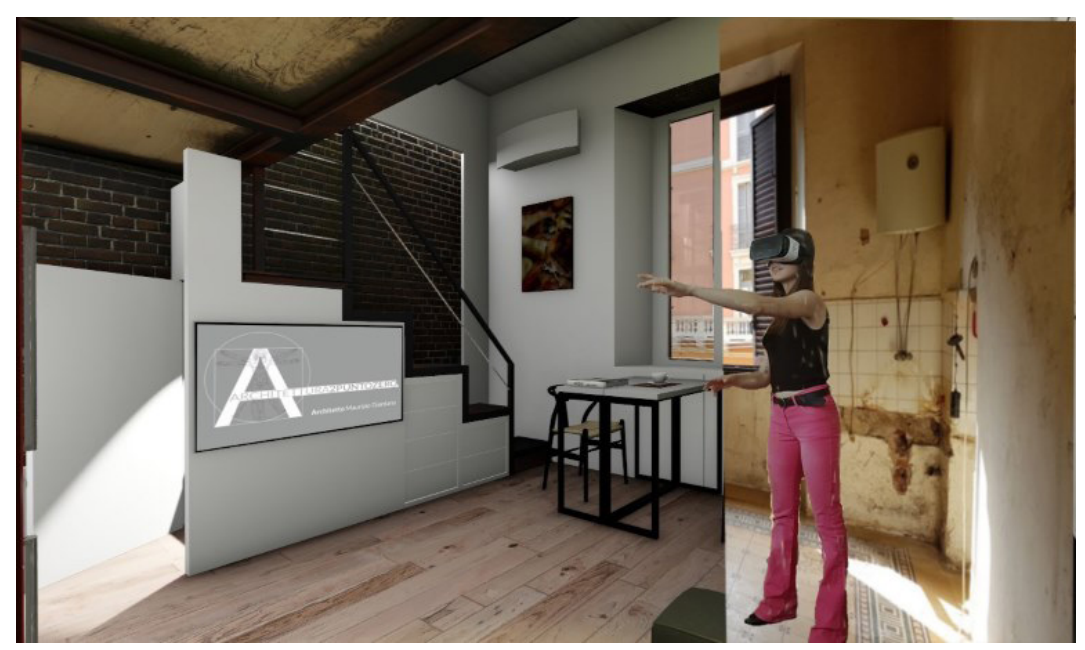

*figura 4 Realtà Virtuale Immersiva*

## Interoperabilità BIM - VR

Seppur ancora in via più concettuale che pratica, l'interoperabilità BIM - VR permette di ipotizzare la simulazione di quello che può essere considerato un Cantiere Virtuale.

Inizialmente la Realtà Virtuale era principalmente utilizzata per "navigare" in modo immersivo il modello architettonico in modo tale da "Vivere" il risultato di progetto.

L'utilizzo del BIM, che alle volumetrie degli oggetti aggiunge tutta una serie di dati intrinsechi, permette oggi di modellare elementi tali da considerarsi veri e propri componenti di cantiere.

Ogni elemento infatti non risponderà più alla semplice restituzione grafica della sua controparte reale, ma conterrà in esso tutti i dati utili a far si che chi si immedesimerà nel modello virtuale per interagire con essi possa considerarsi un vero e proprio Progettista, le cui modifiche possano influenzare in modo decisivo l'evoluzione del progetto reale.

# Panoramica dei software utilizzati

L'interoperabilità è la capacità di un prodotto o di un sistema - la cui interfaccia è completamente dichiarata, quindi senza parti di codice celato - di interagire e funzionare con altri prodotti o sistemi, esistenti o ancora in divenire, senza alcuna restrizione per l'accesso o le implementazioni.[6]

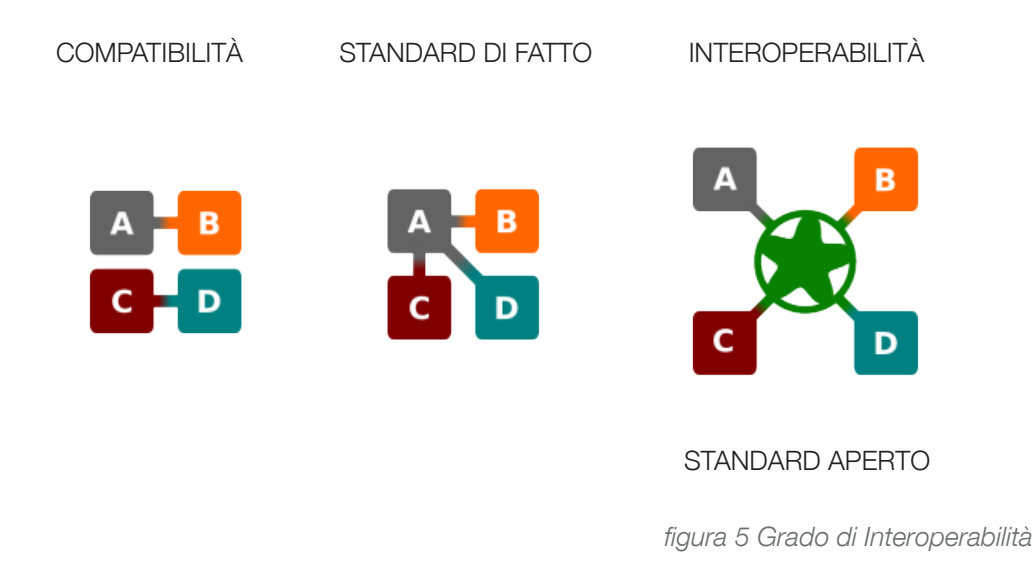

Il concetto di interoperabilità già più volte citato, è ovviamente alla base della logica di un workflow di progetto complesso e articolato come quello oggetto di questa tesi. Sebbene potenzialità, problematiche e relazioni di e tra ogni singolo software partecipe allo sviluppo degli elaborati finali, saranno esemplificate nel dettaglio nei capitoli successivi, ritengo doveroso almeno citare il focus principale di ogni singolo programma, in modo tale da supportare la comprensione degli iter progettuali complessivi.

Di seguito saranno elencati i principali software utilizzati nel percorso di ricerca di tesi, articolati in base alla funzione assolta.

Oltre a questi è stata omessa la descrizione di alcuni programmi che hanno partecipato alla realizzazione delle fasi preliminari al mio lavoro, per il semplice motivo che non sono stati utilizzati da me direttamente ma da chi gentilmente, ha fatto si che il mio progetto potesse realizzarsi.

## Disegno tecnico assistito

#### Software utilizzato

Autodesk AutoCAD® 2019.

#### **Storia**

Autodesk AutoCAD è un programma di disegno tecnico assistito dal computer ideato nel 1982 dalla software house statunitense Autodesk. Si tratta del primo prodotto CAD per personal computer nonché uno dei più longevi marchi di software al 2019 ancora in commercio; a tale data è giunto inoltre alla sua trentaquattresima release in 37 anni di presenza sul mercato.

#### Utilizzo

AutoCAD trova la sua massima utilizzazione come supporto alla produzione di disegni bi- e tridimensionali in ambito ingegneristico, architettonico, meccanico ed elettrotecnico.

#### **Output**

Il documento prodotto è vettoriale, il che ne permette la scalabilità senza perdita di risoluzione. I documenti prodotti con AutoCAD sono nativi in formato proprietario DWG (contrazione di drawing, disegno); ne è permessa tuttavia l'esportazione in formati di interscambio quali il DXF (acronimo di Drawing eXchange Format, formato di interscambio disegni), WMF (Windows Metafile), DWF (Design Web Format) e, attraverso una stampa virtuale, il PLT (linguaggio interno dei plotter Hewlett-Packard). [7]

#### Utilizzo nel progetto di Tesi

Produzione di elaborati 2d a supporto della modellazione tridimensionale.

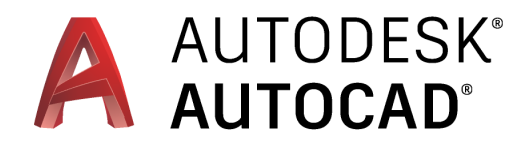

*figura 6 AutoCAD logo*

## Modellazione parametrica di dettaglio

#### Software utilizzato

Autodesk Revit® 2020.

#### Storia

Autodesk Revit è un programma CAD e BIM per sistemi operativi Windows, creato dalla Revit Technologies Inc. e comprato nel 2002 dalla Autodesk per 133 milioni di dollari, che consente la progettazione con elementi di modellazione parametrica e di disegno. Supporta in maniera nativa i formati DWG, DXF e DWF.

#### Utilizzo

Tramite la parametrizzazione e la tecnologia 3D nativa è possibile impostare la concettualizzazione di architetture e forme tridimensionali. Questo nuovo paradigma comporta una rivoluzione nella percezione progettuale, poiché questa si sostanzia in termini non più cartesiani ma spaziali, con i vantaggi che questa può apportare alla progettazione.

#### Output e punti di forza

- possibilità di generare con estrema facilità viste prospettiche o assonometriche;

- costruzione del modello utilizzando elementi costruttivi;
- sfruttamento della "quarta dimensione", con possibilità di impostare le fasi temporali.

Il programma limita la progettazione alle strutture "edili" mentre non è predisposto per l'ingegneria civile (strade e infrastrutture in generale). Per questo motivo Autodesk commercializza software BIM specifici come Civil 3D.[8]

#### Utilizzo nel progetto di Tesi

Produzione di elementi tridimensionali parametrici di dettaglio.

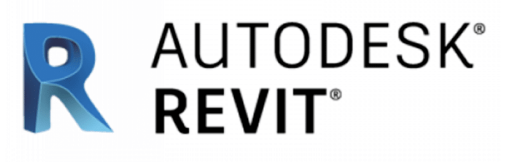

*figura 7 REVIT logo*

#### Modellazione concettuale

#### Software utilizzato

Autodesk InfraWorks® 2019.

#### Utilizzo

Autodesk InfraWorks è una piattaforma di pianificazione e progettazione che consente agli ingegneri di trasmettere rapidamente e facilmente intenti preliminari di progettazione in un ambiente contestuale reale, aumentando il coinvolgimento degli stakeholder e il processo decisionale del team. Sfrutta funzionalità di costruzione di modelli 3D automatizzate e ricche, con tecnologia basata sul Web e funzionalità specializzate verticalmente per fornire agli ingegneri dell'infrastruttura lo strumento di progettazione concettuale più convincente del settore.

#### Output e punti di forza

- Permette di trasmettere rapidamente e facilmente l'intento progettuale preliminare in un ambiente contestuale reale;

- Comunicare senza sforzo e collaborare con gli stakeholder interni ed esterni durante tutto il ciclo di vita del progetto;

- Accedere in modo efficiente e integrare i dati da più fonti in un modello estremamente accurato.

InfraWorks include strumenti per la progettazione concettuale, a ponte, su carreggiata e drenaggio.[9]

#### Utilizzo nel progetto di Tesi

Generazione del contesto generale di progetto e modellazione preliminare degli elementi di progetto quali ponti e gallerie.

# **TAUTODESK®**<br>INFRAWORKS 360

*figura 8 InfraWorks logo*

## Revisione dei modelli concettuali

#### Software utilizzato

Autodesk 3dsMax® 2018.

#### Storia

Autodesk 3ds Max (chiamato anche 3D Studio Max o solo Max) è un programma di grafica vettoriale tridimensionale e animazione, realizzato dalla divisione Media & Entertainement di Autodesk. Inizialmente la divisione di Autodesk responsabile di 3ds Max si chiamava Kinetix, ma nel 1998 in seguito alla acquisizione di Discreet Logic da parte della società di San Rafael ne ereditò il nome.

#### Utilizzo

3ds Max è uno dei più utilizzati software per creazione 3D(non parametriche) per numerose ragioni tra cui le potenti capacità di editing e la sua architettura di plug-in. Infatti anche se molti strumenti non sono parte del prodotto, il prodotto dispone di una grande scelta di plug-in realizzati da terze parti.

#### Output e punti di forza

Realizzazione di modelli tridimensionali tramite: Modellazione con primitive, NURMS, Surface tool, NURBS, Modellazione con poligoni, Modellazione con mesh, Modellazione con patch. Sviluppo di animazioni e rendering.[10]

#### Utilizzo nel progetto di Tesi

Controllo e raffinamento di elementi tridimensionali realizzati con Autodesk InfraWorks.

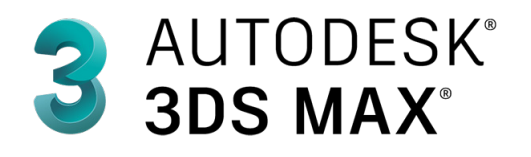

*figura 9 3DS MAX logo*

# Implementazione e virtualizzazione del progetto

#### Software utilizzato

Unreal Engine® 4.21.2.

#### **Storia**

Unreal Engine è un **motore grafico** sviluppato da Epic Games. La prima versione è stata realizzata per lo sparatutto in prima persona Unreal, pubblicato nel 1998 per Microsoft Windows, Linux e Mac OS; nel corso degli anni lo sviluppo è continuato, adattando il software alle potenzialità degli hardware disponibili e portandolo ad altre piattaforme. Attualmente è disponibile la quarta generazione del motore.[11]

#### Utilizzo

Unreal Engine 4 è una suite completa di strumenti di sviluppo creata per chiunque lavori con la tecnologia in tempo reale. Dalle applicazioni aziendali e cinematografiche ai giochi di alta qualità su PC, console, dispositivi mobili, VR e AR, Unreal Engine 4 offre tutto ciò che serve per iniziare, spedire, crescere e distinguersi dalla massa. Un set di strumenti di livello mondiale e flussi di lavoro accessibili consentono agli sviluppatori di scorrere rapidamente idee e vedere risultati immediati senza toccare una riga di codice, mentre l'accesso completo al codice sorgente consente a tutti gli utenti della community di Unreal Engine 4 di modificare ed estendere le funzionalità del motore.[12]

#### **Output**

Permette di sviluppare applicazioni eseguibili multi-piattaforma.

#### Utilizzo nel progetto di Tesi

Creazione dell'ambiente virtuale necessario alla simulazione immersiva su piattaforma Android.

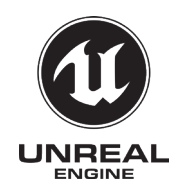

*figura 10 Unreal Engine logo*

# Il Caso Studio

## Progetto

Il progetto in capo ad Anas S.p.A ed all'architetto Niccolò Rapetti a cui il percorso di ricerca di tesi fa riferimento, riguarda la variante all'abitato di Demonte, dell'itinerario SS 21 "della Maddalena" che costituisce un'importante direttrice di collegamento transalpino, garantendo l'accessibilità al territorio francese tramite il valico del Colle della Maddalena.

#### Informazioni generali

Opera: S.S. 21 "della Maddalena".

Progetto: S.S. 21 "della Maddalena" - Variante di Demonte, Aisone e Vinadio - Lotto 1 - Variante di Demonte.

Descrizione: Il progetto prevede la realizzazione della variante di 2,72 km all'abitato di Demonte dell'itinerario S.S.21 "della Maddalena" per garantire l'accessibilità al territorio francese tramite il valico "della Maddalena".

Proponente: ANAS S.p.A.

Tipologia di opera: Opere stradali

Territori ed aree marine

Regioni: Piemonte Province: Cuneo Comuni: Demonte Aree marine: Nessuna area marina[13]

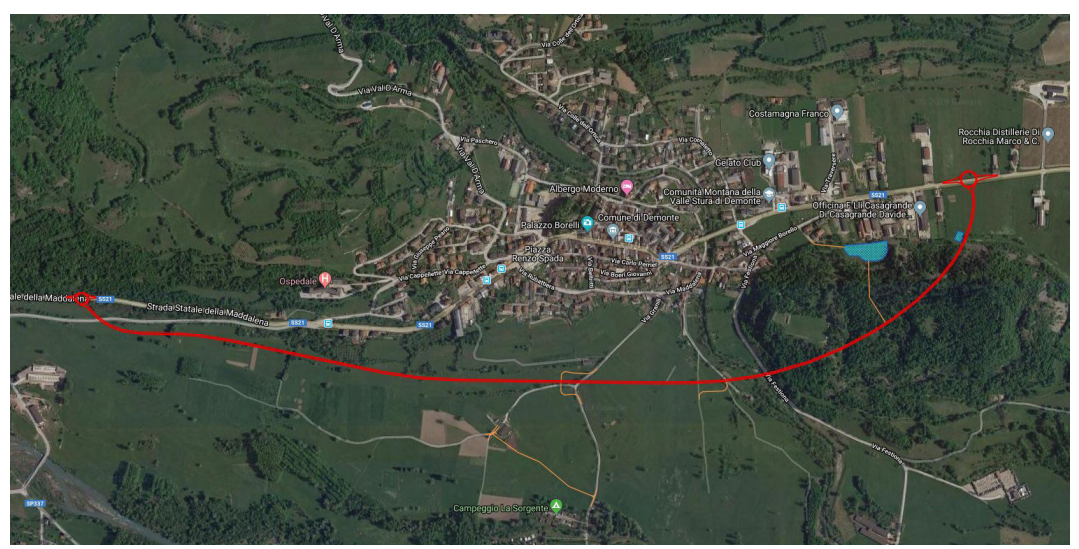

*figura 11 Localizzazione area di progetto*

#### Idea

Obiettivo del presente elaborato di tesi è l'implementazione di un modello virtuale utile al supporto e alla revisione degli avanzamenti nel processo di progettazione delle Opere infrastrutturali.

Date le dinamiche specifiche del progetto della variante all'abitato di Demonte, tale revisione è stata ipotizzata durante lo svolgimento delle conferenze di servizi.

#### La Conferenza di Servizi

La conferenza di servizi è uno strumento previsto dalla legge per agevolare il lavoro della pubblica amministrazione. In particolare, quando è necessario che una pubblica amministrazione, semplicemente per consultarsi oppure per ottenerne il consenso, debba sentire altre istituzioni, convoca una conferenza ove possa avvenire il confronto tra più soggetti pubblici.

In altre parole, si tratta di una sorta di riunione tra più enti al fine di adottare una decisione comune oppure soltanto per ascoltare il parere di altre amministrazioni. La legge prevede diversi tipi di conferenza di servizi:

- Istruttoria;
- Decisoria;
- Preliminare.

#### Istruttoria

La conferenza di servizi istruttoria viene indetta nelle ipotesi in cui si debba effettuare un esame contestuale di differenti interessi pubblici coinvolti in un procedimento amministrativo o in più procedimenti amministrativi connessi tra loro.

È convocata dall'amministrazione procedente, cioè dalla pubblica amministrazione coinvolta in prima battuta, per mezzo del responsabile del procedimento.

Poiché è interesse di questa amministrazione riunire la conferenza, la decisione finale all'esito della valutazione dei pareri raccolti toccherà solamente ad essa.

In sintesi, sebbene la conferenza di servizi istruttoria coinvolga più amministrazioni pubbliche, è solo quella che l'ha convocata che dovrà adottare una decisione.

#### Decisoria

La conferenza di servizi decisoria è indetta dalla pubblica amministrazione procedente quando debba acquisire intese, concerti, nullaosta comunque denominati da parte di altre pubbliche amministrazioni. In altre parole, questa tipologia di conferenza di servizi va convocata tutte le volte che, per la realizzazione di un'opera o di un progetto, occorra il consenso di altro ente. Consente la valutazione, in un'unica sede, di tutti gli interessi variamente coinvolti nel procedimento. Quindi a differenza di quella istruttoria, è obbligatoriamente indetta, poiché in assenza dell'autorizzazione proveniente dalle altre pubbliche amministrazioni non è possibile procedere.

È detta decisoria proprio perché conduce alla determinazione finale: all'esito della conferenza, viene adottata una decisione pluristrutturata, cioè un provvedimento finale concordato tra tutti i partecipanti alla conferenza, che quindi non è frutto della sola volontà dell'amministrazione che per prima si è attivata.

#### Preliminare

La conferenza di servizi preliminare è convocata in presenza di progetti di particolare complessità e di insediamenti produttivi di beni e servizi.

La convocazione della conferenza spetta sempre all'amministrazione procedente, su richiesta motivata del soggetto interessato, corredato da uno studio di fattibilità.

Scopo della conferenza di servizi preliminare è di verificare, prima della presentazione di un progetto definitivo o di una istanza, quali siano le condizioni per ottenere pareri, autorizzazioni, concessioni o altri atti di assenso necessari.

Si tratta, in altre parole, di una vera e propria conferenza di servizi "pre-decisoria" volta a individuare, in anticipo, a quali condizioni le amministrazioni interessate rilasceranno gli atti di assenso. [14]

È evidente quindi che alla revisione del progetto concorrano diverse e numerose figure con competenze distinte. A questo, vanno unite l'enorme dimensione dell'area di progetto, e tutte le informazioni che da esso derivano.

In una prima fase di ricerca, il nostro obiettivo sarà quindi quello di creare un modello che al suo interno racchiuda il maggior numero di informazioni possibili. Solo in una fase successiva poi, ognuna o alcune di queste potranno essere estrapolate individualmente e curate nel dettaglio per creare dei focus ad hoc.

# Head-Mounted Display (HMD)

Per la visualizzazione finale del modello, è stato scelto l'Oculus Go, un visore di realtà virtuale stand alone, che permette di accedere ai mondi virtuali senza necessità dello smartphone o di un PC, caratteristica che ha fatto si che la mia attenzione si rivolgesse a questo tipo di hardware.

Infatti, l'ipotesi è quella di realizzare una conferenza di servizi in cui ogni singolo utente sia dotato di un proprio visore, in modo da poter navigare il modello in tempo reale. Questo con i normali visori desktop per realtà virtuale avrebbe comportato un grosso dispendio in termini di risorse economiche e la rinuncia a tutti i vantaggi derivati dall'uso di un dispositivo portatile e indipendente. Inoltre, avrebbe richiesto la configurazione preventiva di ogni ambiente adibito a conferenza.

## Caratteristiche tecniche

Oculus Go è costruito da Xiaomi su piattaforma Qualcomm Snapdragon 821, un processore che consente di conferire al dispositivo la natura di prodotto standalone, con memoria interna per conservare le app e display incorporato, che ne consente l'utilizzo senza dover procedere all'installazione di uno smartphone esterno come succede per i tradizionali Cardboard. È dotato di un controller di tracciamento dell'orientamento e supporta 3 gradi di libertà (3DOF) per quanto riguarda il controller e il tracciamento della testa. Questo vuol dire che, a differenza dei tradizionali visori a 6 gradi di libertà dotati delle torrette all'infrarosso per il tracciamento della posizione dell'utente, Oculus Go traccia semplicemente nello spazio tridimensionale. Quindi è possibile ruotare la testa e la mano all'interno dell'ambiente di VR per esplorare e interagire con il mondo virtuale, ma non è possibile muoversi nello spazio con il corpo.

È dotato di un controller Wireless.[15]

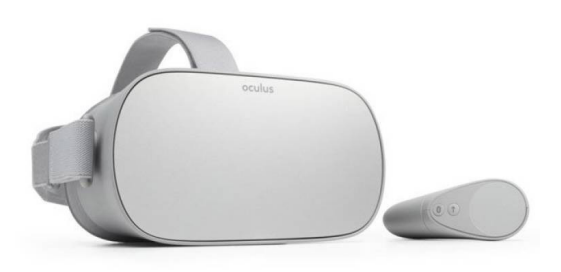

*figura 12 Oculus Go*

## Vantaggi e limitazioni derivati dall'uso del visore

Con Oculus Go si è cercato soprattutto di superare quello che viene considerato come il principale ostacolo oggi alla diffusione della realtà virtuale: ovvero le complesse procedure di montaggio e la scarsa immediatezza all'uso.

È pero, un dispositivo orientato più verso il pubblico generalista.

Infatti, a causa delle sue limitazioni hardware, per applicazioni dedicate necessita di configurazioni ad hoc e, nel nostro caso specifico, la modellazione di una scena cosi complessa è risultata una forzatura per questo tipo di attrezzatura, ed ha richiesto una serie lunghissima di accorgimenti.

#### Vantaggi

- Stand alone;
- Portatile;
- Di facile installazione;

- Dotato di un marketplace interno per il download delle app di uso comune, e lo store della app dedicate;

#### Limitazioni

- Il suo processore lo rende di fatto un telefono "travestito" da visore, rendendolo indipendente ma poco performante;

- Ottimo per le app interne native, ma di difficile configurazione per app dedicate;

- Lavora su sistema operativo Android, è richiede di conseguenza, competenze specifiche allo sviluppo su tale piattaforma.

BIM e realtà virtuale per la progettazione delle infrastrutture

# METODOLOGIA

# Workflow metodologico

Nello schema seguente sono elencate le varie fasi che hanno caratterizzato lo sviluppo del progetto.

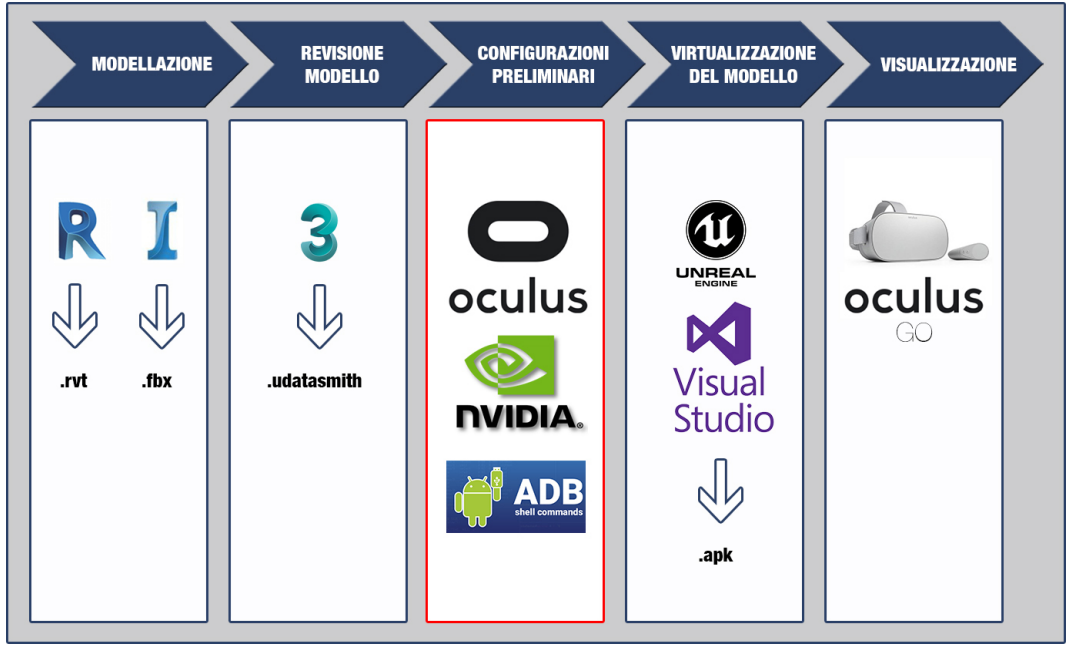

*figura 13 Workflow Metodologico*

La prima fase, consiste nella realizzazione dei modelli di partenza, ed è stata realizzata da un collaboratore esterno al progetto, essendo focus della tesi incentrato sulla virtualizzazione del modello.

Da qui è iniziata la revisione dei modelli prodotti, al fine di ricercare le dovute ottimizzazioni necessarie per il corretto svolgimento delle fasi successive.

Dopo aver realizzato le dovute correzioni, si è proceduto con la realizzazione dei file di interscambio per l'importazione in Unreal Engine.

All'interno del motore grafico, tramite codice c++ e visual scripting, si sono sviluppati tutti gli script per le interazioni col modello.

In fine, a lavoro concluso, si è proceduto alla creazione di un applicativo android in formato .apk, la cui installazione sul visore Oculus Go ha permesso la navigazione della scena in realtà virtuale immersiva.

# Modellazione

La prima fase del processo, come citato nella spiegazione del Workflow, è stata svolta precedentemente al percorso di tesi. Risulta però essere una componente fondamentale del percorso di ricerca, e la sua esemplificazione è fondamentale per la comprensione dei metodi utilizzati nelle fasi successive.

Il suo sviluppo consiste:

- nella realizzazione di un modello contenente l'approssimazione dell'intero contesto del caso studio;

-nella realizzazione di due modelli di dettaglio contenenti rispettivamente una galleria e un ponte, entrambi elementi di progetto della variante.

#### Il contesto

Alla base di tutto il workflow di progetto, vi è sicuramente la ricerca di tutti quegli elementi che possono essere utili all'ottimizzazione dei tempi di lavoro.

Essendo l'area di progetto molto ampia, modellare il contesto manualmente avrebbe comportato parecchie complicazioni. Uno strumento utile quindi all'ottimizzazione di tale processo, è risultato essere il Model Builder di Infraworks.

## Model Builder

Il Model Builder è uno strumento interno di Infraworks, che consente di creare modelli territoriali in modo semplice e veloce basandosi su una determinata area di interesse.

Lavora tramite l'interrogazione di aree di interesse selezionabili tramite riquadro sulla base delle mappe Bing, da cui poi, in cloud, il software provvederà a realizzare l'alzato del contesto. Quindi in Infraworks si procede a:

- aprire il Model Builder;

- selezionare l'area di interesse tramite riquadro;

- assegnare un nome al progetto.

A questo punto, il software, con un avviso, avvierà in modo automatico il caricamento della selezione tramite il servizio cloud, da cui poi verrà generato l'alzato del contesto.

Infine, il modello sarà consultabile all'interno della libreria del programma.

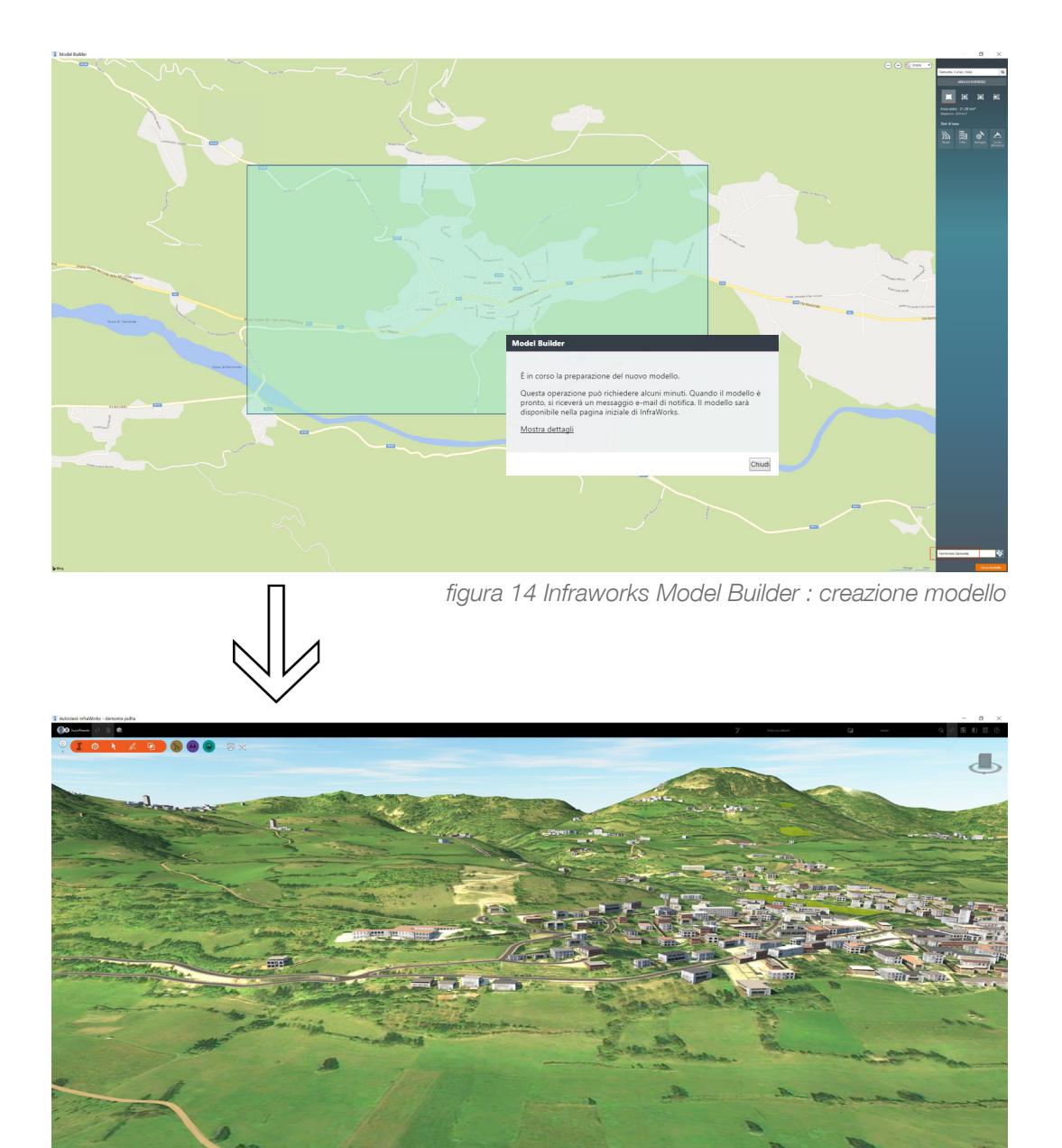

*figura 15 Infraworks Model Builder : modello del contesto*

## La progettazione con Infraworks

Una volta generato il modello territoriale dell'area di interesse è possibile interagire con esso per la progettazione concettuale delle Opere Stradali.

Il software fornisce infatti numerosi strumenti a supporto della pianificazione del lavoro, utili a trasmettere gli intenti preliminari di progettazione.

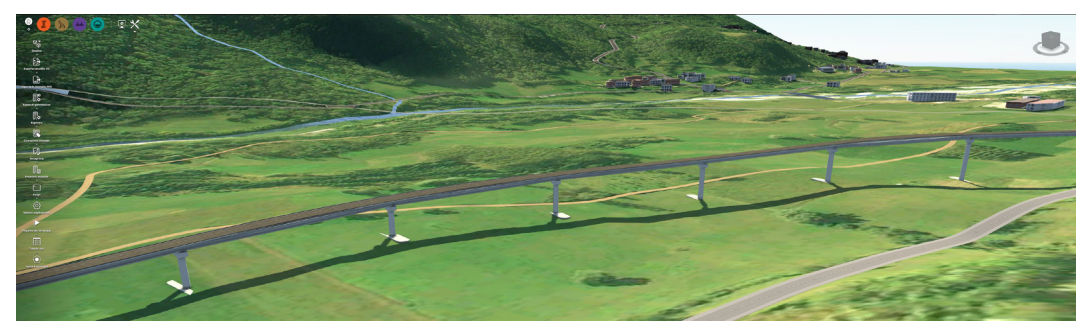

*figura 16 Infraworks: Opere Stradali Concettuali*

## **Criticità**

Immediatezza e semplicità sono quindi i migliori pregi di questo strumento.

Di contro però, il risultato ottenuto risulta essere in molte parti approssimato, e, se è vero che alcune problematiche possono essere sorvolate, altre invece diventano obbligatoriamente oggetto delle revisione con cui inizia il vero e proprio lavoro di ricerca della tesi.

Tra queste ritroviamo quelle derivate dalla triangolazione non troppo accurata che il software utilizza per costruire le mesh("maglie") del terreno, da cui scaturiscono buchi e errati collegamenti tra i componenti che evidenziano malformazioni del modello.

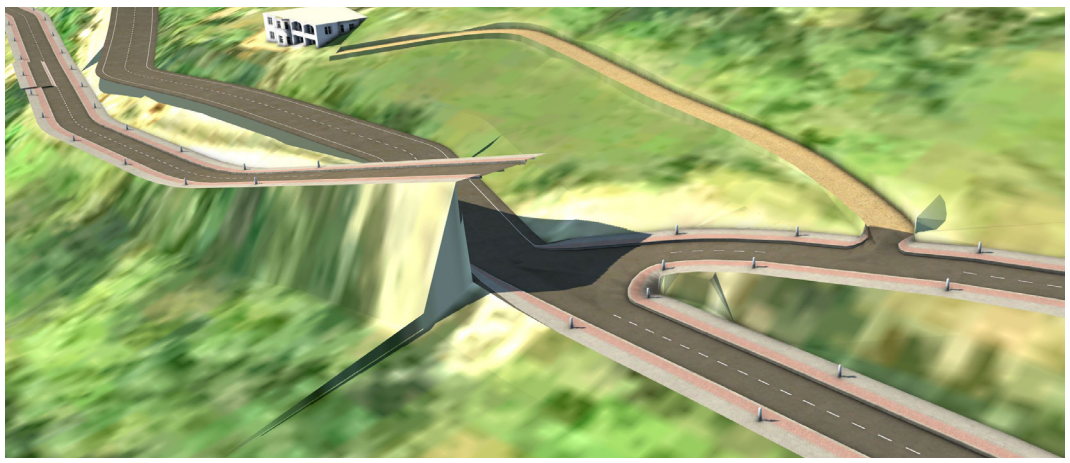

*figura 16 Infraworks: problematiche legate alla triangolazione delle mesh*
# Gli elementi di dettaglio

Se per la navigazione del contesto, le problematiche prima citate possono essere monitorate o risolte senza incidere in modo troppo negativo sul risultato ricercato, per i componenti veri e propri di progetto diventa obbligatorio spostarci su software più performanti e qualitativi. In questa categoria rientra Revit, che attraverso la modellazione di dettaglio associata alla parametrizzazione degli elementi, permette la creazioni di elementi di modellazione corrispondenti alle controparti reali.

# La progettazione con Revit

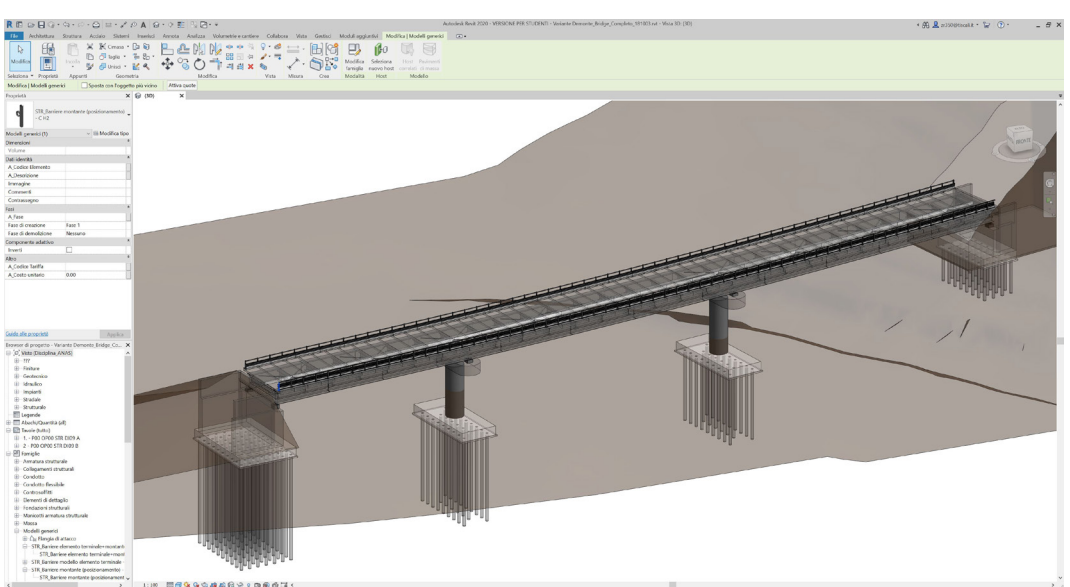

All'interno di Revit, sono stati modellati un ponte ed una galleria.

*figura 17 Revit: modellazione del ponte realizzata dall'Arch. Niccolò Rapetti*

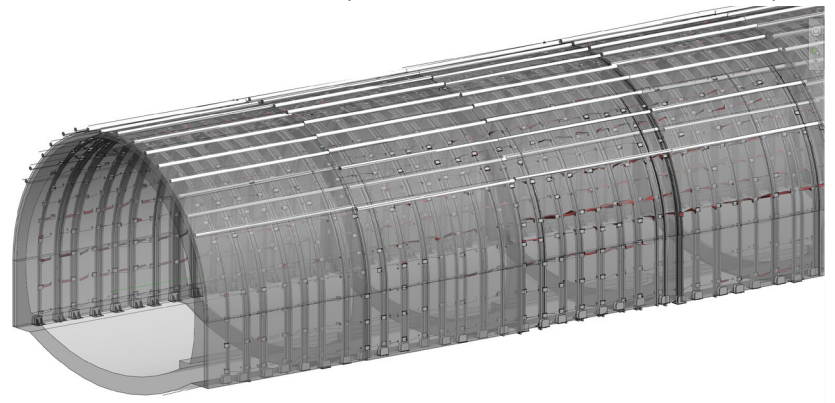

*figura 18 Revit: modellazione della galleria realizzata dall'Arch. Niccolò Rapetti*

## Esportazione dei modelli

Ultimata la prima fase di modellazione è necessario effettuare le giuste valutazioni al fine di esportare in modo corretto il modello creato, in modo da tale da ottimizzare il processo di revisione degli stessi.

Essendo Infraworks, Revit e 3ds max Autodesk proprietari, i formati di interscambio supportati sono molteplici ma, ognuno di questi, può venire in contro in modo più o meno funzionale alle esigenze delle fasi successive.

Saranno quindi scartati dall'analisi i formati meno convenienti, come ad esempio il formato oggetto .obj e il formato collada .dae, per focalizzare l'attenzione su quelli realmente utilizzati durante il percorso di ricerca.

## Formati di interscambio per 3ds Max

### .FBX(Filmbox)

Sicuramente il più utilizzato, in quanto compatibile con la maggior parte dei software. L'esportazione da Infraworks è realizzata in questo formato, e permette di mantenere oltre alle mesh anche le texture ad esse associate, in modo da poter gestire l'intero modello senza dover effettuare ulteriori modifiche. La gestione dei materiali in 3ds Max è possibile grazie al motore di rendering Mental Ray, installato di default fino alla versione 2017 del programma, è disponibile come plug-in gratuito nella versione 2018.

#### .RVT(file di progetto Revit)

Per l'esportazione in 3ds max è possibile utilizzare direttamente anche il file di progetto Revit .rvt, che a differenza del primo permette di mantenere più informazioni relative al file di origine.

In entrambi i casi però, è preferibile creare un link al file sorgente piuttosto che importarlo direttamente, in quanto le modifiche effettuate su di esso potranno cosi semplicemente essere aggiornate senza la necessita di importazioni successive.

Lavorando con i link inoltre, saranno disponibili diverse opzioni aggiuntive per le gestione degli elementi del modello, configurabili durante la fase di importazione del file in 3ds Max.

# Importazione dei modelli in 3ds Max

Chiarite le dinamiche di esportazione del file, non resta che importarlo in 3ds Max per la revisione delle criticità.

Prima di procedere è però utile specificare che il motore grafico Unreal Engine supporta l'importazione diretta in .fbx, e, dalla versione 4.19, anche in formato .udatasmith(Installabile in Revit e 3ds max con un plug-in gratuito scaricabile dal sito della Epic Games).

Senza le criticità relative alla triangolazione delle mesh effettuata da Infaworks quindi, il passaggio intermedio in 3ds sarebbe risultato facoltativo, in quanto, in aggiunta al file sorgente, avrebbe permesso solo la gestione ottimizzata dei materiali.

## La finestra di importazione

Come citato in precedenza preferendo il link all'importazione diretta, si ha accesso a una serie di configurazioni fondamentali per la gestione del modello.

| Manage Links                                               | о | $\times$ |
|------------------------------------------------------------|---|----------|
| Attach Files Presets                                       |   |          |
| File                                                       |   |          |
| F:\TESI\desktop\tesi\Demonte\V03\Variante Demoten_V03.fbx  |   | u        |
| Preset:                                                    |   |          |
| Autodesk Revit - Combine By Revit Material                 |   | ۰        |
| Rescale<br>Incoming file units:<br>۰<br>No Custom Settings |   |          |
| Attach this file                                           |   |          |
|                                                            |   |          |

*figura 19 3ds Max: Manage Links* 

Dalla pagina principale del Manage links di 3ds max è possibile infatti selezionare uno tra numerosi present di importazione e configurarlo in base alle specifiche esigenze di progetto.

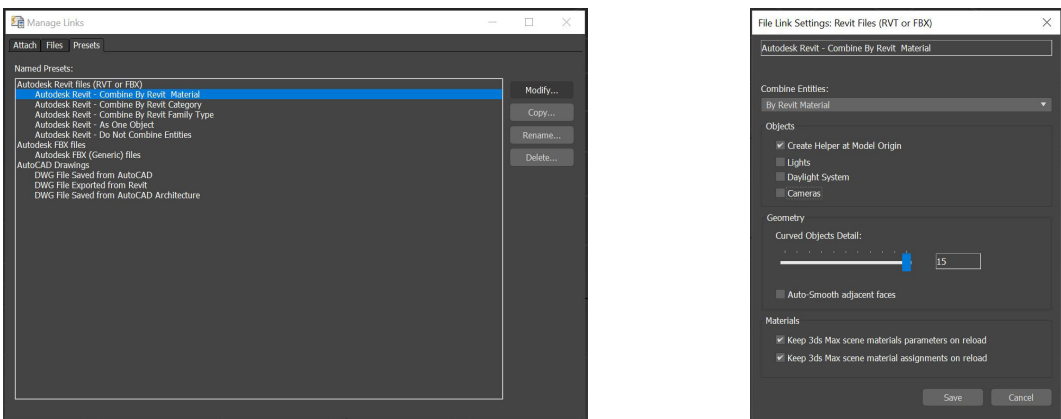

*figura 20 3ds Max: selezione e configurazione del preset per il progetto di tesi*

# La revisione del modello

A seguito della modellazione del contesto generato con il Model Builder, è seguita su Infraworks la modellazione concettuale di tre distinte varianti di progetto della variante all'abitato di Demonte, dell'itinerario SS 21 "della Maddalena".

La revisione delle criticità legate alla triangolazione delle mesh è stata quindi effettuata su tre distinti modelli, e su ognuno di esso si è ripetuto lo stesso iter progettuale, in modo da ottenere alla fine, tre distinti modelli ottimizzati per la navigazione in Unreal Engine.

Nel motore grafico infatti, esiste la possibilità di interrogare gli elementi di tutte e tre le varianti distintamente, a supporto della revisione del progetto reale in corso.

## Le tre varianti di progetto

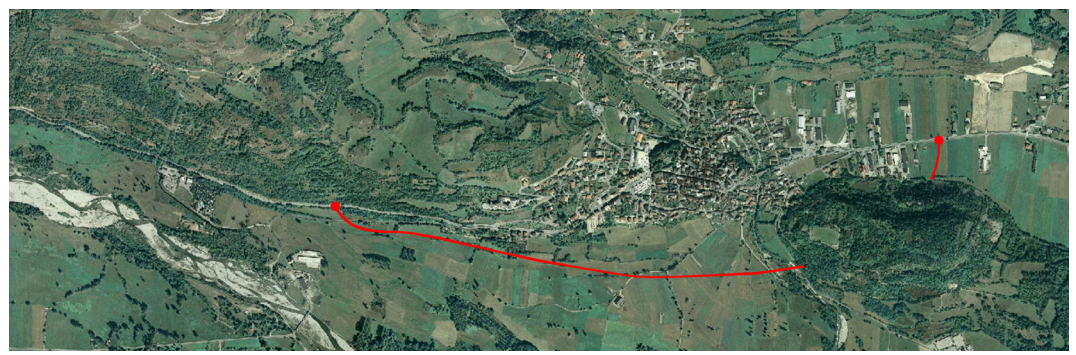

*figura 21 Variante 1 di progetto*

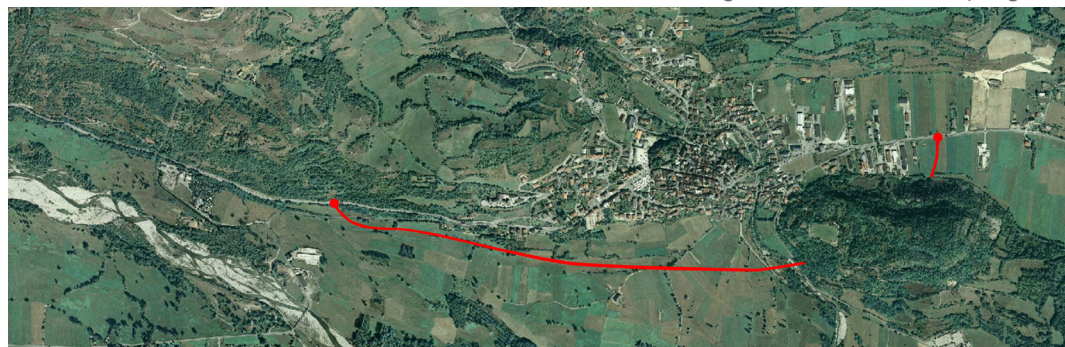

*figura 22 Variante 3 di progetto*

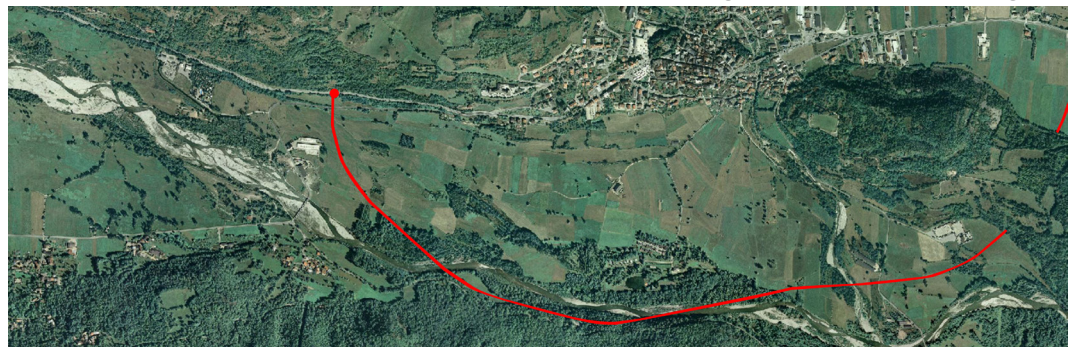

*figura 23 Variante 4 di progetto*

# La revisione del modello

Chiariti quindi l'articolazione dei modelli e i parametri di importazione, son stati creati tre distinti file di 3ds Max contenenti ognuno una delle tre varianti di progetto modellate con Infraworks. Sebbene l'area del contesto fosse ovviamente uguale per tutti e tre le varianti, è stata effettuata la revisione di ogni singolo modello al fine di evitare di intercorrere in errori casuali non preventivati, mentre per gli elementi di progetto si è proceduto alla revisione puntuale di ogni singolo componente modellato. Per alcuni elementi è stato sufficiente operare qualche correzione, altri invece, sono stati completamente rimodellati al fine di ricercare il miglior risultato possibile.

## Le tre varianti all'interno di 3ds Max

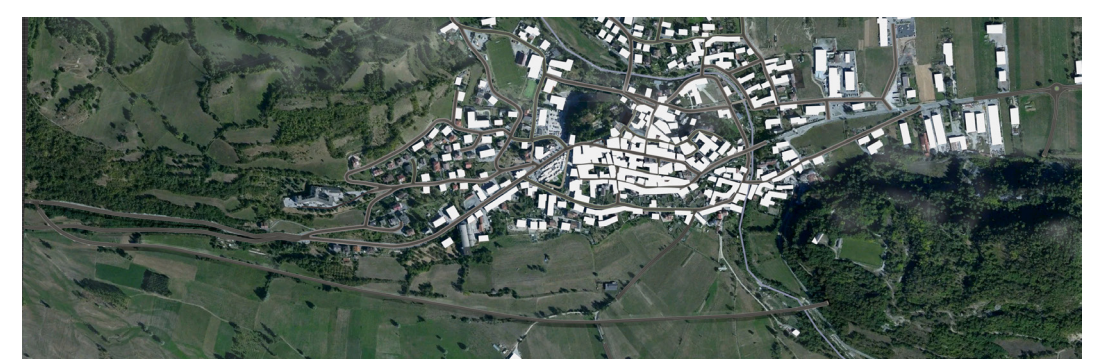

*figura 24 modello 3d della Variante 1 di progetto*

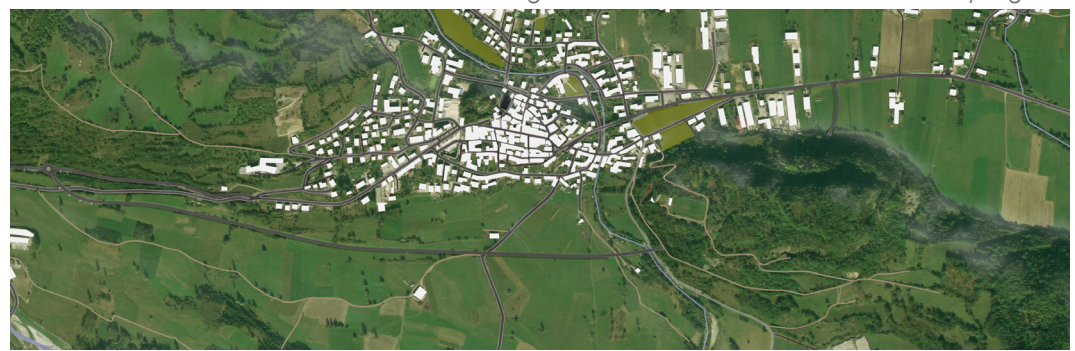

*figura 25 modello 3d della Variante 3 di progetto*

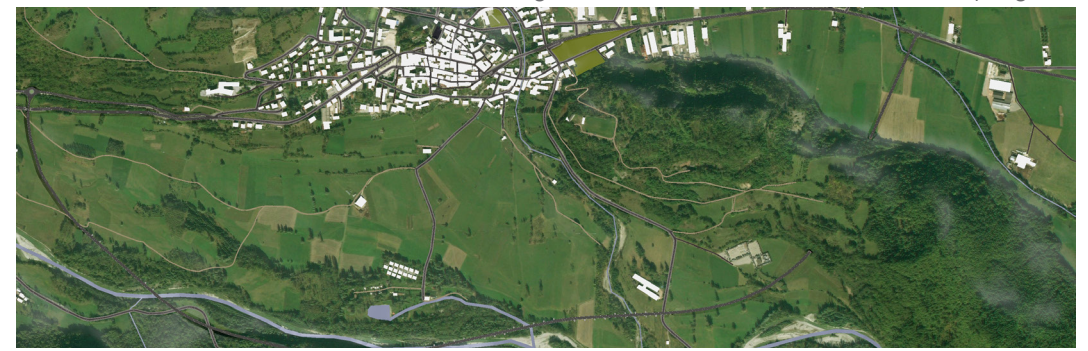

*figura 26 modello 3d della Variante 4 di progetto*

## Aggiornamento del modello

Come detto in precedenza, alla base del progetto di ricerca, vi è un worflow il cui obiettivo è quello di bilanciare in giusta misura la qualità del risultato ricercato e le tempistiche del suo sviluppo. Si è cercato quindi di procedere in modo da garantire un sufficiente grado qualitativo delle correzioni senza far si che i tempi dedicati alle stesse incidessero troppo su quelli dell'intero processo generale. Per questo motivo, la correzione di alcune delle criticità meno rilevanti è stata omessa.

### Le correzioni

L'intero processo di correzione delle mesh con criticità è stato svolto tramite l'ausilio del modificatore edit mesh di 3ds Max, attraverso il quale, scomponendo le singole mesh in sottocategorie quali poligoni, vertici e bordi si è provveduto a riposizionare nella posizione corretta i componenti costitutivi delle mesh stesse.

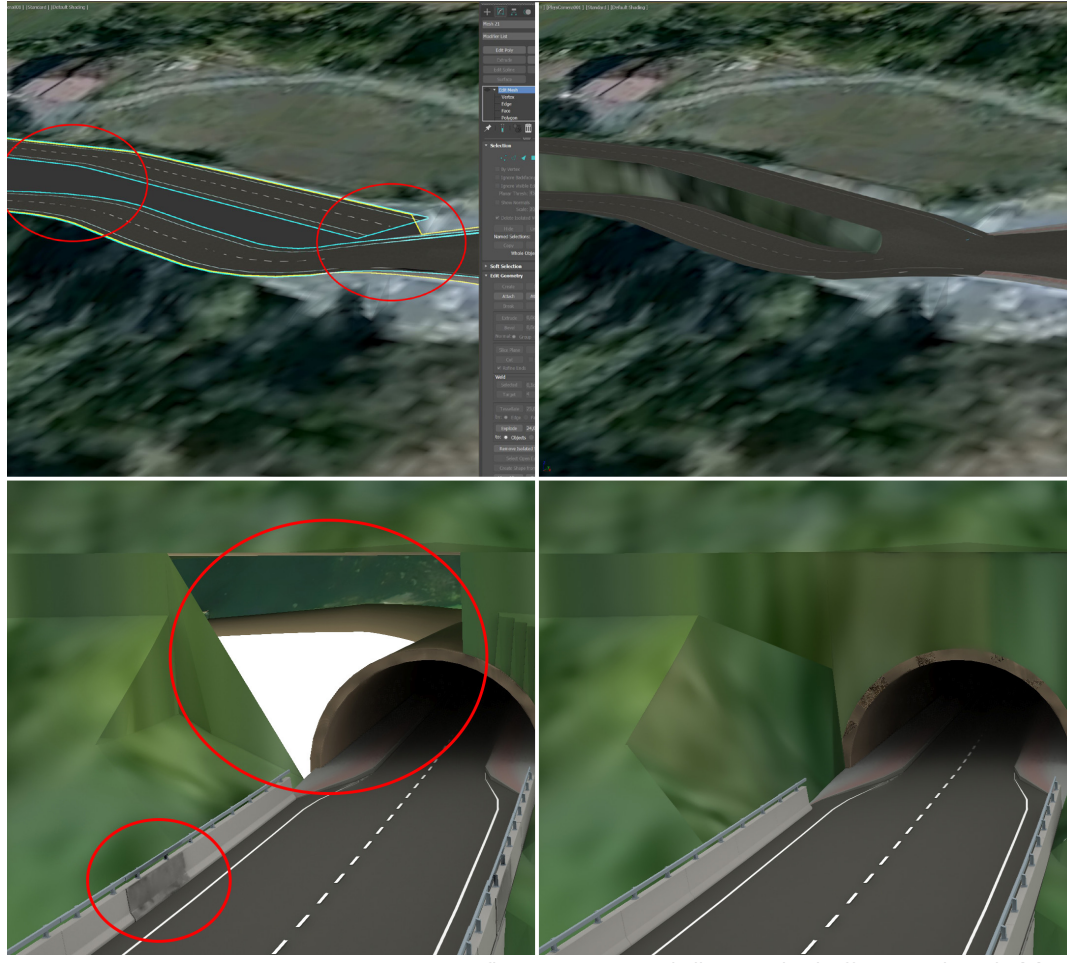

*figura 27 esempi di correzioni effettuate in 3ds Max*

Come si può notare dagli esempi in foto, gli errori generati dal processo di creazione automatica del modello, possono essere anche grossolani, e sicuramente, nelle aree in cui sono stati inseriti elementi di progetto, questi vengono aggravati ulteriormente a causa delle approssimazioni effettuate dal software.

Per questo motivo, agli elementi di progetto vero e proprio, è stata posta particolare attenzione, è in alcuni casi si è optato per effettuare una vera e propria sostituzione delle mesh.

Questa operazione è avvenuta tramite l'utilizzo combinato dei modificatori edit poly e edit mesh, a cui poi è seguita, una "rimappatura" delle texture sugli elementi di nuova creazione assemblati a quelli già esistenti tramite il modificatore uvw map.

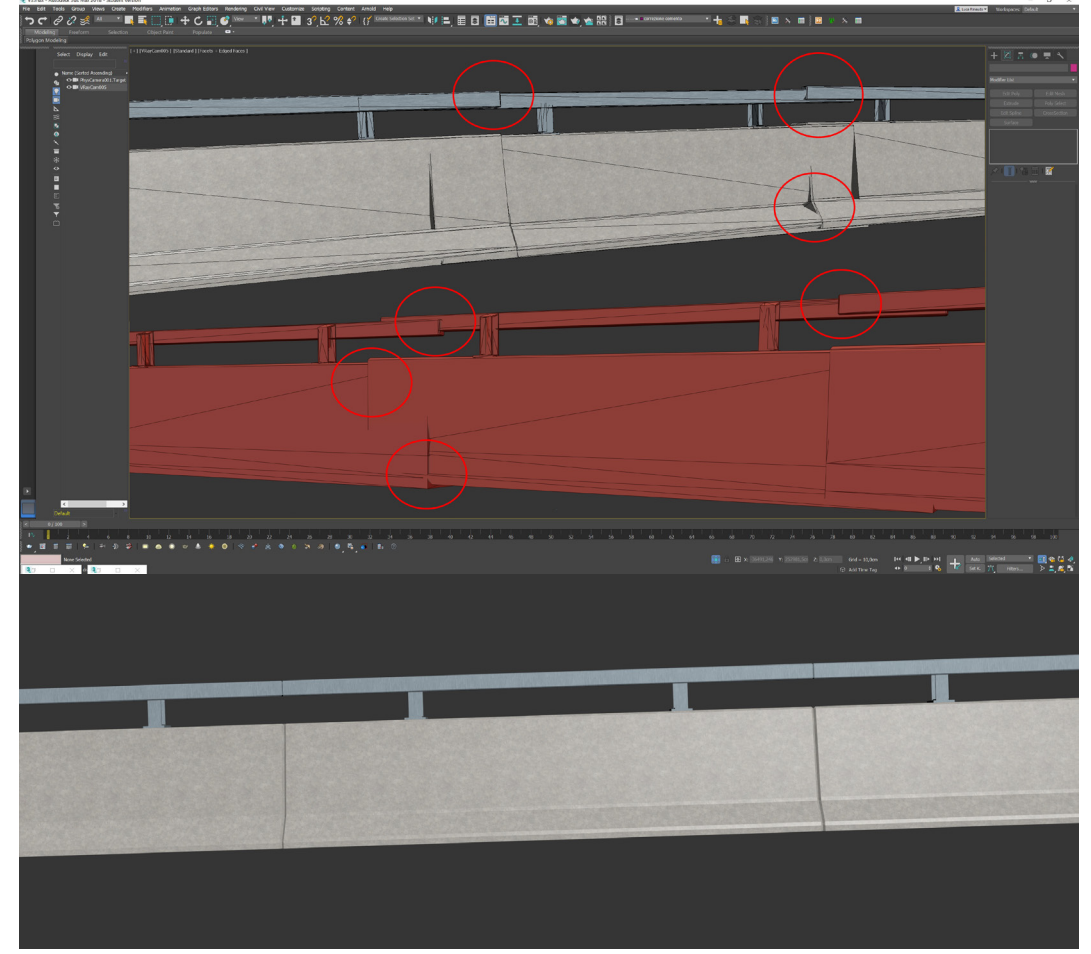

## Le sostituzioni

*figura 28 rimodellazione completa delle barriere new jersey*

## Esportazione dei modelli corretti

Ultimata la revisione dei modelli si è proceduto ad esportarli tramite il plug-in Datasmith, che garantisce l'ottimizzazione di tutti i parametri utili alla corretta importazione in Unreal Engine.

### **Datasmith**

Datasmith consente di automatizzare il workflow di importazione degli asset da software di terze parti, convertendo con estrema facilità modelli, materiali e settaggi specifici.

È in grado di importare su Unreal le scene realizzate in 3ds Max grazie ad un insieme di preset che dovrebbero rendere molto fedele la riproduzione della scena successivamente alla migrazione da effettuare tra i due software.[16]

### Considerazioni generali

Si è visto quindi come il processo di creazione concettuale dei modelli, teoricamente automatico, comporti invece parecchi accorgimenti in fase di revisione degli stessi.

Sebbene infatti, il contesto, non sia parte di progetto, ma in ogni caso, parte integrante dello stesso, è stato necessario limitare al minimo l'approssimazione degli errori, in quanto, nella futura ottica di creazione di un modello in realtà virtuale immersiva, questi avrebbero inciso in modo negativo sicuramente almeno dal punto di vista grafico, rendendo l'esperienza meno gratificante.

Per quanto riguarda la revisione dei modelli Revit, questa non viene esemplificata perchè solo eventuale e, data la natura del software, sicuramente solo relativa ad eventuali modifiche legate alla qualità dei materiali, in quanto i modelli prodotti su questo software sono realizzati con un grado di dettaglio elevato e privi di errori come quelli citati nel paragrafo sulle criticità di Infraworks.

È giusto specificare però, che nell'eventualità di un passaggio intermedio su 3ds Max, grazie al plug-in Datasmith, i parametri associati in Revit agli elementi non vengono persi come nel caso di esportazione in .fbx, è si quindi liberi di effettuare un passaggio in più al solo fine di operare miglioramenti dal punto di vista puramente grafico.

# Configurazioni preliminari

Si espliciteranno ora, in modo riassuntivo, i principali passaggi di ogni procedura indispensabile al corretto funzionamento di tutti i software e gli hardware utilizzati nel percorso di ricerca, seguiti dai corrispettivi rimandi alle guide ufficiali di configurazione presenti sui siti proprietari presenti in rete.

## Oculus Go

Prima di tutto è necessario capire come configurare il dispositivo Oculus Go per eseguire il debug e testare gli sviluppi dell'applicazione Unreal in tempo reale.

### Installazione

Il primo passo da compiere è quello di installare l'applicazione Oculus ufficiale su un telefono cellulare, da cui poi sarà possibile coordinare le attività principali del dispositivo tramite rete wi-fi(indispensabile per le operazioni preliminari).

Fatto questo, per avviare lo sviluppo localmente per Oculus Go, occorre abilitare la modalità sviluppatore attraverso le impostazioni presenti nell'app complementare. Prima di poter inserire il dispositivo in Modalità sviluppatore, è necessario aver creato (o appartenere a) un'organizzazione di sviluppo in Oculus Dashboard , A cui si ha accesso tramite link: https://dashboard.oculus.com/organizations/create/.

## Adb(android debug bridge)

ADB è l'acronimo di "Android Debug Bridge" ed è un programma a riga di comando che permette di controllare smartphone Android dal pc.

In sostanza tramite l'utilizzo di questi driver si crea un "ponte" di connessione tra i due dispositivi, attraverso il quale può avvenire il debug.

Per installarli è sufficiente scaricare il file .zip dal link:

https://developer.oculus.com/documentation/mobilesdk/latest/concepts/mobile-device-setup-go/

e seguire la procedura indicata, che consiste semplicemente nell'estrazione dei file a cui segue l'esecuzione del file .inf tramite tasto destro.

Una volta completata l'operazione, sarà possibile utilizzare Android Debug Bridge ( adb ) per inviare build a Oculus Go.

# NvidiaCodeWorks for Android

NVIDIA CodeWorks per Android è una soluzione di livello professionale che fornisce un set completo di strumenti GPU e CPU con funzionalità di debug, profiling e traccia del sistema e SDK e librerie che accompagnano lo sviluppo Android. NVIDIA CodeWorks per Android installa tutti gli strumenti software necessari per lo sviluppo del più recente sistema operativo Android SHIELD e riduce al minimo il complesso processo di configurazione di un sistema di sviluppo Android.[17]

L'eseguibile dell'applicazione è disponibile di default all'interno della cartella di installazione di Unreal all'indirizzo locale:

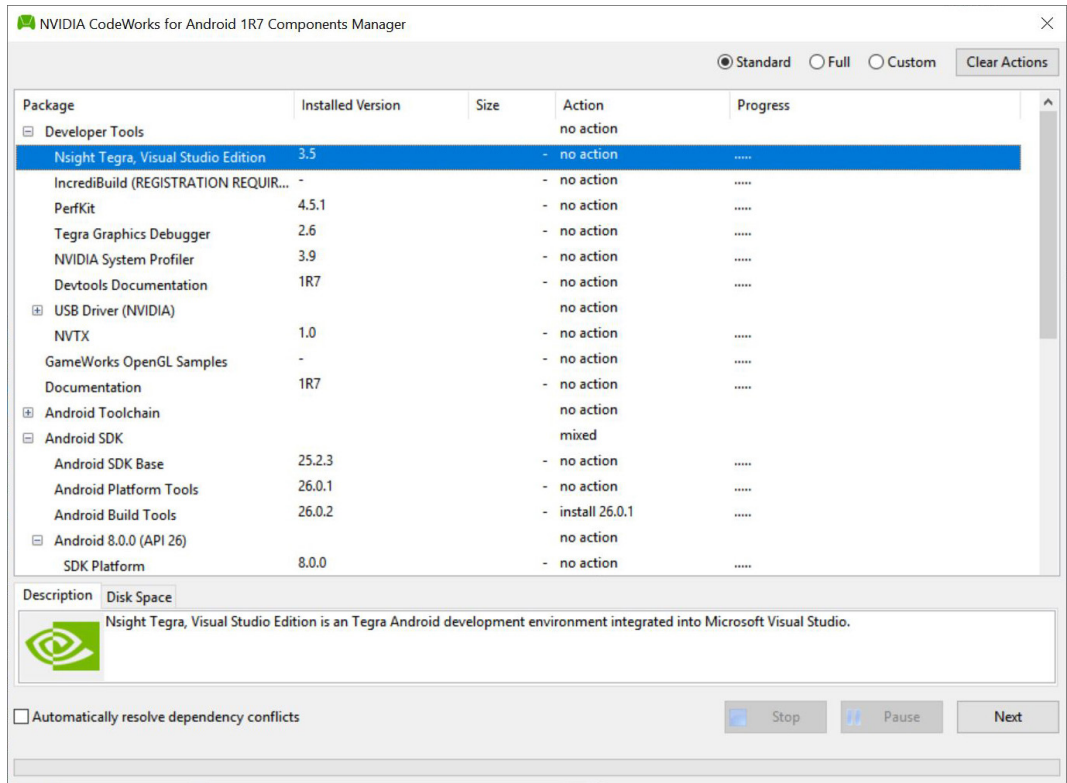

C:\Program Files\Epic Games\UE\_4.21\Engine\Extras\AndroidWorks\Win64.

*figura 29 Nvidia CodeWorks Android*

Una volta aperto, quest'ultimo, rileverà automaticamente i componenti da aggiornare.

## Debug

Ora, è necessario verificare che il dispostivo sia correttamente rilevato dal pc seguendo i passaggi di questa procedura:

- collegare il visore al pc tramite Usb;

- controllare all'interno del visore per vedere se una finestra di dialogo richiede di autorizzare il pc a comunicare con il GO, e, nel caso, approvarla;

- eseguire PowerShell di Windows direttamente dalla cartella in cui è installato l'applicativo Adb.exe, all'indirizzo locale:

C:\NVPACK\android-sdk-windows\platform-tools,

premendo shift+dx e cliccando su "Apri finestra PowerShell qui";

- All'interno della finestra PowerShell aperta scrivere "adb devices".

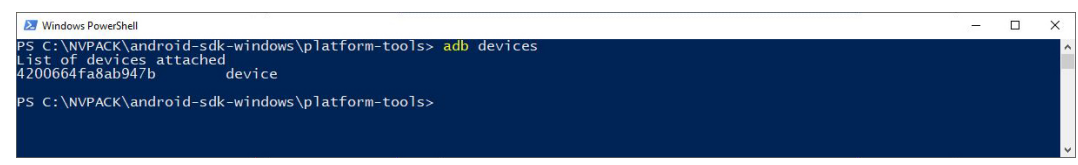

*figura 30 debug del visore tramite ADB*

A questo punto, se tutti i passaggi precedenti sono stati eseguiti correttamente, il visore comparirà nella lista dei dispositivi disponibili affiancato dalla voce " device", confermando la possibilità di effettuare il debug con il pc a cui è collegato.

Se il Go invece, dovesse comparire in elenco da ADB come "non autorizzato", sarà necessario ripetere i passaggi facendo attenzione ad approvare la richiesta descritta al secondo punto.

## Creazione firma digitale

Le app che accedono alla funzionalità VR devono essere costruite utilizzando una firma univoca per accedere alle funzioni del dispositivo tramite le API fornite dall' SDK Oculus. Il file APK sarà firmato da Oculus al momento della distribuzione finale. Tuttavia, per testare un app durante il suo sviluppo, è necessario generare un file di firma temporaneo che sia univoco per il dispositivo in uso.

La creazione della firma temporanea può avvenire solo OnLine, inserendo l'ID del dispositivo( visualizzato tramite ADB devices) nell'apposito spazio disponibile alla pagina:

https://dashboard.oculus.com/tools/osig-generator/

e seguendo poi le procedure indicate sul sito.

## Aggiornamento SDK

Un Software Development Kit è una raccolta di software utilizzata per lo sviluppo di applicazioni per uno specifico dispositivo o sistema operativo. Tramite questo strumento è possibile quindi avere a disposizione tutti i pacchetti software utili allo sviluppo di applicativi su android. Allo stato attuale è necessario aggiornare il pacchetto scaricando le versioni sdk tools 27.0.3 e lollipop 5(minime supportate) o successive.

Gli aggiornamenti utili al funzionamento dei dispositivi utilizzati(in continua evoluzione) sono consultabili sul sito ufficiale Oculus all'indirizzo web:

https://developer.oculus.com/documentation/mobilesdk/latest/concepts/mobile-studio-setup-android/.

| Packages                                            |     |        |                               |  |
|-----------------------------------------------------|-----|--------|-------------------------------|--|
| 囒<br>Name<br>$\Box$ Tools                           | API | Rev.   | <b>Status</b>                 |  |
| <b>Android SDK Tools</b>                            |     | 25.2.5 | Installed                     |  |
| <b>Android SDK Platform-tools</b>                   |     | 28.0.2 | Update available: rev. 29.0.1 |  |
| Android SDK Build-tools                             |     | 29     | Not installed                 |  |
| <b>Android SDK Build-tools</b>                      |     | 28.0.3 | Installed                     |  |
| Android SDK Build-tools                             |     | 28.0.2 | Not installed                 |  |
| Android SDK Build-tools                             |     | 280.1  | Not installed                 |  |
| Android SDK Build-tools                             |     | 28     | Not installed                 |  |
| Android SDK Build-tools                             |     | 27.0.3 | Not installed                 |  |
| Android SDK Build-tools                             |     | 27.02  | Not installed                 |  |
| Android SDK Build-tools                             |     | 27.0.1 | Not installed                 |  |
| Android SDK Build-tools                             |     | 27     | Not installed                 |  |
| Android SDK Build-tools                             |     | 26.03  | Not installed                 |  |
| Android SDK Build-tools                             |     | 26.0.2 | Not installed                 |  |
| <b>Android SDK Build-tools</b>                      |     | 26.0.1 | Installed                     |  |
| Android SDK Build-tools                             |     | 26     | Not installed                 |  |
| Android SDK Build-tools                             |     | 25.0.3 | Not installed                 |  |
| Android SDK Build-tools                             |     | 25.0.2 | Not installed                 |  |
| Android SDK Build-tools                             |     | 25.0.1 | Not installed                 |  |
| Android SDK Build-tools                             |     | 25     | Not installed                 |  |
| Android SDK Build-tools                             |     | 24.03  | Not installed                 |  |
| Android SDK Build-tools                             |     | 24.0.2 | Not installed                 |  |
| Show: Updates/New   Installed Select New or Updates |     |        | Install 10 packages           |  |
|                                                     |     |        |                               |  |

*figura 31 Aggiornamento SDK*

Con questa parte si chiude la configurazione delle integrazioni Android necessarie alla costruzione di applicativi per Oculus Go.

# Microsoft Visual Studio 2017

Non rimane quindi che configuare Visual Studio, un ambiente di sviluppo integrato indispensabile per la gestione dei listati di codice compilati in C++, che, assieme ai Blueprint che saranno introdotti nelle pagine successive, andranno a costituire la vera e propria anima del progetto realizzato su Unreal Engine.

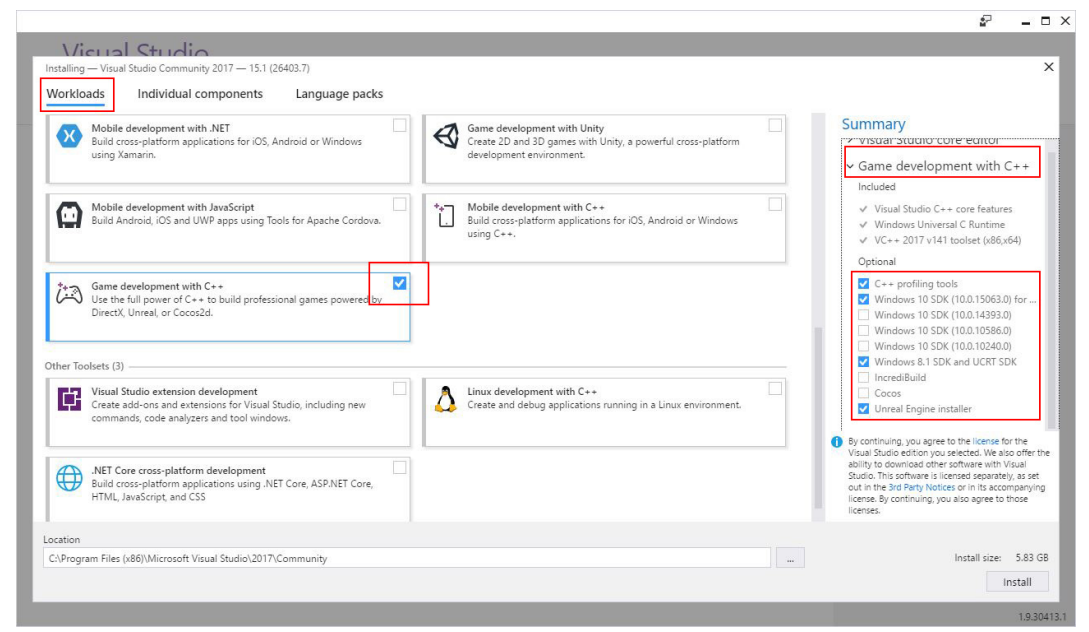

*figura 32 VS: installazione componenti VS per l'integrazione su Unreal*

Tramite il Visual Studio Installer si procederà quindi ad aggiungere, ai componenti di base installati nel software, quelli specifici per la corretta compilazione del codice sulla piattaforma Unreal Engine.

Parallelamente a questo, è utile ma non indispensabile, installare l'estensione UnrealVS, che offre un facile accesso alle azioni comuni durante lo sviluppo con Unreal Engine 4.

Questa è presente, assieme all'installazione di Unreal Engine, all'indirizzo locale:

C:\Program Files\Epic Games\UE\_4.21\Engine\Extras\UnrealVS\VS2017.

Link1: https://docs.unrealengine.com/en-US/Programming/Development/VisualStudioSetup/index.html

Link2: https://docs.unrealengine.com/en-US/Programming/Development/VisualStudioSetup/UnrealVS/index.html

# Virtualizzazione del modello

## Premessa

"NOI SIAMO IL CONTESTO CHE DEFINISCE L'ESPERIENZA"

Sebbene un modello tridimensionale, sia esso semplice o parametrico, non è che la restituzione digitale di un idea di progetto chiara e definita, l'interazione con la sua trasposizione nella realtà virtuale può essere invece considerata un esperienza personale, data dalla comprensione spaziale e profonda dell'ambiente di progetto.

Da questa infatti possono scaturire molteplici approcci alla revisione del progetto, dati dall'esatta o verosimile replica del cantiere di progetto che la realtà virtuale immersiva può ad oggi offrire, e che ogni utente può "navigare" liberamente nella sua interezza.

L'obiettivo di questo percorso di ricerca è creare le basi utili a rendere questo possibile. Infatti, successivamente alla creazione del contesto navigabile, si è proceduto a sviluppare alcune funzioni di supporto alle interazioni con esso, lasciando all'immaginazione le altre eventualmente configurabili, in quanto la totale immersione dell'utente nel contesto, rende queste ultime articolabili in diverse e molteplici categorie, di fatto potenzialmente infinite.

Nelle pagine successive verrà spiegato il metodo utile alla realizzazione del modello virtuale, e poi illustrata la configurazione di una serie di interazioni specifiche ipotizzate durante l'analisi del caso studio, rimandando alcune delle altre possibili al capitolo dedicato agli eventuali sviluppi futuri. Avendo chiari il Workflow di progetto e i metodi della sua attuazione infatti, possiamo considerare aperto un mondo, basato su un percorso di ricerca sperimentale che apre a possibilità illimitate.

# Unreal Engine

Unreal Engine, come citato nel capitolo introduttivo, è una suite completa di strumenti di sviluppo creata per chiunque lavori con la tecnologia in tempo reale. Principalmente utilizzato per la creazione di videogiochi, oggi, grazie all'avvento della realtà virtuale e al miglioramento graduale delle tecnologie messe a disposizione dal mercato, ha aperto gli orizzonti ai più svariati campi di applicazione, fino ad affermarsi poco alla volta, anche nel campo della progettazione edilizia.

Proprio per questo motivo, esistono tutt'oggi software che integrano nella loro versione di base, alcune delle funzioni identificabili in quelle più banalmente utili in un processo di progettazione architettonica in tempo reale. Ad esempio, tramite Twinmotion, realizzato dalla Epic Games che è la stessa casa produttrice di Unreal Engine, è possibile creare un applicativo visualizzabile in realtà virtuale immersiva automaticamente, a partire da una qualsiasi scena precedentemente modellata, e all'interno di questo usufruire di alcune interazioni come il cambio materiale degli oggetti, e la simulazione del ciclo giorno-notte per lo studio dell'illuminazione.

## Vantaggi e svantaggi derivati dall'utilizzo di Unreal Engine

Sebbene software come Twinmotion abbiano il grande vantaggio di mettere la realtà virtuale a disposizione di tutti in modo semplice e immediato, di contro vincolano l'utente all'utilizzo di funzioni prestabilite, da cui vi è l'impossibilità di sviare.

Qui entra in gioco Unreal Engine che, se da un lato richiede competenze specifiche per il suo utilizzo, dall'altro mette il progettista nelle condizioni di poter veder realizzato ogni suo desiderio, in quanto grazie all'utilizzo del codice sorgente e dei Blueprint permette la creazione di qualsiasi tipo di interazione con la scena modellata.

## Blueprint e c++: introduzione

Come appena accennato, la creazione dei nuovi elementi di scena, che definisce l'enorme potenzialità di Unreal Engine è data dall'utilizzo di questi due metodi.

Attraverso il primo si ha la possibilità di usufruire di tutte le funzioni integrate di default all'interno del software, mentre con il secondo di crearne di nuove personalizzando il software potenzialmente all'infinito.

Entrambi i metodi sono molto flessibili e possono soddisfare la maggior parte dei casi d'uso potenziali del software.

La vera forza di queste funzioni però, che siano generate a partire dall'uno a dall'altro metodo, nasce dell'integrazione tra di esse al fine di creare algoritmi via via sempre più complessi.

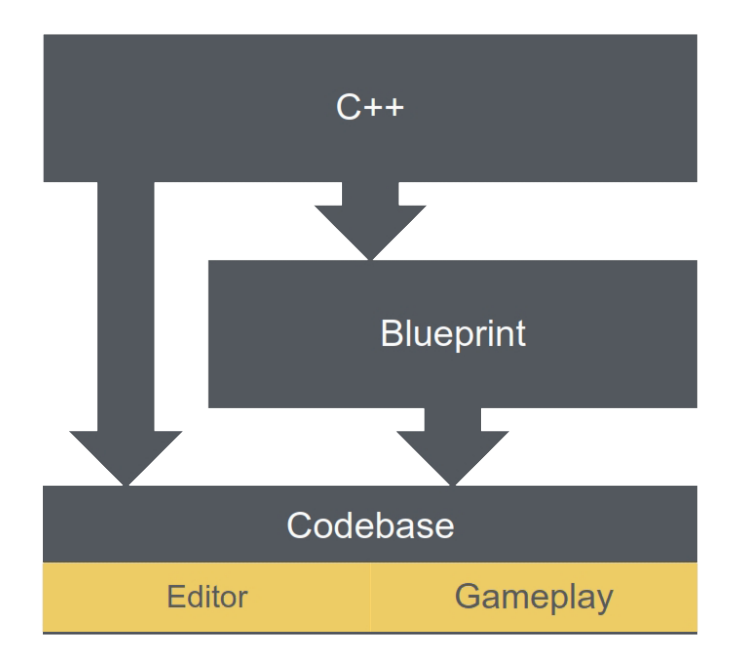

*figura 33 Blueprint e C++: Workflow della programmazione in Unreal Engine*

Nel Workflow di tesi, le funzioni sono state compilate per la quasi interezza tramite Blueprint, ad eccezione di alcuni listati di codice che tramite il C++ hanno permesso di velocizzare il lavoro. Sebbene come detto, sono entrambi metodi funzionali alla maggior parte delle situazioni, allo stesso tempo ci sono casi in cui un metodo presenta dei vantaggi rispetto ad un altro.

## Blueprint e c++: differenze

Se, per progetti di piccole dimensioni che richiedono poche risorse e un numero non rilevante di funzionalità aggiunte tramite la compilazione delle funzioni attraverso gli strumenti di Unreal Engine, le differenze tra i due metodi possono essere quasi irrilevanti, nell'ottica di poter sviluppare progetti basati su casi studio di dimensioni sempre più grandi ed implementarli attraverso una serie sempre più articolata di interazioni, è bene conoscere meglio gli strumenti attraverso cui questo può avvenire, al fine di ricercare le dovute ottimizzazioni atte a ricercare il massimo grado di funzionalità del risultato finale.

Senza quindi entrare nel merito di concetti che possono essere anche parecchio complicati, è doveroso almeno citare le principali caratteristiche che contraddistinguono i due metodi:

### **Blueprint**

- Semplice da usare, specialmente all'inizio;
- permette a chiunque di implementare il comportamento di gioco;
- ha un breve tempo di iterazione, molto veloce da compilare e testare all'interno dell'editor;
- l'implementazione è semplice, e avviene utilizzando l'editor di componenti;
- permette di fare molte cose, ma limitatamente a ciò che i programmatori espongono ad esso.

### $C++$

- Gli strumenti di debug e di sviluppo sono molto più maturi e potenti in C;

- spesso più funzionale quando più persone lavorano sullo stesso file, perchè il controllo del codice sorgente permette di visualizzare le differenze;

- operazioni complesse e matematiche, che possono essere parte di algoritmi alla base di interazioni più articolate, sono più facili da esprimere in codice;
- generalmente più performante dei Blueprint;
- alcune parti dell'engine sono accessibili solo in codice.

Da questa prima analisi tecnica, sembra quindi evidente che i Blueprint abbiano un approccio più user friendly, mentre il C++ sia più indirizzato verso utenti con competenze maggiori e progetti che richiedono il massimo grado di ottimizzazione delle prestazioni.

# L'implementazione del modello

Data la natura del programma, la logica di progettazione e sviluppo di applicativi attraverso l'utilizzo di Unreal Engine, è riconducibile a quella alla base dello sviluppo dei videogiochi. Considerando poi, che nel caso specifico di tesi, il focus è quello della realtà virtuale immersiva, e che quindi gli aggiornamenti in corso di progetto siano visualizzabili solo e direttamente in prima persona all'interno del visore, risulta evidente che il modello virtuale non possa evolvere secondo un metodo lineare ma debba continuamente essere revisionato in modo ciclico, al fine di individuare gli errori, e ricercare le dovute ottimizzazioni fino al raggiungimento del risultato ricercato.

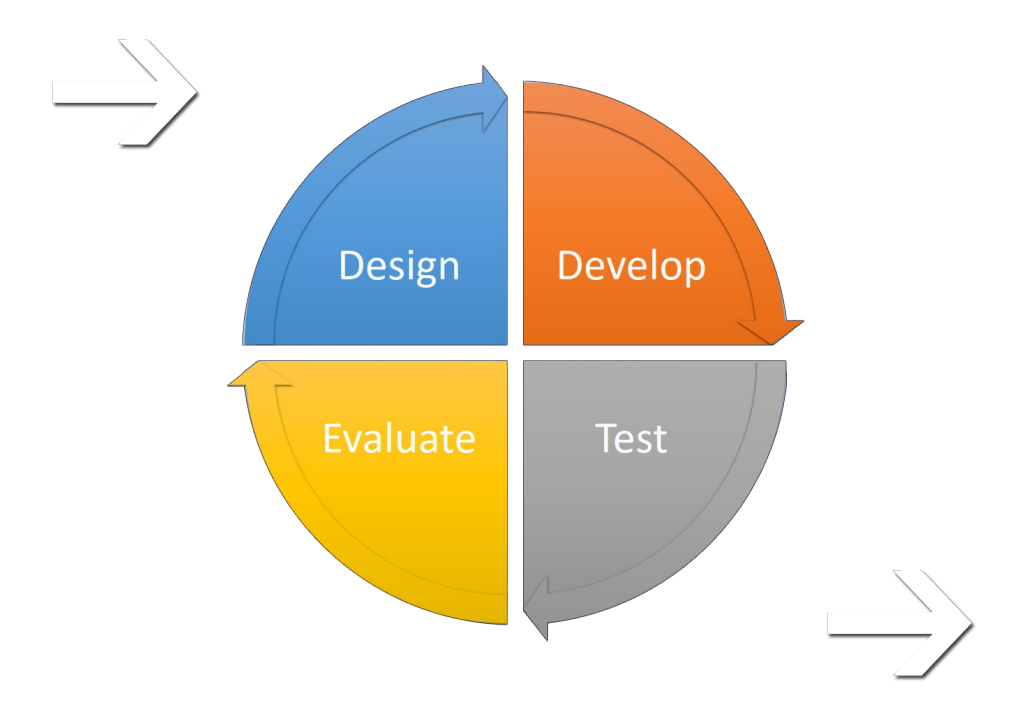

*figura 34 ciclo di vita del progetto su Unreal Engine*

Ogni meccanica interna deve essere progettata, sviluppata, testata, valutata e poi riqualificata in base al feedback fino a quando non è efficace all'interno di un del progetto.

Chiariti quindi premessa, concetti e dinamiche di sviluppo del modello virtuale non resta che iniziare la vera e propria progettazione dello stesso, che per semplificazione logica, divideremo nella fasi appena citate nel grafico soprastante.

## **Design**

## Creazione del file di progetto

Considerando, che come detto, l'ambiente di sviluppo di Unreal Engine è completamente configurabile in base ad esigenze e piattaforme di destinazione, è necessario effettuare i primi accorgimenti già durante la fase di creazione del file.

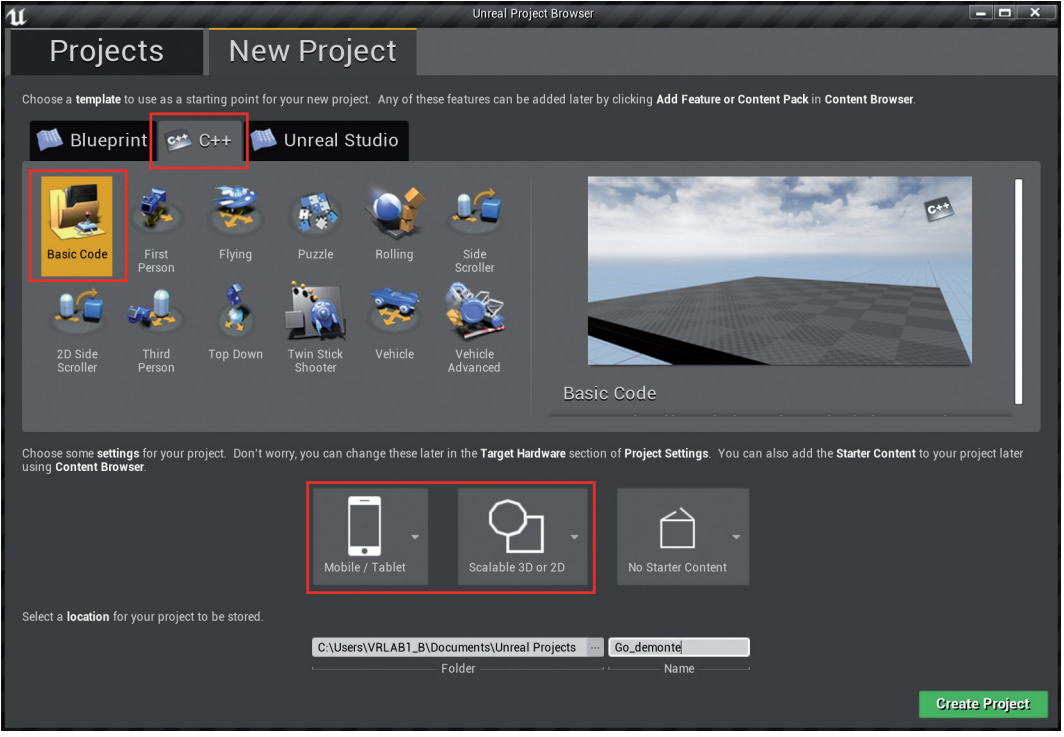

*figura 35 Unreal Engine: creazione del file di progetto*

La generazione del file può partire attraverso i Blueprint o tramite codice sorgente, in entrambi i casi e possibile integrare il modello con il metodo non selezionato, ma la base in C++, è più aperta a modifiche di vario tipo, è sarà quindi scelta per il progetto di tesi.

Chiarito questo, la suite di strumenti del software mette a disposizione dei Template utili a semplificare la navigazione della scena, che data la natura sperimentale del progetto, non saranno presi in considerazione.

Non resta quindi che indicare al software, il target del nostro progetto, ovvero la piattaforma su cui questo sarà virtualizzato. Tramite la configurazione iniziale indicata in foto, Unreal Engine adotterà automaticamente alcune limitazioni utili al corretto funzionamento su dispositivi della categoria dell'Oculus Go.

#### Importazione del modello

Terminata la configurazione del progetto tramite i settaggi indicati, questo sarà inizializzato e il software si presenterà come un "contenitore vuoto", in quanto tutti le semplificazione messe a disposizione dal programma sono state di fatto scartate.

Come descritto nella pagine introduttive, la creazione del modello tridimensionale, sia esso semplice o parametrico, è avvenuta in una fase precedente all'utilizzo di Unreal Engine.

All'interno del motore grafico si può quindi procedere all'importazione diretta dei modelli creati. L'importazione avviene attraverso il plug-in Datasmith, nativo della Epic Games, in grado di elaborare sia le mesh che i dati ad esse associati.

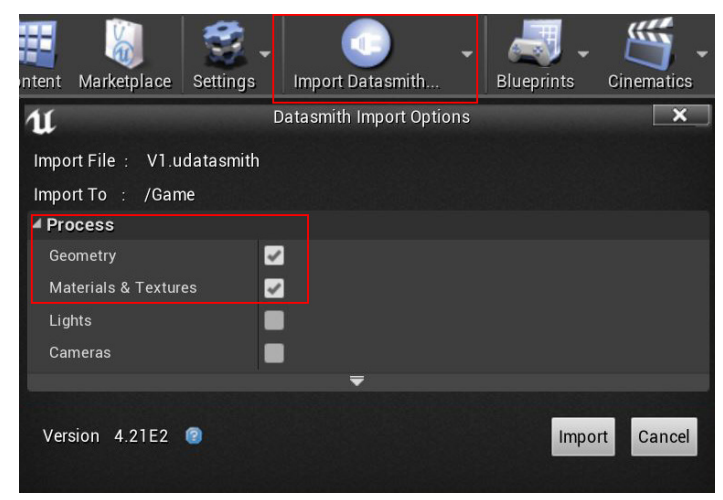

*figura 36 importazione modello con Datasmith*

Tramite i parametri del plug-in sarà possibile scegliere quali categorie di elementi importare nel programma, sia durante la prima importazione, che durante importazioni successive utili ad aggiornare modifiche effettuate esternamente al software. Questo infatti, ragiona secondo la logica del link, in modo tale che non sia per forza necessario importare la versione defintiva del modello, ma solo il suo stato di aggiornamento corrente.

Per semplificazione, nell'elaborato di tesi, le varie fasi progetto sono state supposte in perfetto ordine cronologico, ma come visto nel grafico del ciclo di vita del progetto, questo è sottoposto a continue revisioni da parte del progettista.

Dunque, anche se può sembrare una cosa banale, la possibilità di aggiornare il progetto senza perdere modifiche in corso di progetto rientra nell'ottica di Interoperabilità, che figura tra i concetti fondamentali alla base di un progetto di ricerca come questo.

Terminata la fase di caricamento del processo, che comprende il posizionamento delle mesh e l'upload delle texture ad esse associate, si potrà visualizzare il modello tramite gli strumenti dell'interfaccia come in qualsiasi altro software di modellazione tridimensionale.

Va ricordato che nell'iter del progetto di ricerca sono state prese in considerazione tre distinte varianti, e ognuna di queste è stata caricata nel modello virtuale.

Essendo ognuna di queste legata al contesto reale esistente, la semplice importazione dei tre distinti modelli avrebbe causato la sovrapposizione delle mesh. Per le risoluzione di questa problematica, all'interno del software esistono diverse possibili logiche di approccio, per semplificare il processo però, ognuna delle tre varianti, è stata semplicemente scostata dall'origine dei punti di una distanza tale da sorvolare il problema.

A questo punto, all'interno del software, si avranno quindi tre distinti modelli affiancati raffiguranti le tre proposte di progetto della variante all'abitato di Demonte.

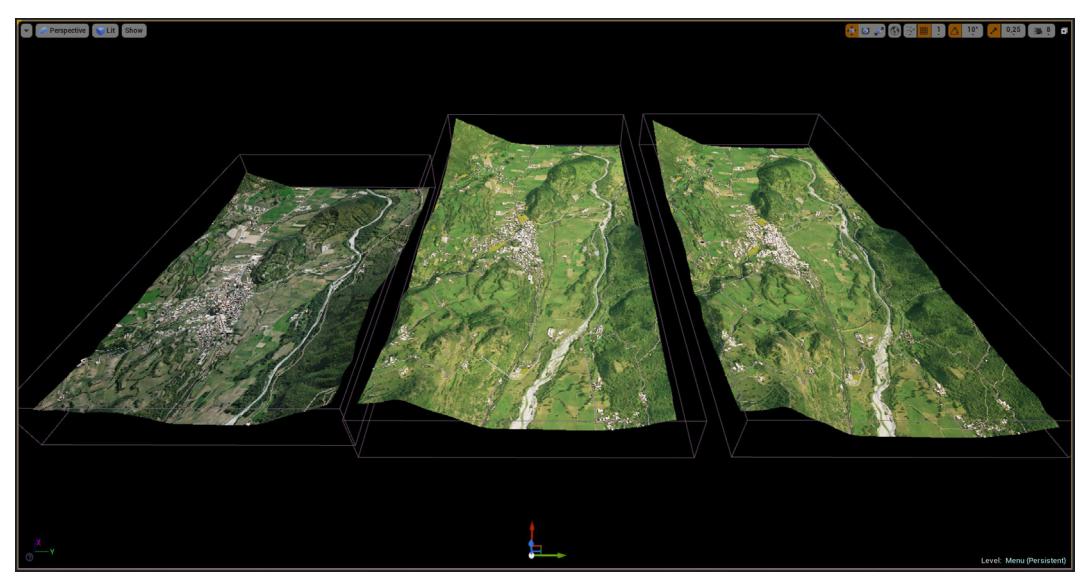

*figura 37 visualizzazione delle tre varianti importate*

Quello che da qui in avanti distinguerà quindi Unreal Engine da qualsiasi altro software di modellazione, sarà l'implementazione di un personaggio utile a replicare la figura umana all'interno del modello virtuale, e, attraverso cui, durante l'esperienza in realtà virtuale immersiva si potrà simulare la navigazione della scena al pari di quello che normalmente accadrebbe nella realtà dei fatti interagendo con l'ambiente che ci circonda sul sito di progetto.

### Il menù

Il primo elemento a supporto della navigazione vera e propria all'interno del modello virtuale è dato dal menù di scelta, attraverso il quale sono coordinate le diverse funzioni inserite nella scena.

Se da un lato, come citato, la semplice interazione con il modello tramite l'interfaccia del programma colloca concettualmente Unreal Engine nella stessa categoria di qualsiasi altro software di modellazione 3d, dall'altro la navigazione immersiva attraverso il quale si realizza il passo avanti definitivo, per compiere in modo ottimale il suo lavoro deve essere correttamente implementata.

Il modello generato attraverso il motore grafico, a differenza di quelli generati con i classici software di modellazione, è dinamico, il che comporta che l'approccio utilizzato per la sua navigazione può caratterizzare in modo positivo o negativo l'esperienza vissuta i prima persona dall'utente. Quindi, prima ancora di citare le varie funzioni, interazioni e informazioni pensate per migliorare la qualità di quest'ultima, è giusto parlare di come queste sono state organizzate e articolate tra loro al fine di diventare il più facilmente accessibili.

Data la vastità dell'area di progetto infatti, considerando che il solo tracciato della variante misura 2,72 km, dare il massimo grado di libertà all'utente all'interno della scena, senza dotarlo di un degno supporto sarebbe stato sicuramente confusionale e stancante.

Per questo motivo, direttamente su 3ds, è stata realizzata e poi importata in scena una stanza di pianta esagonale le cui pareti fungono da menù tridimensionale, a cui, durante la navigazione, si ha la possibilità di accedere tramite la semplice pressione di un tasto.

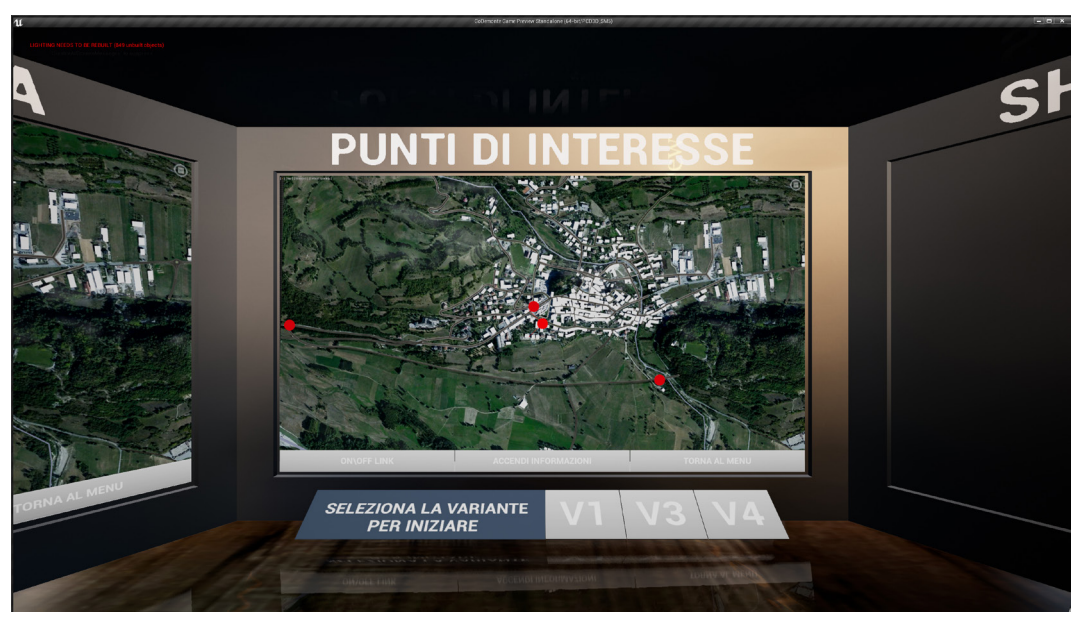

*figura 38 la stanza dei menù*

### La grafica

Infine, per quanto riguarda la fase relativa al design, è giusto citare il fatto che nonostante la modellazione, comprensiva di mesh texturizzate, sia stata effettuata esternamente a Unreal Engine, questo non esime il progettista da dover curare all'interno del motore grafico, quegli aspetti, che se pur non indispensabili alla funzionalità del progetto, diventano parte integrante del risultato finale.

Tra questi ritroviamo i settaggi dei componenti che vanno ad integrare le funzioni del contesto inteso come cielo, nuvole, correzione della luce diffusa, accorgimenti sulla impatto dei materiali, e tutti quegli aspetti che da un lato correggono il risultato finale solo relativamente al punto di vista estetico, ma allo stesso tempo contribuiscono a migliorare la parte emotiva dell'esperienza vissuta dall'utente.

Il focus del progetto di ricerca è testare la funzionalità della navigazione immersiva all'interno del modello che simula il cantiere di progetto, e le interazioni con esso, ed è quindi esente dal dedicare più tempo del dovuto alla ricerca di dettagli grafici non necessari.

Questo in aggiunta ai vincoli derivati dalla natura del modello importato, e alle limitazioni dovute alle ottimizzazioni utili al corretto funzionamento del visore scelto, hanno indirizzato l'attenzione dovuta alle correzioni grafiche solamente verso gli aspetti ritenuti più significativi.

Il risultato di queste correzioni è esemplificato nella foto seguente.

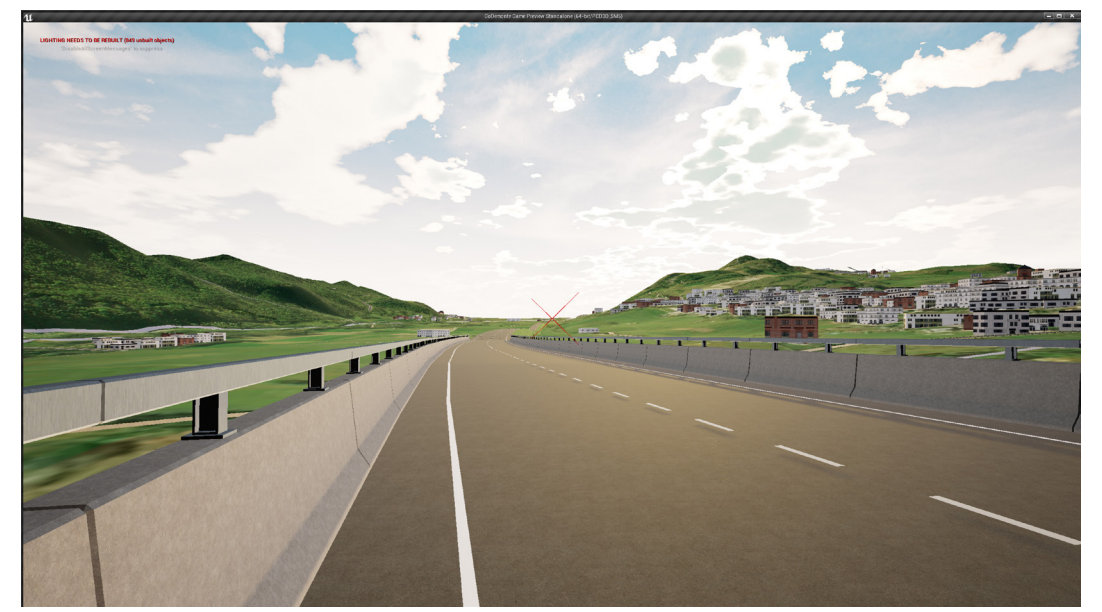

*figura 39 il modello di progetto in Unreal Engine*

## Sviluppo

La fase di sviluppo consiste nella vera e propria compilazione delle funzioni pensate a supporto dell'interazione con il modello virtuale.

Prima ancora però di inserire nel contesto virtuale funzioni con target specifici, è però necessario introdurre la gerarchia delle classi comuni alla base della logica del software.

Quando si crea un Blueprint infatti, verrà visualizzato un elenco di classi comunemente utilizzate come classe padre Blueprint. Queste classi comuni vengono utilizzate per rappresentare giocatori, personaggi, controller e regole di gioco. Nell'immagine sottostante la freccia indica che la classe a destra eredita dalla classe a sinistra. La classe base di Unreal Engine è denominata classe Object.

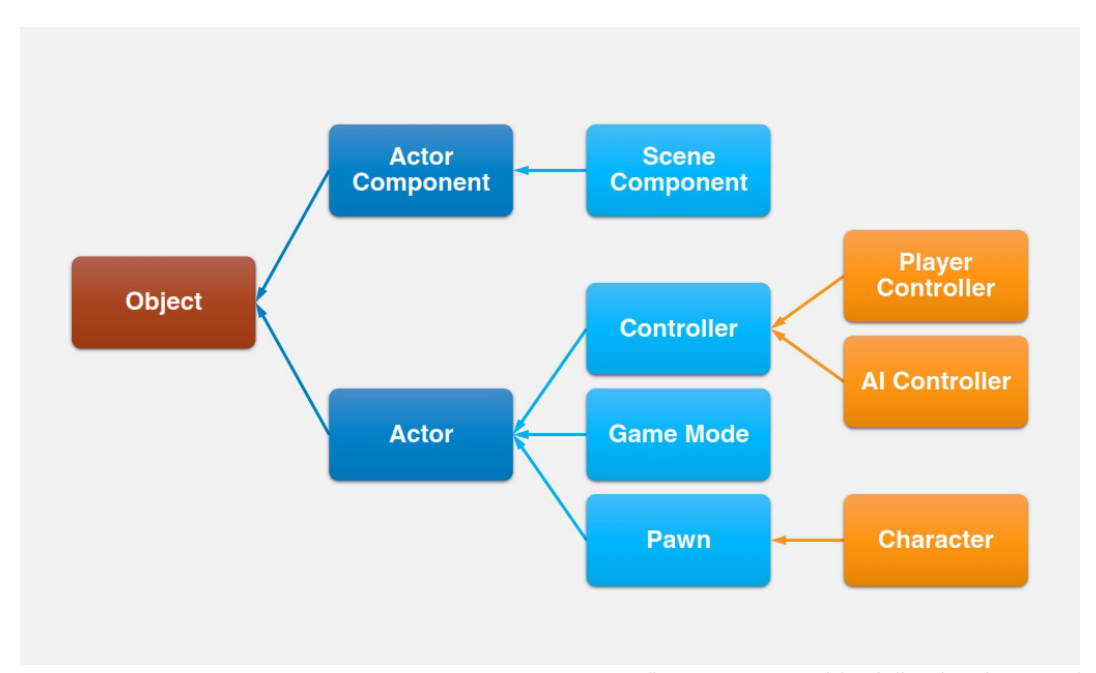

*figura 40 gerarchia della classi comuni*

Da qui in avanti, per evitare di incorrere in problematiche legate ai numerosi termini tecnici introdotti, e all'articolato sistema di programmazione interno del software, si procederà a dettagliare le fasi di sviluppo di ogni funzione inserita nel sistema, facendo capo a questa immagine, a cui si potrà ritornare ogni qualvolta si possano avere dei dubbi legati allo logiche dello sviluppo di quest'ultime.

### **Personaggio**

Prima ancora però di inserire nel contesto virtuale funzioni con target specifici, come abbiamo introdotto nelle pagine precedenti, è indispensabile creare un personaggio che permetta a chi naviga il modello di muoversi in modo funzionale all'interno della scena.

Per la creazione del personaggio, il software mette a disposizione due classi di oggetti definite Pawn e Character entrambe figlie della classe Actor.

La prima classe identifica una figura che può essere considerata come un "entità", cioè una figura astratta che può muoversi liberamente nel contesto virtuale lungo i tre assi spaziali senza vincoli.

Il Character invece, che eredita le sue caratteristiche di base dal Pawn, è ciò che più si avvicina a una figura umana, in quanto il suo movimento di base può essere configurato sull'asse x e y ed è soggetto alle leggi della fisica, come la gravità, e include inoltre le collisioni con gli oggetti presenti in scena.

I vari preset messi a disposizione dal software per la creazioni di modelli destinati alla realtà virtuale, utilizzano il Pawn, in quanto solitamente il movimento del personaggio associato all'HMD non avviene in modo lineare ma tramite il teletrasporto tra il punto iniziale e quello di destinazione.

Questa scelta è dovuta a una limitazione utile a mantenere integro il benessere dell'utente che utilizza il visore, in quanto è stato testato che la navigazione lineare della scena, se non correttamente supportata, può causare sensi di nausea e disorientamento andando a scoraggiare l'utilizzo dell' HMD.

Nella figura sottostante è raffigurato il raggio di proiezione che collega il punto iniziale con quello di destinazione, identificato dal cerchio sul terreno.

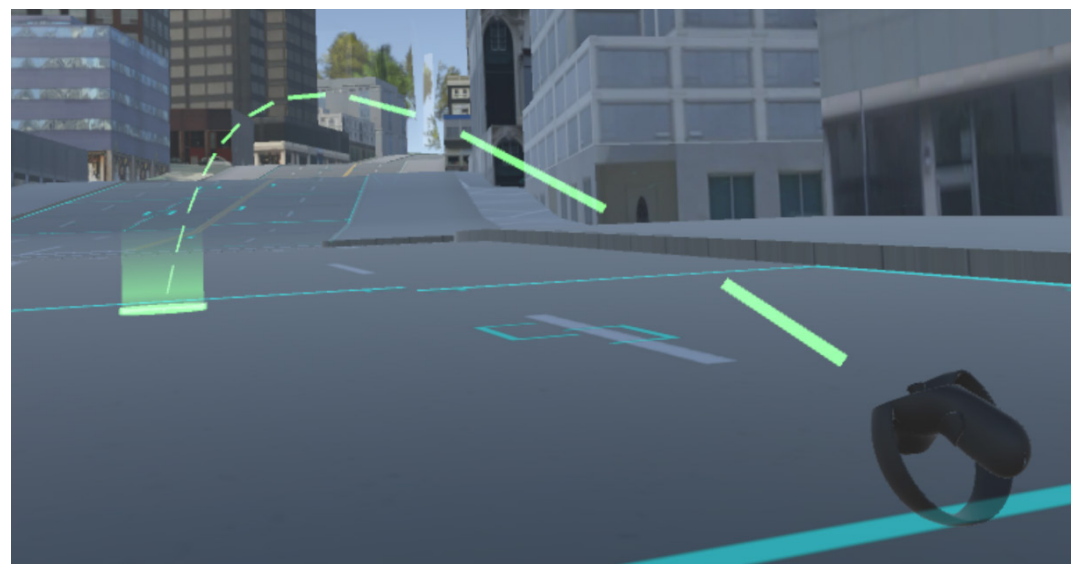

*figura 41 esempio di movimento tramite teletrasporto*

Relativamente al progetto di tesi però, ipotizzare un movimento a scatti tramite teletrasporto lungo un asse di alcuni km, avrebbe sicuramente reso la navigazione stancante e poco fluida. Si è quindi optato per la creazione di un Character, con velocità variabile a discrezione dell'utente, in modo tale da poter simulare il movimento sia ad una velocità simile a quella di una camminata, sia a quella dello spostamento tramite veicolo, utile a ricoprire le grandi distanze.

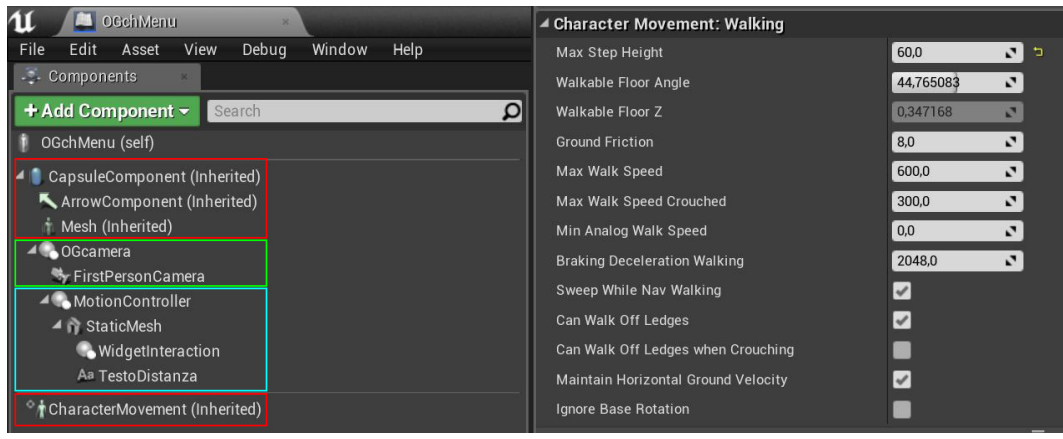

*figura 42 componenti del personaggio*

L'immagine a sinistra mostra i componenti presenti nella classe Character, quelli fondamentali per la comprensione di questa fase, sono identificati dal riquadro rosso. Il CapsuleComponent viene utilizzato per il test di collisione, la FrecciaComponente indica la direzione corrente del carattere, Il componente Mesh è la mesh scheletrica che rappresenta visivamente il personaggio, Il componente CharacterMovement viene utilizzato per definire il tipo di movimento del personaggio.

Nell'immagine di destra, i settaggi di questo ultimo componente, vengono esplicitati.

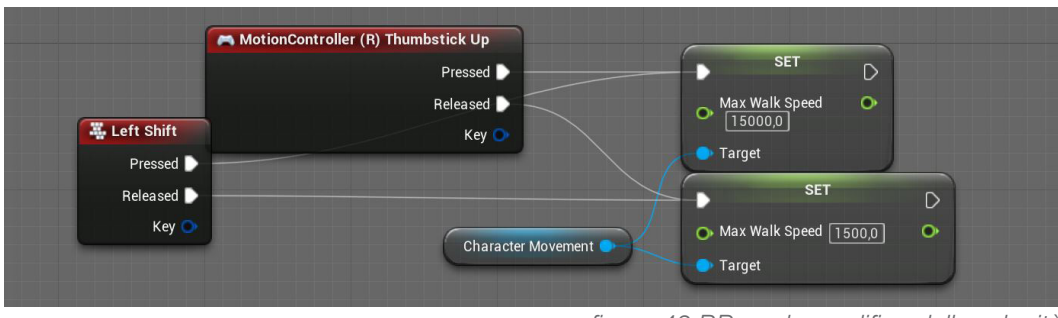

*figura 43 BP per la modifica della velocità*

Nella terza immagine invece, è indicato come modificare la velocità alla pressione dei due tasti indicati, tramite l'utilizzo di un semplicissimo Blueprint.

Introdotti i primi concetti riguardanti il personaggio, possiamo articolare il discorso ad esso collegato andando a descrivere ogni componente che lo caratterizza.

Una volta configurato il movimento infatti, perchè questo sia correttamente orientato nello spazio, deve essere associato ad un telecamera utile a replicare il nostro sguardo all'interno del modello in realtà virtuale immersiva.

Sempre in riferimento all'immagine 41 possiamo osservare la FirstPersonCamera, una telecamera fissa che associata allo scheletro del personaggio ne segue la direzione, replicando i movimenti del nostro sguardo all'interno del visore. L'OGcamera invece, non è altro che uno SceneComponent, ovvero un attore che subisce delle trasformazioni derivate dai suoi componenti figlio, e funge quindi solo da contenitore per i componenti a suo seguito.

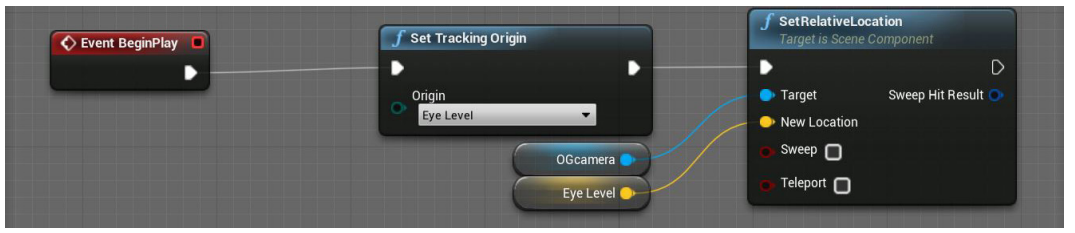

*figura 44 settaggio altezza iniziale delle telecamera principale*

Nello script di esempio della figura soprastante, all'evento BeginPlay, che esegue tutte le funzioni ad esso associate all'avvio della virtualizzazione, è collegata una funzione con cui viene detto al visore di impostare l'altezza delle telecamera OGcamera in posizione EyeLevel, una variabile il cui valore è stato manualmente settato a 1,70 metri.

Infine, con i componenti all'interno del riquadro azzurro dell'immagine 41, servono da supporto alle interazioni con gli elementi di scena.

All'interno dello SceneComponent MotionController è inserita la mesh di replica del controller Oculus Go, a questo poi, sono collegati due componenti fondamentali:

- Il WidgetInteraction è un raggio laser che partendo dal controller, permette le interazioni tra il personaggio e gli elementi del menù che andrà ad incontrare lungo il suo tragitto(in linea retta); - Il TextRenderComponent nominato TestoDistanza invece, renderizzerà sullo schermo in tempo reale le informazioni relative agli oggetti di scena rilevati da un secondo laser di colore azzurro e, seguendo i movimenti del controller, farà in modo che queste siano sempre visualizzabili dall'utente.

Il secondo laser sopra citato non è visibile nei componenti del personaggio perchè renderizzato tramite Blueprint solo all'avvio della virtualizzazione.

Quindi, riassumendo, tramite il personaggio creato, si avrà la possibilità di navigare il modello virtuale nella sua interezza, modificando la velocità di spostamento attraverso dei pulsanti destinati a tale funzione(una prima di ipotesi di vincolare i tracciati navigabili è stata scartata in fase di sviluppo).

Durante la navigazione, tramite il laser di colore azzurro, sarà possibile interrogare alcuni oggetti e renderizzare le informazioni ad essi associate.

Infine accedendo al menù, una serie di funzioni presenti in esso, permetteranno l'esemplificazione di informazioni di progetto e supporteranno l'utente in modo tale da rendere il movimento nel contesto il più fluido e semplice possibile.

Avendo ora chiaro l'ambiente di progetto e i metodi di interazione con esso, si può quindi procedere alla spiegazione dettagliata delle funzioni pensate a supporto dell'esperienza in realtà virtuale immersiva.

A rigor di logica, si vedranno prima quelle relative al menù, in quanto utile a coordinare la navigazione del modello, e poi, dopo aver chiarito in modo esaustivo i meccanismi di funzionamento di queste ultime, si procederà a descrivere i metodi di interrogazione degli elementi in scena.

Nella foto sottostante è raffigurato l'ingombro del personaggio creato, con annessi il laser per le interazioni con i menù, il controller e il componente di testo in cui saranno renderizzate le informazioni.

La capsula, utile a creare il volume di ingombro da rilevare durante le collisioni, è rimasta tale e non sostituita con una figura umana in quanto la visuale in prima persona rende questa operazione non indispensabile.

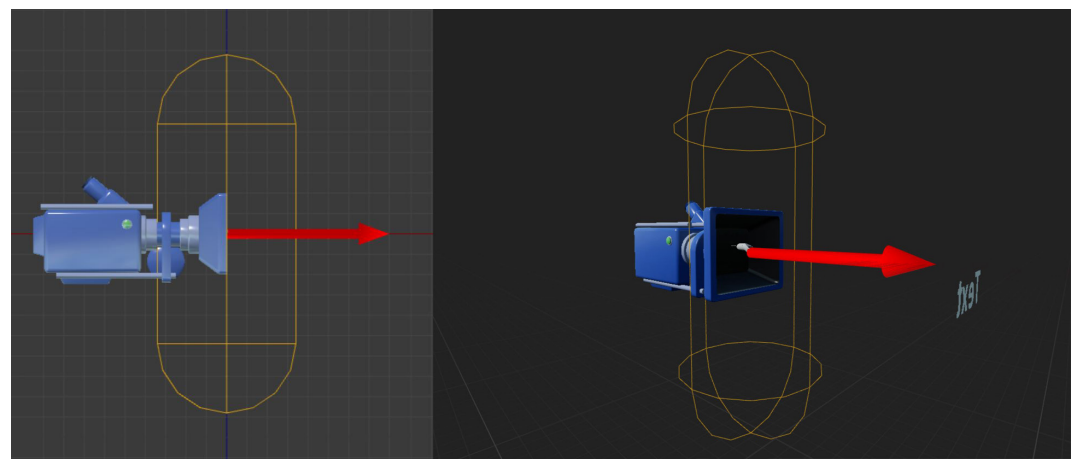

*figura 45 ingombro fisico del personaggio creato*

## Le interazioni con i menù

Come spiegato nel paragrafo relativo alla fase di design, il menù è stato modellato sulla base di una stanza di pianta esagonale, alle cui singole pareti è stata assegnata una funzione sempre diversa, in modo tale da rendere il più trasparente possibile la consultazione dei contenuti a disposizione del progetto. È da segnalare inoltre, che all'avvio del modello virtuale, la navigazione inizierà a partire dal centro esatto di questa stanza.

## La scelta della variante di progetto

All'avvio della virtualizzazione il modello si presenta quindi come raffigurato nella foto sottostante.

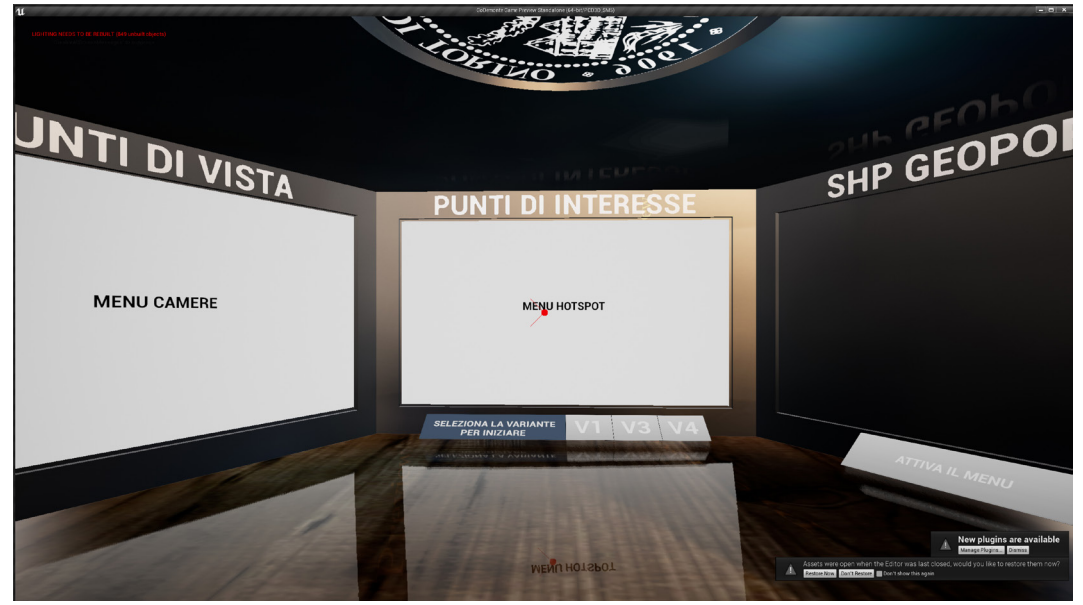

*figura 46 vista iniziale del modello in realtà immersiva*

L'utente avrà di fronte a se una serie di schermi spenti con sopraindicata la funzione ad essi associata, e la prima azione da compiere per farsi si che questi si animino, è selezionare, tramite il laser rosso, la variante di progetto di cui si vogliono consultare le informazioni.

# **SELEZIONA LA VARIANTE PER INIZIARE**

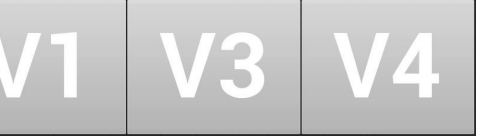

*figura 47 menù per la scelta delle varianti*

Una volta selezionata la variante si attiveranno altri due menù, che in automatico, adegueranno i lori contenuti alla variante in uso.

### I punti di interesse

Il primo dei due menù paralleli alla variante oggetto della selezione è quello dei punti di interesse.

Come è stato più volte sottolineato nelle pagine precedenti, il solo tracciato della variante è superiore ai 2 km di lunghezza. Navigare il modello alla cieca senza punti di riferimento sarebbe quindi sicuramente confusionale, e, ritornare in un punto specifico della scena dopo essersi allontanati più del dovuto, comporterebbe un grosso dispendio di risorse in termini di tempo. Grazie alle funzionalità di questo menù l'utente ha la possibilità di visualizzare in qualsiasi momento la pianta dell'intero contesto di progetto, e, tramite l'interazione con essa, di accedere a specifici punti di interesse all'interno del modello tridimensionale inseriti in fase di progettazione.

Inoltre, sempre sulla pianta di progetto, ha la possibilità di vedere aggiornata in tempo reale e mantenuta in memoria la propria posizione attuale, tramite un pallino blu dinamico che assolve alla funzione di radar, e ,attraverso la sua selezione, di ritornare in tale posizione.

Con queste tre prime semplici ma non banali funzioni, si possono quindi considerare risolti tutti i problemi relativi alla navigazione delle scena, in quanto questa è osservabile sia in prima persona che attraverso la cartografia associata, e, una volta iniziati gli spostamenti all'interno del modello, ogni punto del contesto di progetto risulta di facile accesso all'utente.

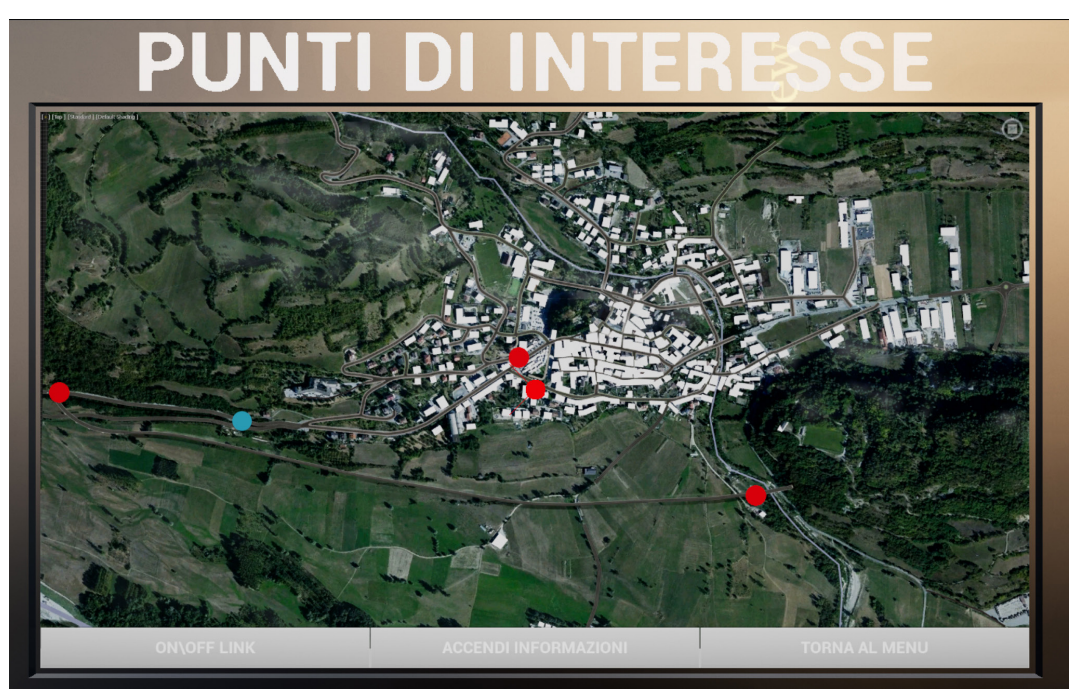

*figura 48 menù dei punti di interesse*

## I punti di vista

Come appena visto, il modello può essere navigato in modo dinamico oppure osservato tramite la sue trasposizione bidimensionale in pianta.

Attraverso questo secondo menù, che lavora in parallelo alla scelta della variante come quello dei punti di interesse, è possibile accedere a delle telecamere statiche inserite da cornice al modello virtuale. Quindi, seppur il punto di vista sia vincolato a delle coordinate spaziali, tramite il visore è possibile orientare la vista a 360 gradi, osservando tutto ciò che circonda la posizione in cui si trova la telecamera relativamente alla variante in uso.

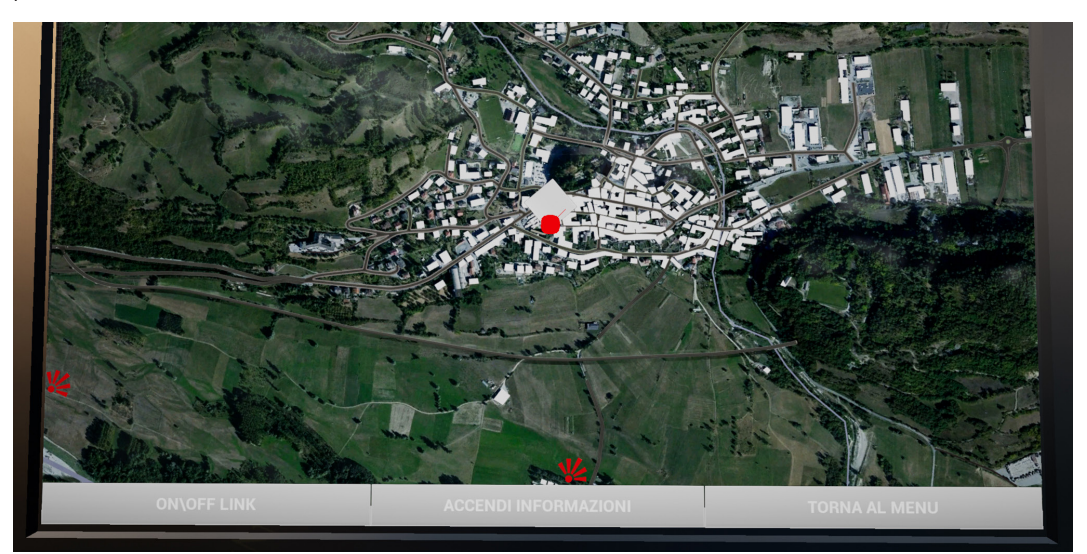

*figura 49 menù dei punti di vista*

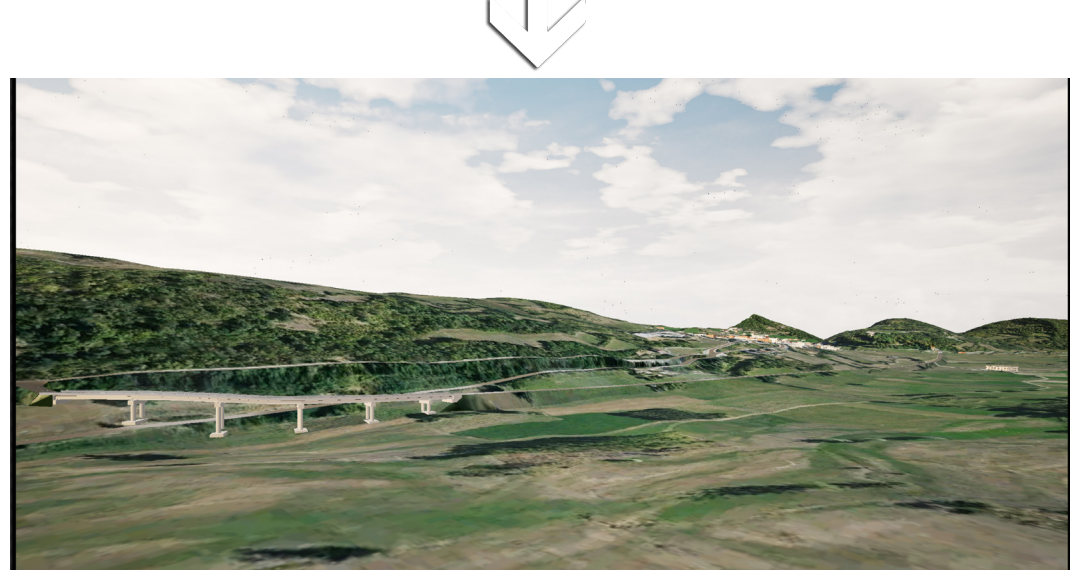

*figura 50 vista dalla telecamera selezionata nel menù* 

### SHP del Geoportale

Il terzo e ultimo dei menù interattivi invece, è stato pensato per mettere a disposizione dell'utente tutta la documentazione utile alla revisione del progetto.

Attraverso il servizio di dati in scarico presente sul sito del GeoPortale Piemonte, visibile all'indirizzo online http://www.geoportale.piemonte.it/geocatalogorp/?sezione=catalogo, si è proceduto a recuperare l'intero pacchetto BDTRE 2018 - Database GeoTopografico (dataset vettoriale), contenente gli shapefile di Demonte.

Uno shapefile è un formato di archiviazione di dati vettoriali Esri per la memorizzazione di posizione, forma e attributi delle caratteristiche geografiche. È archiviato come un set di file correlati e contiene una feature class.[18]

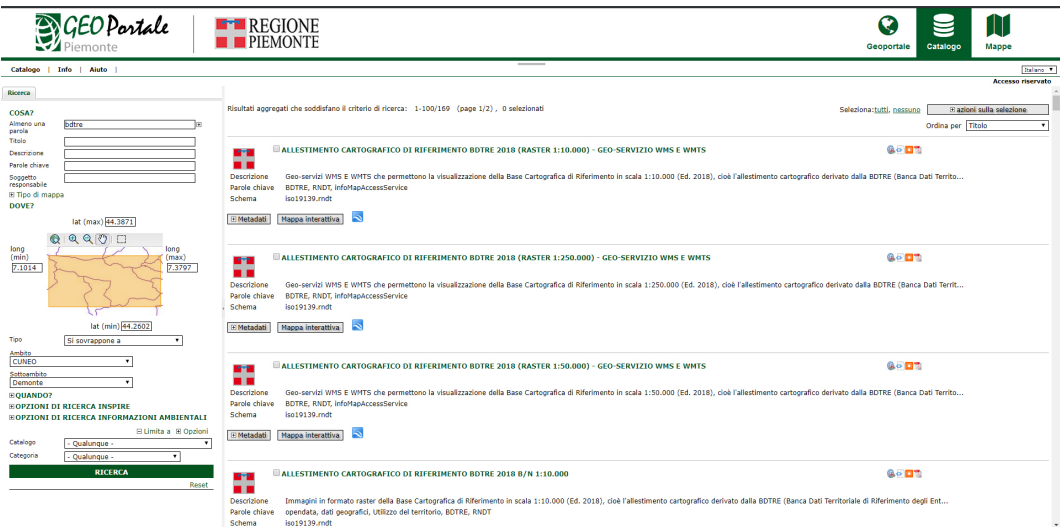

*figura 51 download del pacchetto BDTRE dal sito del GeoPortale Piemonte* 

Una volta scaricato l'archivio dal sito dal GeoPortale, i dati in esso contenuti, questi sono stati elaborati tramite il software Qgis, che ha reso possibile la visualizzazione dei vari layer contenenti la cartografia, e la loro organizzazione in gruppi tematici.

Dopo una prima fase di scelta e filtraggio poi, i singoli layer sono stati esportati in formato .png, e tramite la rielaborazione su Photoshop, ricomposti a formare un unico mosaico stratificato. L'intero gruppo di immagini è stato poi nuovamente esportato in formato.png e inserito nei contenuti di Unreal Engine in cui, tramite l'utilizzo del Widget Blueprint che sarà descritto nelle pagine successive, è stato possibile creare un pannello interattivo attraverso il quale l'utente ha la possibilità di creare cartografia personalizzata a partire dai singoli layer divisi in gruppi tematici, al fine di analizzare le informazioni presenti in ognuno di esso e valutare le relazioni che questi hanno con il tracciato di progetto.

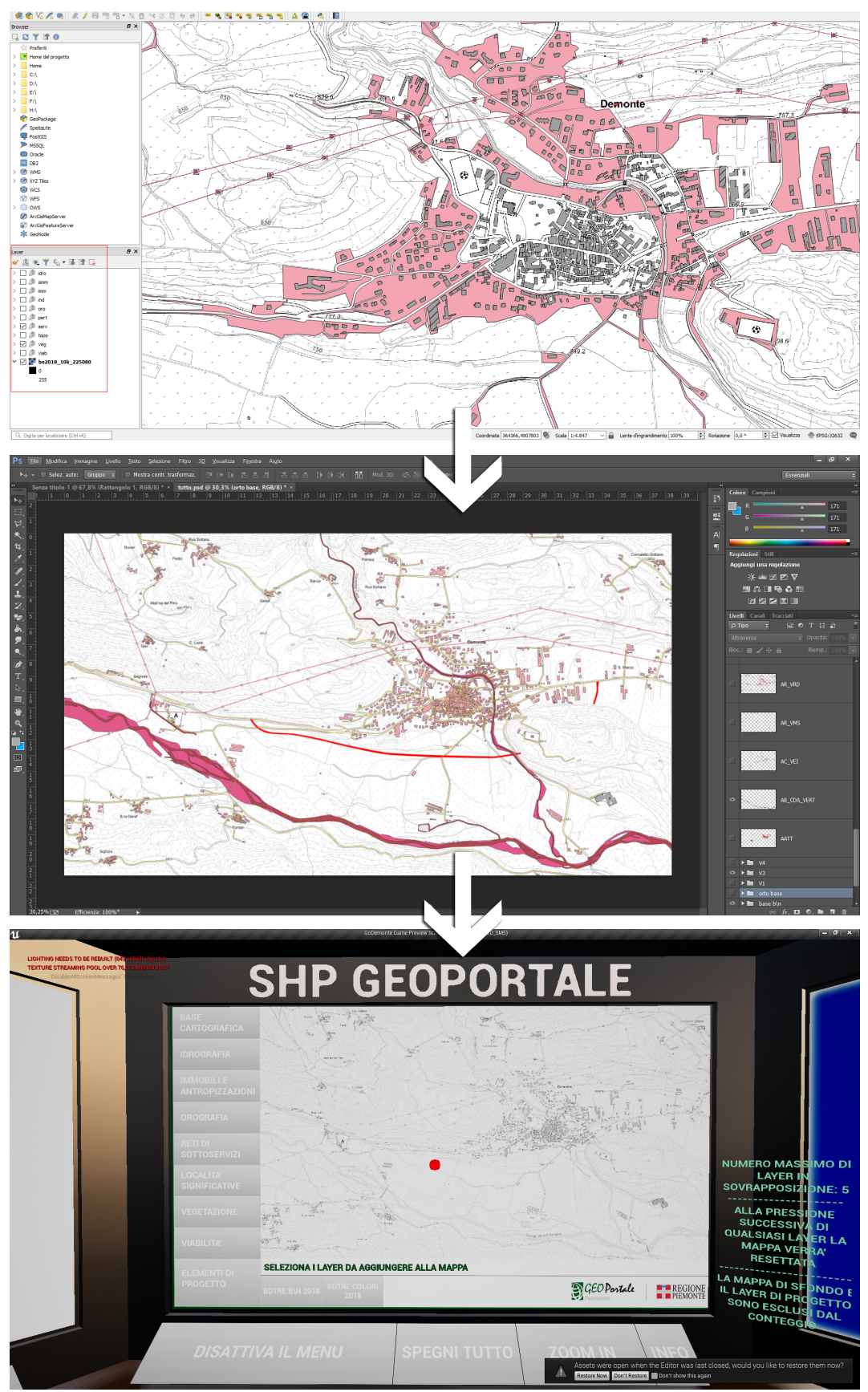

*figura 52 creazione del menù SHP Geoportale: Qgis-Photoshop-Unreal*

### Il menù informazioni

A conclusione del discorso relativo al supporto offerto dai menù all'utente, un ultimo pannello non interattivo è stato inserito nel modello virtuale con il solo scopo di illustrare all'utente le varie possibilità di interazione messe a disposizione dai primi tre menù.

In esso sono presenti inoltre, le indicazioni utili all'utilizzo del controller del visore Oculus Go, con indicazioni relative ai pulsanti da usare e le relative azioni ad essi associate.

Al suo interno quindi, è presente una guida utile a riassumere quanto visto finora, a cui in qualsiasi momento l'utente può fare riferimento in modo da avere pieno controllo delle operazioni tramite il quale può interagire con la scena.

All'interno della stanza esagonale dedicata ai menù, descritta nel paragrafo relativo al design, restano quindi due pareti non utilizzate. Questo non è casuale, ma è stato pensato come elemento utile ad una eventuale futura implementazione del modello, in quanto come concettualizzato nella spiegazione del workflow di progetto, le funzioni realizzabili a supporto delle interazioni con il modello sono potenzialmente infinite.

Con l'inserimento in scena dei menù è stato visto come tramite l'utilizzo di semplici accorgimenti, è possibile mettere a disposizione dell'utente il giusto supporto utile a navigare, visualizzare e analizzare le informazioni relative al progetto.

Terminata la loro spiegazione, non resta quindi che introdurre le procedure utilizzate per la loro creazione.

Nelle pagine successive queste verranno esplicitate in modo sintetico, ma sufficientemente chiaro, in modo tale da permettere a chi si affaccia per la prima al programma di comprenderne le basi.

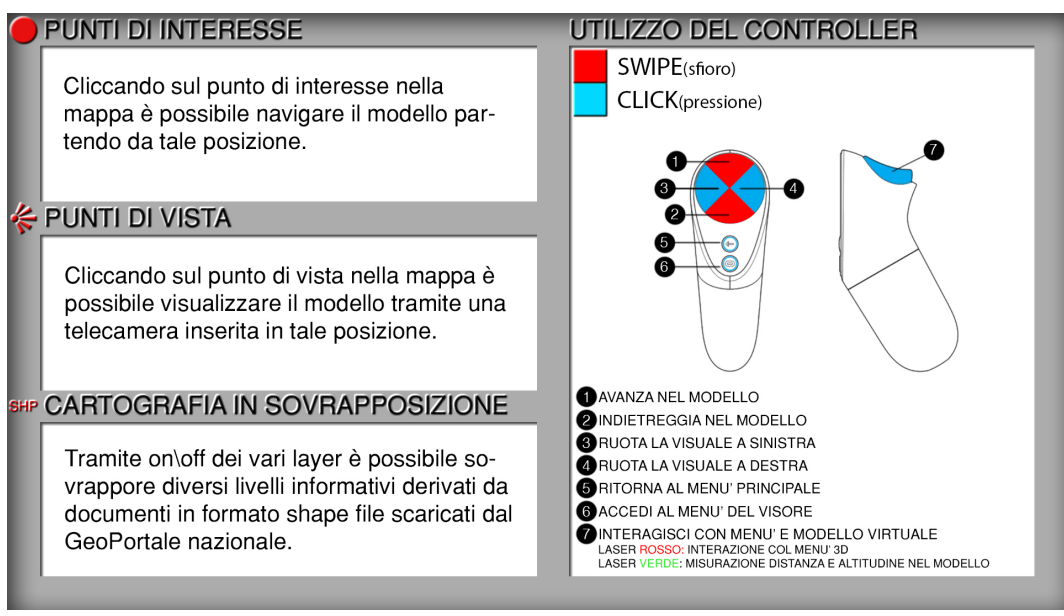

*figura 53 menù informazioni*

70

## La creazione dei menù

Per tutti gli elementi configurati per fare parte dell'interfaccia del progetto, come schermate del titolo o menù interattivi per la configurazione delle impostazioni di progetto, Unreal mette a disposizione Unreal Motion Graphics (UMG).

Per utilizzare l'interfaccia UMG, è necessario creare un Blueprint di widget, ovvero un tipo specializzato di Blueprint contenente widget, che sono i componenti dell'interfaccia, e il pannello Designer, attraverso il quale questi possono essere disposti e organizzati.

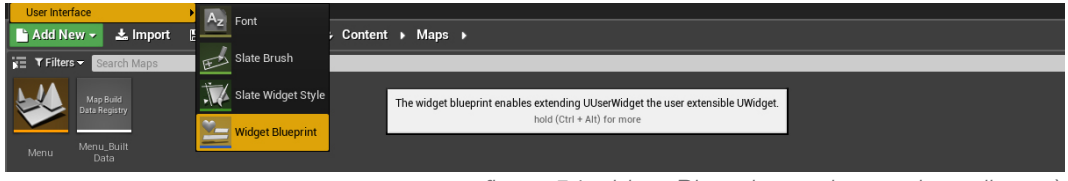

*figura 54 widget Blueprint per la creazione di menù*

Infatti, un Widget Blueprint ha, al suo interno, due modalità di sviluppo:

- La modalità Designer, che consente la creazione del layout visivo utilizzando il pannello Designer;

- La modalità Grafico, dove invece viene creata la logica dei widget.

Attraverso la prima modalità è stata dunque organizzata l'interfaccia di ogni menù, utilizzando i widget del pannello tavolozza, che possono essere trascinati e rilasciati all'interno del pannello Designer.

È utile sapere che:

- Un widget può essere inserito all'interno di un altro widget;

- La gerarchia dei widget viene visualizzata nel pannello Gerarchia, a partire dal widget che funge da contenitore principale denominato Canvas Panel.

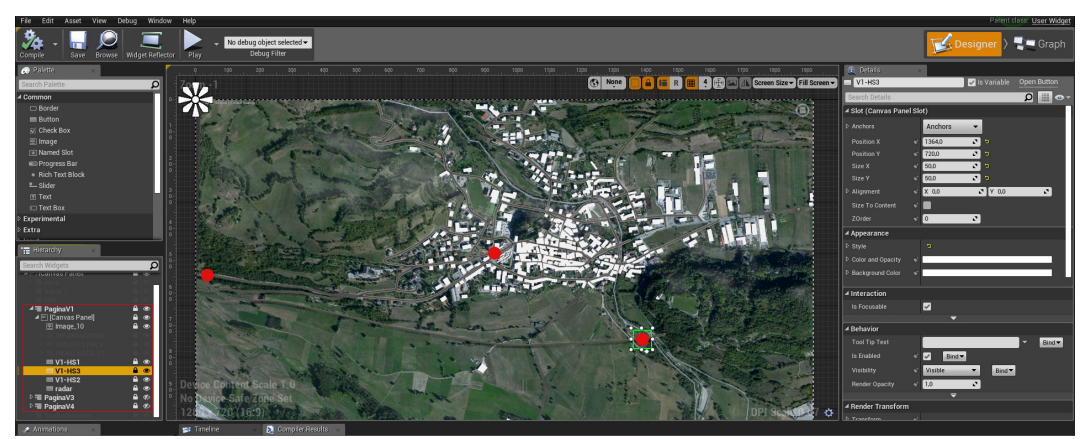

*figura 55 widget Blueprint: modalità Designer*

Configurati i vari layer che compongono il layout dell'interfaccia di ogni menù, si procede alla compilazione delle funzioni necessarie per richiamarli tramite le interazioni con il pannello.

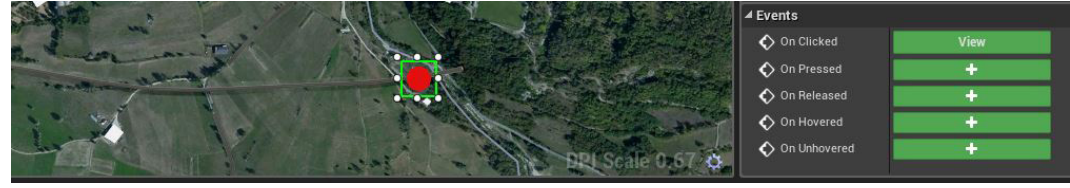

*figura 56 widget Blueprint: Eventi associati ai componenti interattivi*

Per ogni componente interattivo inserito nel pannello designer, Unreal mette a disposizione una lista di eventi ad esso associati, implementabili tramite l'utilizzo di Blueprint.

Selezionato uno di questi infatti, il widget Blueprint rimanda in automatico l'utente alla sua seconda modalità di sviluppo, quella del grafico.

Qui è possibile implementare qualsiasi funzione attraverso la compilazione di Blueprint.

Nell'esempio sottostante è possibile osservare come all'evento che individua il click del pallino destinato al punto di interesse numero 3 della variante di progetto numero 1, sia associata una funziona che recupera la posizione di quest'ultimo nel spazio tridimensionale del modello e , tramite il teletrasporto, posiziona il personaggio in tale posizione.

In questo specifico script il personaggio è identificato dalla classe pawn associata al nodo target.

Come introdotto nel paragrafo relativo al personaggio infatti ,la classe character è figlia della classe pawn, e per la logica gerarchica introdotta nell'immagine 40, le modifiche applicate alla seconda saranno automaticamente ereditate dalla prima.

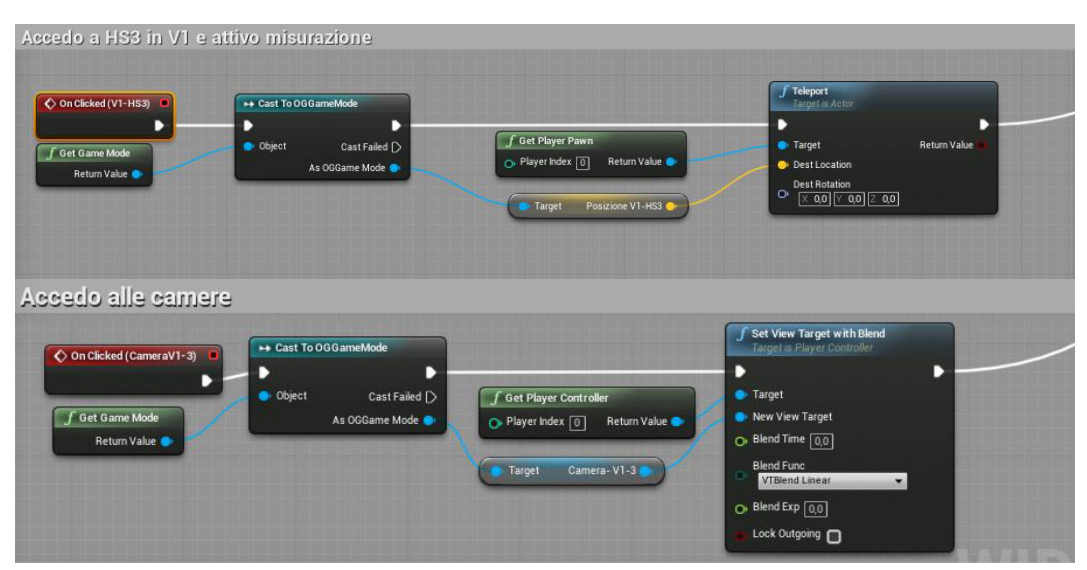

*figura 57 Blueprint per l'accesso a punti di interesse e punti di vista*
#### Le interazioni con gli elementi di progetto

Come citato nelle pagine precedenti, attraverso l'aggiunta dei menù è stato visto come tramite l'utilizzo di semplici accorgimenti, sia possibile mettere a disposizione dell'utente il giusto supporto utile a navigare, visualizzare e analizzare le informazioni relative al progetto.

Attraverso questi elementi di supporto l'interpretazione del contesto di progetto risulta quindi di facile comprensione, ed è possibile quindi finalmente scendere nei dettagli dell'analisi vera e propria degli elementi che lo costituiscono.

Come spiegato nella descrizione relativa ai componenti che costituiscono il personaggio, l'interazione con gli elementi di scena avviene attraverso un raggio laser.

In questa particolare fase di sviluppo, entra in scena il Line Trace che crea una linea tra due punti, e restituisce tutte le informazioni associate al primo oggetto colpito tra di essi.

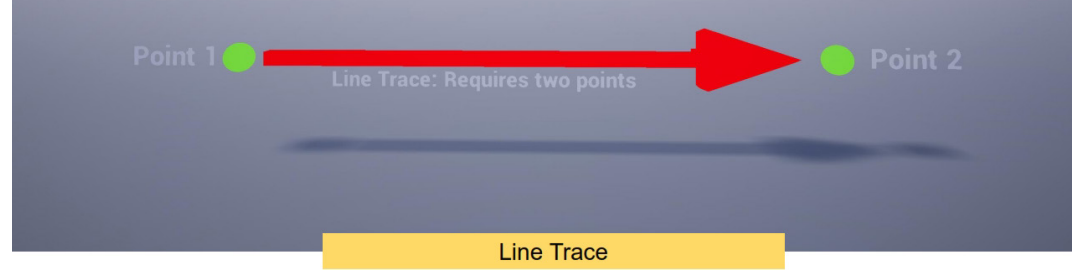

*figura 58 Line Trace*

Tramite la funzione Break Hit Result queste saranno poi articolate in sottocategorie ed estrapolate individualmente in base all'utilizzo finale per cui è stata pensata la funzione in cui saranno inserite.

Nell'esempio sottostante, attraverso il pin di uscita Location, viene estrapolata la posizione dell'oggetto colpito, questa poi viene inserita in una variabile utile a mantene il suo valore in memoria.

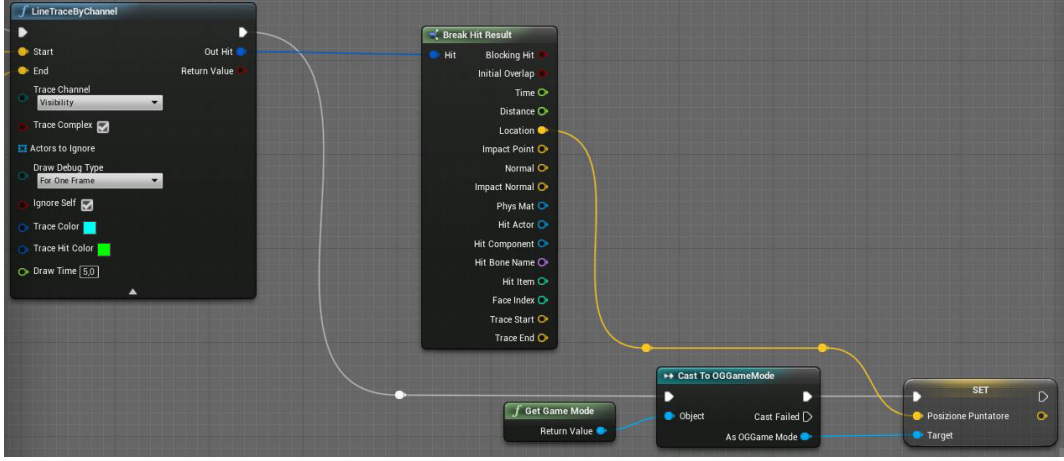

*figura 59 Break Hit Result*

#### Le misurazioni

Data la natura del modello virtuale, che come descritto nel capitolo introduttivo è legata alla rappresentazione dell'intero contesto di progetto, si è scelto di procedere alla creazione di funzioni in grado di supportare l'analisi territoriale su larga scala.

Di conseguenza, analizzando il progetto nel suo insieme, un primo ragionamento legato alla fattibilità dello stesso, è stato effettuato relativamente alle fasce di rispetto fluviali.

Si è proceduto quindi ad implementare le funzioni necessarie ad effettuare la misurazione delle distanze tra due punti di interesse e il rilevamento delle quote altimetriche del terreno.

Una volta iniziata la navigazione all'interno del modello virtuale, l'utente avrà quindi la possibilità di selezionare due punti specifici all'interno della scena e di visualizzare a video la distanza che li separa in linea retta, nonchè di sapere la loro esatta quota altimetrica nello spazio reale. Per semplificare la comprensione delle azioni in atto, nei due punti selezionati dall'utente verrà posizionata una pallina rossa con assegnata la quota altimetrica, con una terza pressione del controller invece comparirà sullo schermo la distanza tra i due.

Le interazioni relative agli elementi di dettaglio invece, verranno esemplificate nel paragrafo relativo ai componenti del ponte modellato in Revit, in quanto grazie all'elevato grado di dettaglio garantito dal software, sarà possibile analizzare più a fondo le singole caratteristiche di progetto.

Arrivati quindi a questo punto dello sviluppo del progetto, non resta che configurare Unreal in modo da poter navigare in prima persona il modello virtuale attraverso il visore Oculus Go, al fine di verificare il corretto funzionamento delle funzioni implementate e ricavarne le giuste osservazioni.

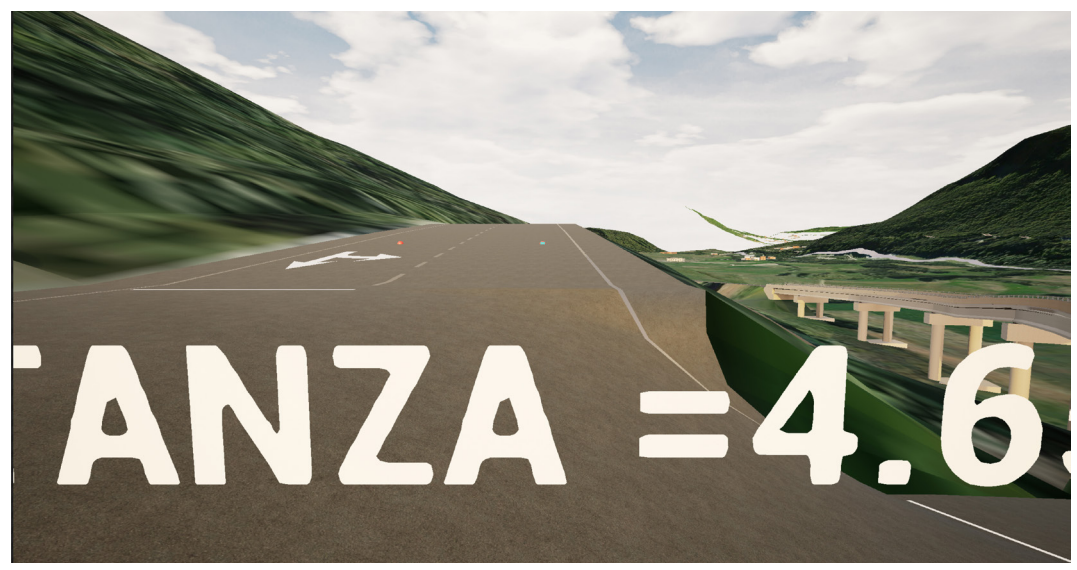

*figura 60 interazioni con gli elementi di scena*

## Test e valutazione

Prima di poter navigare il modello in prima persona e verificarne il corretto funzionamento dei contenuti, è necessario indicare a Unreal la piattaforma di destinazione dell'applicativo che sarà generato, ed apportare i giusti accorgimenti in modo tale da ottimizzare le prestazioni durante l'esecuzione di quest'ultimo. Come visto in precedenza il modello creato durante la fase di sviluppo sarà virtualizzato sul visore Oculus Go basato sul sistema operativo Android.

#### Project Settings

La configurazione delle opzioni specifiche per il progetto corrente avviene attraverso la finestra di dialogo Project Settings.

Le prima operazione da compiere al suo interno, è quella di configurare i tasti del controller in modo da potersi muovere all'interno della scena e richiamare le funzioni compilate in fase di sviluppo.

L'associazione può avvenire a più tasti contemporaneamente, e questo può tornare utile ad esempio, per verificare il progetto in corso d'opera all'interno del pc in uso, simulando il modello in versione desktop ancor prima di configurarlo per il suo utilizzo sul visore, e in generale, allo sviluppo multi-piattaforma.

La configurazione degli input è articolata in action mappings e axis mappings, relativamente alle azioni puntuali, come ad esempio l'inversione di marcia del giocatore, e alle azioni continuative come la camminata simulata dal movimento in avanti.

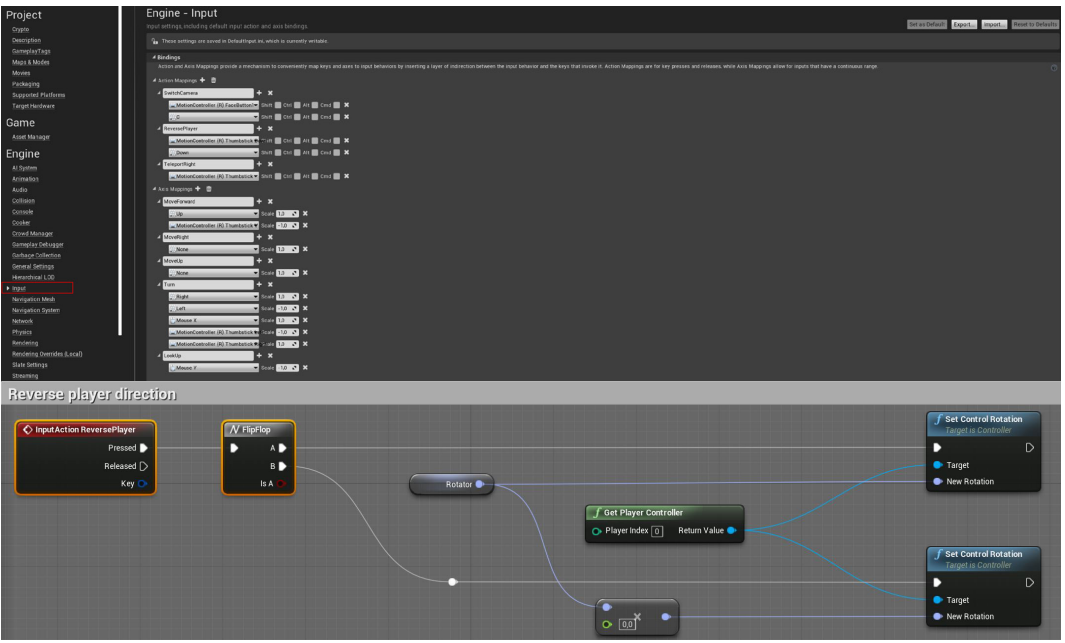

*figura 61 esempio di funzione richiamata attraverso gli Input*

Successivamente alla configurazione degli input è necessario indicare a Unreal Engine la piattaforma di destinazione dell'applicativo che sarà generato, attraverso le funzioni interne del software, e richiamare i pacchetti scaricati in fase di installazione del visore, durante le procedure dettagliate nel paragrafo delle configurazioni preliminari.

Relativamente allo sviluppo per Android mobile occorre prima di tutto verificare che il plug-in OculusVR sia abilitato.

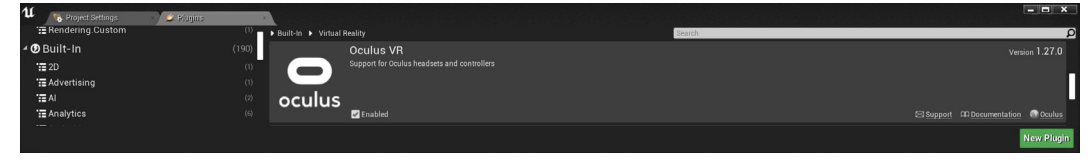

Poi scorrendo verso il basso fino alla sezione Piattaforme , selezionare Android e cliccare su Configura ora all'interno di APK Packaging.

In seguito impostare:

- Versione SDK minima: 19;
- Versione SDK di destinazione: 19;

E spuntare:

- Enable FullScreen Immersive on KitKat and above devices;

- Configure the AndroidManifest for deployement to Oculus Mobile nella sezione Advanced APK Packaging.

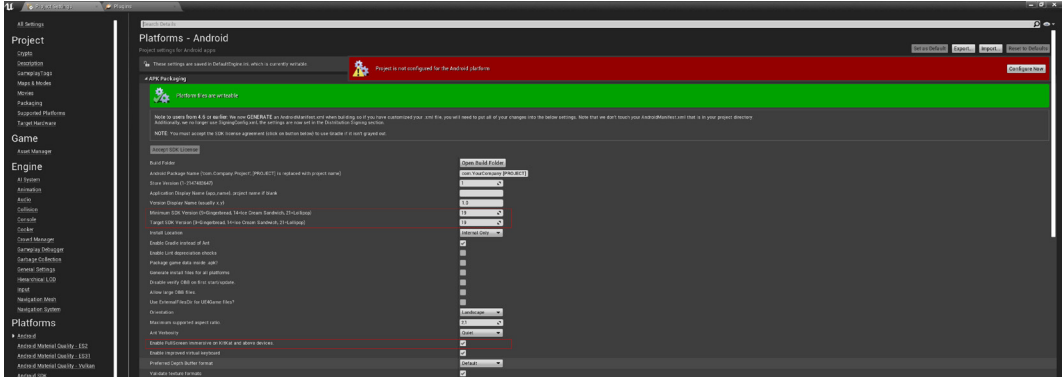

A questo punto non resta che assicurarsi che gli strumenti SDK di Android necessari per creare progetto facciano riferimento alla cartella corretta sul PC e impostino i seguenti livelli API:

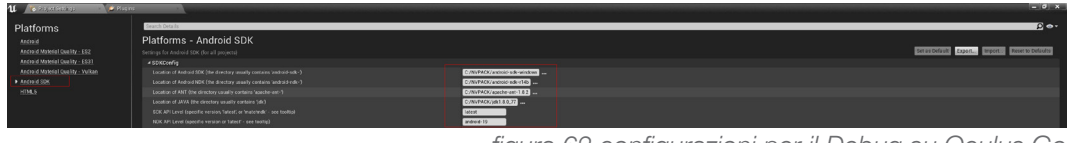

*figura 62 configurazioni per il Debug su Oculus Go*

#### Debug

Terminata la configurazione del software è possibile eseguire il Debug del modello direttamente su Oculus Go.

Prima di tutto è necessario collegare il visore al pc tramite cavo usb.

Se tutte le operazioni indicate nel paragrafo delle configurazioni preliminari sono andate a buon fine, questo comparirà nel menù a tendina associato alla voce Launch nella barra degli strumenti di Unreal Engine.

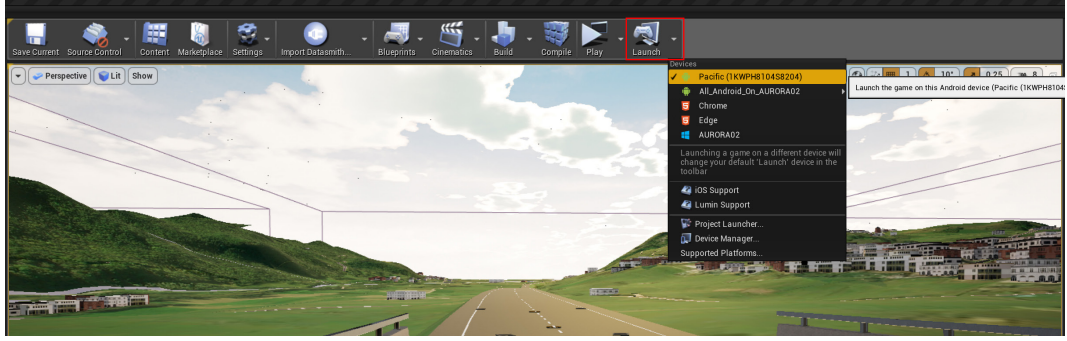

*figura 63 Debug su Oculus Go*

A questo punto, dopo aver selezionato il dispositivo dall'elenco, il software avvierà il Debug su visore, riportando gli stati di avanzamento ed eventuali avvertimenti o errori all'interno della finestra Output Log.

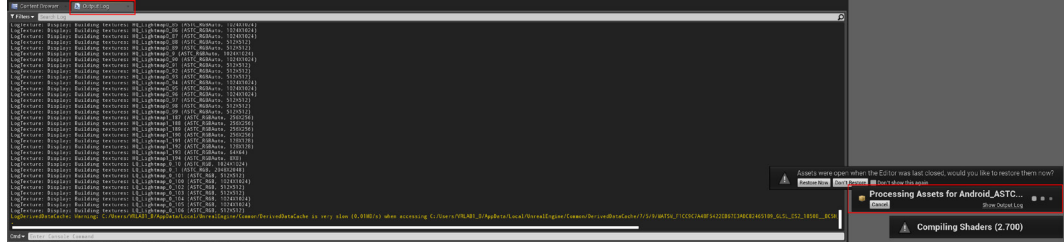

*figura 64 Output Log*

Al termine della procedura, l'applicazione si avvierà in automatico su Oculus Go, e al termine della sua esecuzione questa sarà salvata all'interno dello spazio di archiviazione del dispositivo per gli utilizzi successivi fino a nuova compilazione tramite Debug.

Attraverso la virtualizzazione su visore sarà quindi possibile effettuare la fase di Testing delle funzioni implementate e riportare le eventuali correzioni utili all'ottimizzazione del modello fino ad arrivare al risultato ricercato.

Ad ogni fase di Testing segue quindi una fase di Valutazione.

Per semplificazione nel testo di tesi saranno riportate solo le valutazioni associate al modello definitivo, con opportuni richiami ad alcune problematiche ritenute più rilevanti affrontate durante l'iter del processo, che verranno articolate e analizzate all'interno dei capitoli relativi ai risultati e alle conclusioni.

BIM e realtà virtuale per la progettazione delle infrastrutture

RISULTATI

# Analisi delle procedure utilizzate

Dopo aver esemplificato le varie fasi del workflow metodologico utilizzato, risulta necessario porre l'attenzione su alcuni aspetti e problematiche, che in diversa forma, hanno caratterizzato l'approccio allo sviluppo del progetto.

Essendo questo basato su un percorso di ricerca in gran parte sperimentale, la mancanza di riscontri precedenti a cui fare riferimento ha complicato ma permesso un'analisi approfondita di tutti i fattori necessari alla sua realizzazione.

## Modellazione e implementazione delle funzioni

Le riflessioni legate alla fase modellazione, che come citato è stata svolta precedentemente al progetto di ricerca di tesi, sono legate principalmente ai software utilizzati e ai formati di importazione ed esportazione ad essi associati.

A partire dall'introduzione di questi ultimi infatti, si è visto come procedendo a rigor di logica ad ogni software è stato associato un relativo percorso di sviluppo, in modo da ottimizzare lo stesso in base alla potenzialità offerte dai singoli programmi.

Se come visto attraverso l'analisi di Infraworks nel capitolo introduttivo, quest'ultimo permette di velocizzare il percorso di creazione del contesto di progetto, di contro ha da subito vincolato il suo utilizzo alla modellazione dei soli elementi utili a rendere un idea più concettuale che verosimile dello stesso, a causa del basso grado di dettaglio degli elementi prodotti e alla totale assenza di informazioni ad essi associate.

Questo principalmente perchè la creazione del modello, che avviene in modo automatico, non può essere revisionata in modo dettagliato dall'utente.

Quindi, nonostante la possibilità di implementare le scena di partenza con molteplici strumenti messi a disposizione dal software, gli accorgimenti necessari alla migliore fruizione dei contenuti da esso prodotti ne consigliano, in un iter di ricerca come questo, l'utilizzo solo per scene di grandi dimensioni per cui la modellazione manuale sarebbe troppo impegnativa.

Relativamente al progetto di tesi infatti, il software è stato fondamentale a rendere possibile la rappresentazione dell'intera area di progetto, ma le correzioni richieste in corso d'opera ne hanno scoraggiato gli eventuali utilizzi futuri.

In definitiva, all'interno del percorso di ricerca il software può essere considerato come un valido punto di partenza a cui poi, in eventuali future implementazioni legate al perfezionamento delle competenze, dovrebbero però susseguirsi software più performanti sotto il punto di vista qualitativo.

Considerazioni opposte possono invece essere fatte riguardo a Revit.

Sebbene sia le competenze richieste che i tempi di modellazione siano nettamente superiori a quelli necessari per l'utilizzo di Infraworks, gli elaborati prodotti dalla modellazione con questo software garantiscono un alto grado di dettaglio e numerose informazioni associate agli elementi modellati.

Il software quindi, grazie anche alle nuove e numerose funzionalità introdotte all'interno delle ultime versioni di Unreal Engine, si presta in modo ottimale a numerosi utilizzi utili all'implementazione del modello virtuale.

Nell'ottica di aggiornare nel tempo un modello che si presti in modo il più verosimile possibile alla replica di un cantiere virtuale, è sicuramente il software su cui vale maggiormente la pena porre attenzione.

Se, come citato nella pagina precedente, Infraworks può essere considerato un valido punto di partenza su cui porre le basi del ragionamento del percorso di ricerca sperimentale, attraverso Revit, questo può sicuramente evolvere nella giusta direzione verso l'ottimizzazione del risultato finale.

Per quanto concerne Unreal Engine invece, la sua implementazione attraverso codice sorgente e visual scripting fa si che questo si presti a qualsiasi tipo di utilizzo, limitatamente solo alle competenze di programmazione a cui il progettista fa capo.

Sebbene negli anni passati questo software fosse associato principalmente solo allo sviluppo di videogiochi, le numeroso funzionalità aggiunte nel corso degli anni a supporto della rappresentazione architettonica lo rendono versatile sotto ogni punto di vista, dalla semplice qualità grafica degli elaborati prodotti, alle operazioni tramite il quale è possibile far interagire tra loro gli elementi di progetto.

Oltre a questo fattore è da sottolineare l'Interoperabilità garantita dal software, che supporta un grandissimo numero di tipologie di file.

Allo stesso modo dell'interoperabilità generale tra i vari software utilizzati durante lo sviluppo del percorso di ricerca, che è risultata più che soddisfacente e non ha causato nessun tipo di problematica rilevante.

### Virtualizzazione su Oculus Go

Le problematiche maggiori riscontate durante lo sviluppo del progetto di ricerca sono da considerarsi connesse alle configurazioni utili alla virtualizzazione sul visore.

Sebbene infatti esistano ormai vari Template e ottimizzazioni a disposizione dei principali visori di fascia medio-alta presenti in commercio, la virtualizzazione su modelli stand-alone quali l'Oculus Go, necessita ad oggi di un quantitativo non trascurabile di accorgimenti.

Il principale vantaggio derivato dall'utilizzo di un software interamente configurabile e continuamente aggiornato, quasi in tempo reale, qual'è Unreal Engine, sta nella disponibilità di funzioni integrate utili alla risoluzione semplificata della maggior parte delle difficoltà riscontate durante la fase di implementazione degli algoritmi che stanno alla base delle interazioni tra gli elementi di progetto.

Purtroppo gran parte di queste non sono state pensate per funzionare su sistema operativo Android, e, se per alcune di queste è stato sufficiente muoversi lungo un percorso di sviluppo alternativo, per altre si è dovuto rinunciare all'implementazione all'interno del modello.

Queste limitazioni variano dal semplice utilizzo di materiali integrati le cui trame non vengono supportate dal visore, all'utilizzo di alcune librerie di classi native del software il cui codice non viene riconosciuto all'interno del sistema operativo.

Oltre alle problematiche legate al software, se ne possono individuare altre derivate dalle limitazioni hardware dovute ai componenti tramite cui il visore viene assemblato.

Parafrasandone la descrizione, l'Oculus Go può essere identificato come "uno Smartphone travestito da visore", sebbene infatti questo metta a disposizione dell'utente tutti i vantaggi relativi all'utilizzo di un HMD, di fatto il suo processore è uno Snapdragon 821, che fino a fine 2016 era il migliore sul mercato in ambito smartphone.

Finite le note dolenti è però giusto specificare che grazie all'utilizzo di questo dispositivo è stato possibile, per la prima volta, virtualizzare il modello in totale autonomia, a prescindere dalla connessione tramite cavi di diverso tipo ad un processore desktop, che per la totalità degli altri visori disponibili sul mercato, è un fattore necessario.

# CONCLUSIONI E SVILUPPI FUTURI

Il percorso di ricerca sviluppato in questo ambito di tesi costituisce sicuramente un ottimo punto di partenza per eventuali implementazioni future.

Nonostante le varie complicazioni riscontrate durante la sua attuazione, e, sebbene la realizzazione di un cantiere virtuale ipotizzata risulta tutt'oggi un Utopia, attraverso le osservazioni maturate durante l'utilizzo di software, hardware e metodi affrontati durante questo percorso si è reso possibile effettuare un sostanziale passo in avanti verso il raggiungimento di questo obbiettivo.

Con l'innovazione delle tecnologie a supporto della progettazione sempre in fermento, e le competenze che con la dovuta attenzione possono maturare nel tempo relativamente a questo ambito, sicuramente in futuro ci si potrà avvicinare a qualcosa di quanto meno verosimile alla progettazione in tempo reale attraverso alla realtà virtuale.

## Ringraziamenti

Ringrazio la professoressa Anna Osello che attraverso il suo inesauribile entusiasmo mi ha permesso di affrontare temi a me molto cari mantenendo sempre alte le mie motivazioni, sperando di aver ripagato degnamente la fiducia che ha riposto nei miei confronti e nei compiti che mi sono stati assegnati.

Tutti i Dottorandi, Ricercatori e Tesisti del laboratorio DrawingTOthefuture che hanno contribuito a rendere migliori le mie giornate di lavoro attraverso le loro competenze e la loro simpatia.

Gli amici di sempre che nei momenti di sconforto non mi hanno mai negato il loro supporto e per cui sarò sempre a disposizione, e gli amici conosciuti durante il mio percorso di studi attraverso il quale avrò per sempre un ricordo positivo di questi anni passati a Torino. Tutti i parenti che sono parte integrante delle mia vita.

Ed in particolare i miei genitori, che spesso si sono dimenticati di avere dei sogni per rendere possibile l'avverarsi dei miei. Questo è il vostro giorno.

A voi tutti un abbraccio di cuore nella speranza un giorno di poter ripagare tutto quello che avete per me.

# Sitografia e Bibliografia

[1] Jack C.P. Cheng, Qiqi Lu, Yichuan. Deng Analytical review and evaluation of civil information modeling, Automation in Construction 67 (2016) 31–47.

[2] McGraw-Hill, in: E. Fitch (Ed.), The Business Value of BIM for Infrastructure: Addressing America' s Infrastructure Challenges with

Collaboration and Technology SmartMarket Re-port, McGraw-Hill Construction, 2012.

[3] Lestradeweb [Online]. Available:

https://cdn.fiaccola-network.com/media/post/e94b743/I-BIM-DellAcqua-versione-integra le\_1.pdf

[4] Unica [Online]. Available:

http://people.unica.it/maltinti/files/2014/03/IL-BIM-PER-LE-INFRASTRUTTURE-Seminario-ing.-Coghe.pdf

[5] Intelligenzaartificiale [Online]. Available:

http://www.intelligenzaartificiale.it/realta-virtuale/

[6] Definition-interoperabilite [Online]. Available:

http://definition-interoperabilite.info/it/

[7] Wikipedia [Online]. Available:

https://it.wikipedia.org/wiki/AutoCAD

[8] Wikipedia [Online]. Available:

https://it.wikipedia.org/wiki/Revit

[9] Imaginit [Online]. Available:

https://www.imaginit.com/software/autodesk-products/infraworks

[10] Wikipedia [Online]. Available:

https://it.wikipedia.org/wiki/3D\_Studio\_Max

[11] Wikipedia [Online]. Available:

https://it.wikipedia.org/wiki/Unreal\_Engine

[12] EpicGames [Online]. Available:

https://www.unrealengine.com/en-US/

[13] Minambiente[Online]. Available:

https://va.minambiente.it/it-IT/Oggetti/Info/1808

[14] Laleggepertutti [Online]. Available:

https://www.laleggepertutti.it/195007\_conferenza-di-servizi-cose#Conferenza\_di\_servizi che\_cose

[15] Hwugrade [Online]. Available:

https://www.hwupgrade.it/articoli/periferiche/5165/oculus-go-nuovo-visore-vr-che-non-richiede-pc-e-smartphone\_index.html

[16] Treddi [Online]. Available:

https://www.treddi.com/cms/news/datasmith-da-corona-e-v-ray-ad-unreal-engine-con-unclick/3738/

[17] Nvidia [Online]. Available

https://developer.nvidia.com/codeworks-android

[18] Arcgis [Online]. Available

https://doc.arcgis.com/en/arcgis-online/reference/shapefiles.htm

# Iconografia

[Figura 1] Bimblog [Online]. Available: https://bimblog.net/2017/09/19/master-ii-livello-digitalizzazione-bim-based/ [Figura 2] Unica [Online]. Available: http://people.unica.it/maltinti/files/2014/03/IL-BIM-PER-LE-INFRASTRUTTURE-Seminario-ing.-Coghe.pdf [Figura 3] Avadirect [Online]. Available: https://www.avadirect.com/blog/the-history-of-virtual-reality/ [Figura 4] Architetturaduepuntozero [Online]. Available: https://architetturaduepuntozero.it/realta-virtuale-immersiva/ [Figura 5] DefinitionInteroperabilite [Online]. Available: http://definition-interoperabilite.info/it/ [Figura 6] familycomputercentre [Online]. Available: http://www.familycomputercentre.com/engineering/ [Figura 7] johnsoncontrols [Online]. Available: https://www.johnsoncontrols.com/fire-suppression/fire-sprinkler-system-design-and-software [Figura 8] Asti [Online]. Available: https://www.asti.com/product/infraworks/ [Figura 9] familycomputercentre [Online]. Available: http://www.familycomputercentre.com/engineering/ [Figura 10] Wikipedia [Online]. Available: https://id.wikipedia.org/wiki/Unreal\_Engine: Game\_Engine [Figura 11] Minambiente [Online]. Available: https://va.minambiente.it/it-IT/Oggetti/Info/1808 [Figura 12] Tomshow [Online]. Available: https://www.tomshw.it/altro/recensione-oculus-go-la-realta-virtuale-per-tutti/ [Figura 34] Epicgames [Online]. Available: https://docs.unrealengine.com/en-US/index.html [Figura 40] Epicgames [Online]. Available: https://docs.unrealengine.com/en-US/index.html [Figura 41] Fanpop[Online]. Available: http://es.fanpop.com/clubs/alpha-and-omega/images/41234295/title/valves-unity-vr-teleport-system-photo [Figura 58] Epicgames [Online]. Available: https://docs.unrealengine.com/en-US/index.html